# Systèmes Dell DX6004S Manuel du propriétaire du matériel

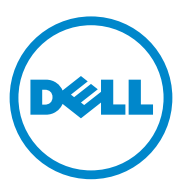

Modèle réglementaire : Série E07S Type réglementaire : E07S002

## Remarques, précautions et avertissements

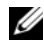

**EXAGEMARQUE :** une REMARQUE indique des informations importantes qui peuvent vous aider à mieux utiliser votre ordinateur.

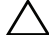

PRÉCAUTION : une PRÉCAUTION vous avertit d'un risque d'endommagement du matériel ou de perte de données en cas de non-respect des instructions données.

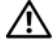

 $\bigwedge$  AVERTISSEMENT : un AVERTISSEMENT indique un risque d'endommagement du matériel, de blessures corporelles ou même de mort.

D'autres marques et noms commerciaux peuvent être utilisés dans ce document pour faire référence aux entités se réclamant de ces marques et de ces noms ou à leurs produits. Dell Inc. rejette tout intérêt exclusif dans les marques et les noms commerciaux autres que les siens.

Modèle réglementaire : Série E07S Type réglementaire : E07S002

Septembre 2010 Rév. A00

\_\_\_\_\_\_\_\_\_\_\_\_\_\_\_\_\_\_\_\_ La reproduction de ce document, de quelque manière que ce soit, sans l'autorisation écrite de Dell Inc. **Les informations que contient cette publication sont sujettes à modification sans préavis. © 2010 Dell Inc. Tous droits réservés.**

est strictement interdite.

Marques utilisées dans ce document : Dell™, le logo DELL et PowerEdge™ sont des marques<br>commerciales de Dell Inc. Microsoft®, Windows®<sup>,</sup> Windows Server® et MS-DOS® sont des marques ou des marques déposées de Microsoft Corporation aux États-Unis et/ou dans d'autres pays.

## Table des matières

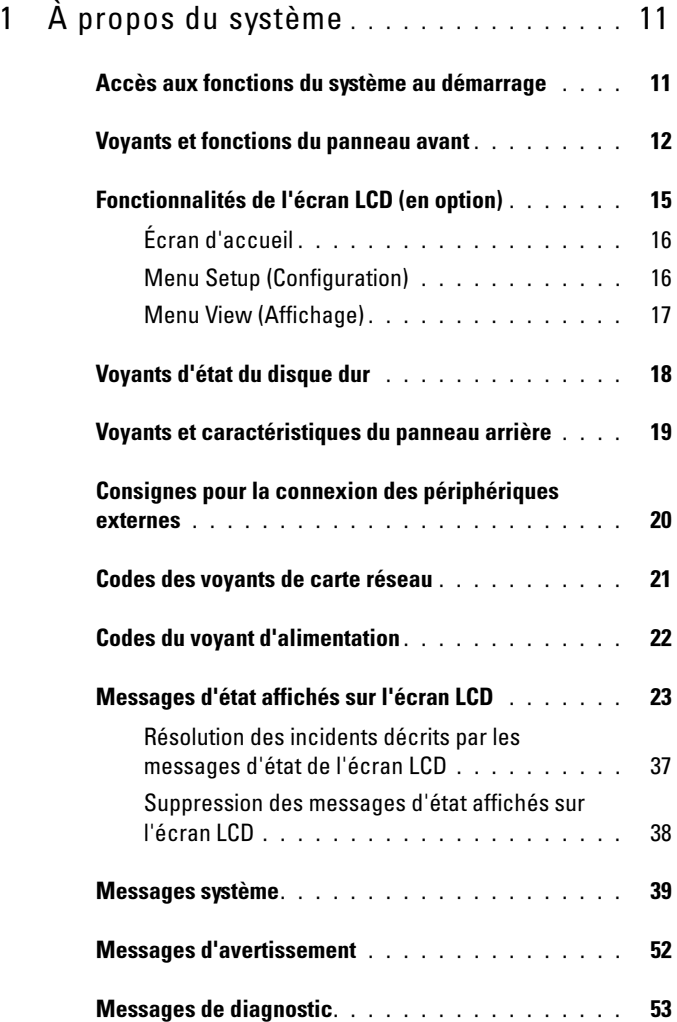

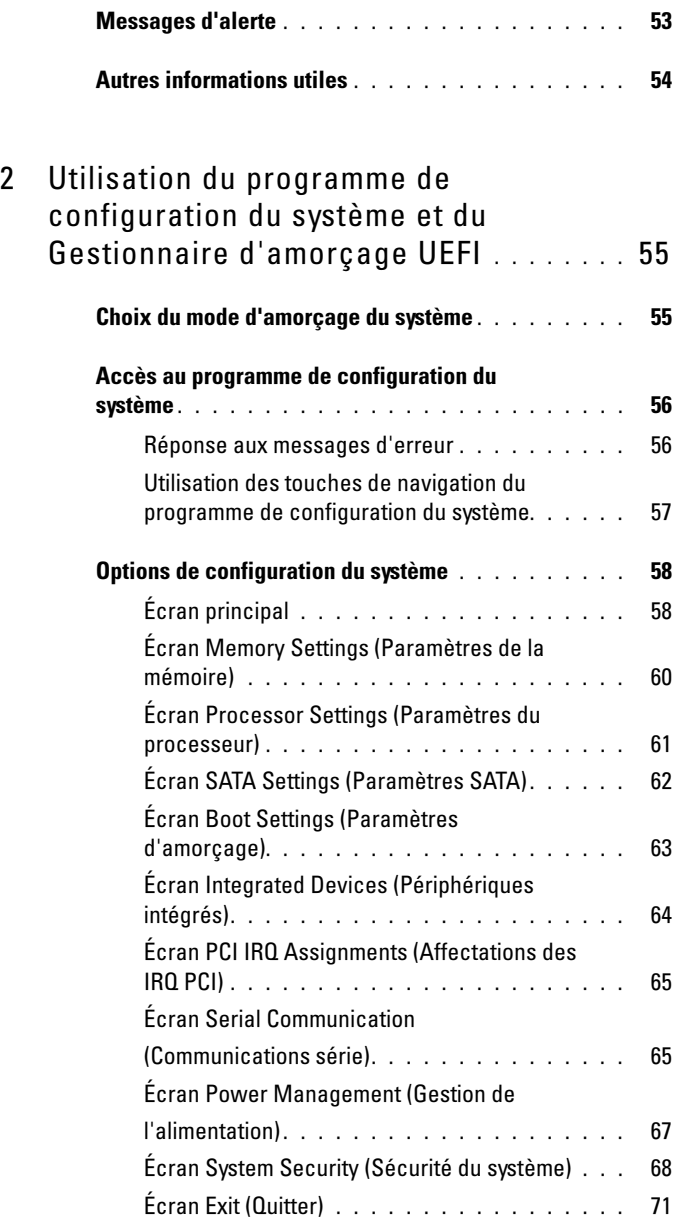

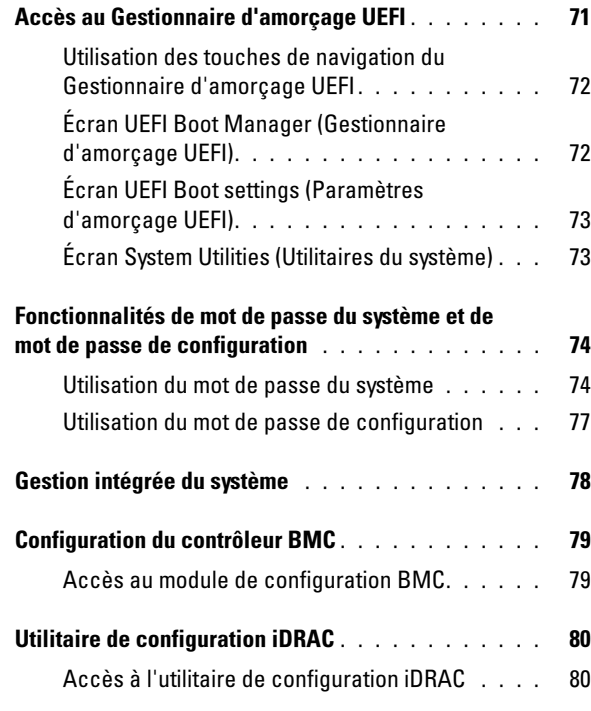

#### 3 [Installation des composants du](#page-80-0)  [système](#page-80-0) . . . . . . . . . . . . . . . . . . . . . . . . . . 81 Outils recommandés. . . . . . . . . . . . . . . . . . 81 À l'intérieur du système . . . . . . . . . . . . . . . . 81 Cadre avant (facultatif) [. . . . . . . . . . . . . . . . .](#page-82-0) 83 [Retrait du cadre avant](#page-82-1) . . . . . . . . . . . . . . 83 [Installation du cadre avant](#page-82-2).  $\ldots$  . . . . . . . . . . 83 [Ouverture et fermeture du système](#page-83-0) . . . . . . . . . . . 84 Ouverture du système . . . . . . . . . . . . . . 84 [Fermeture du système](#page-84-0) . . . . . . . . . . . . . . 85

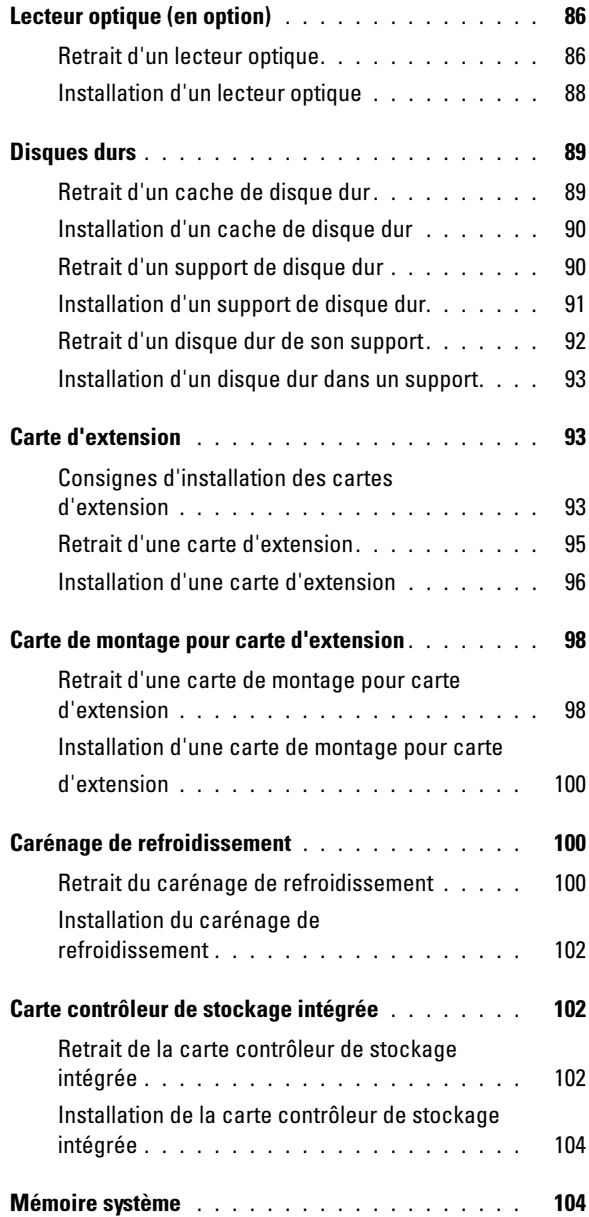

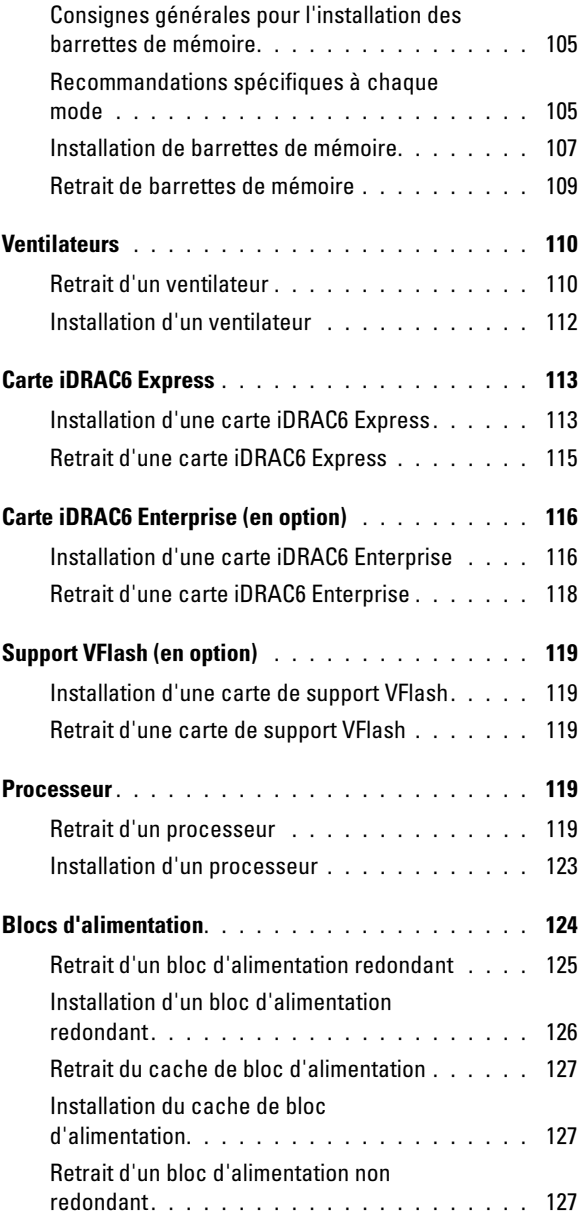

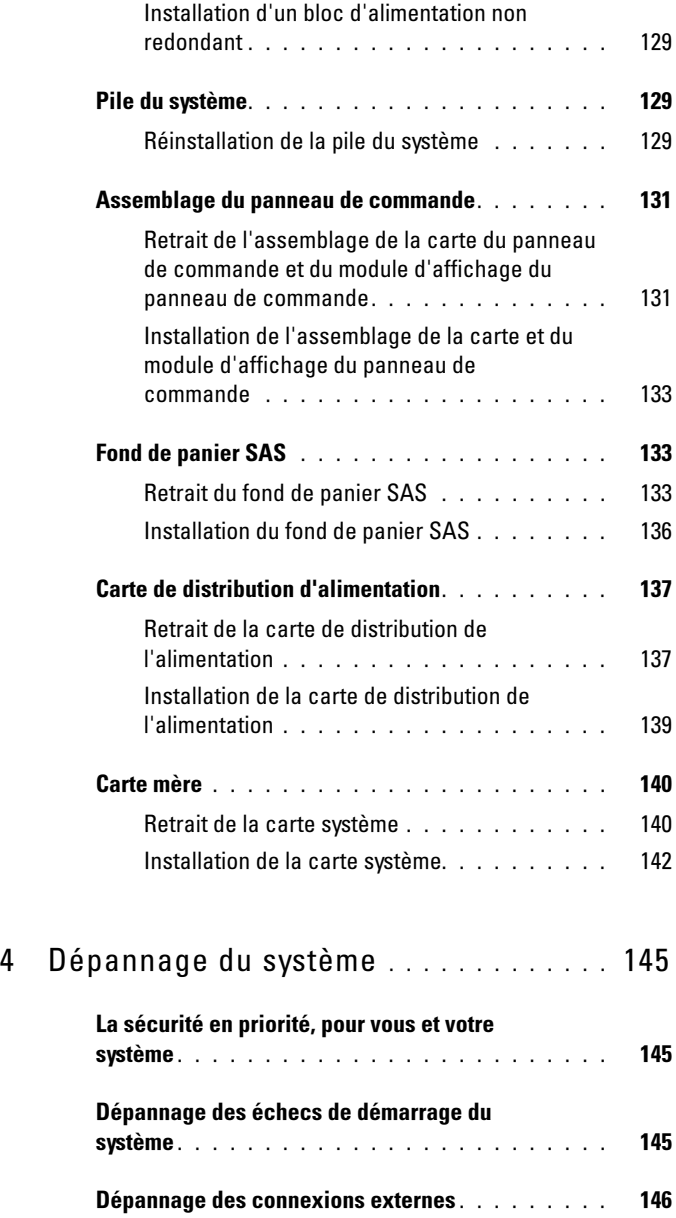

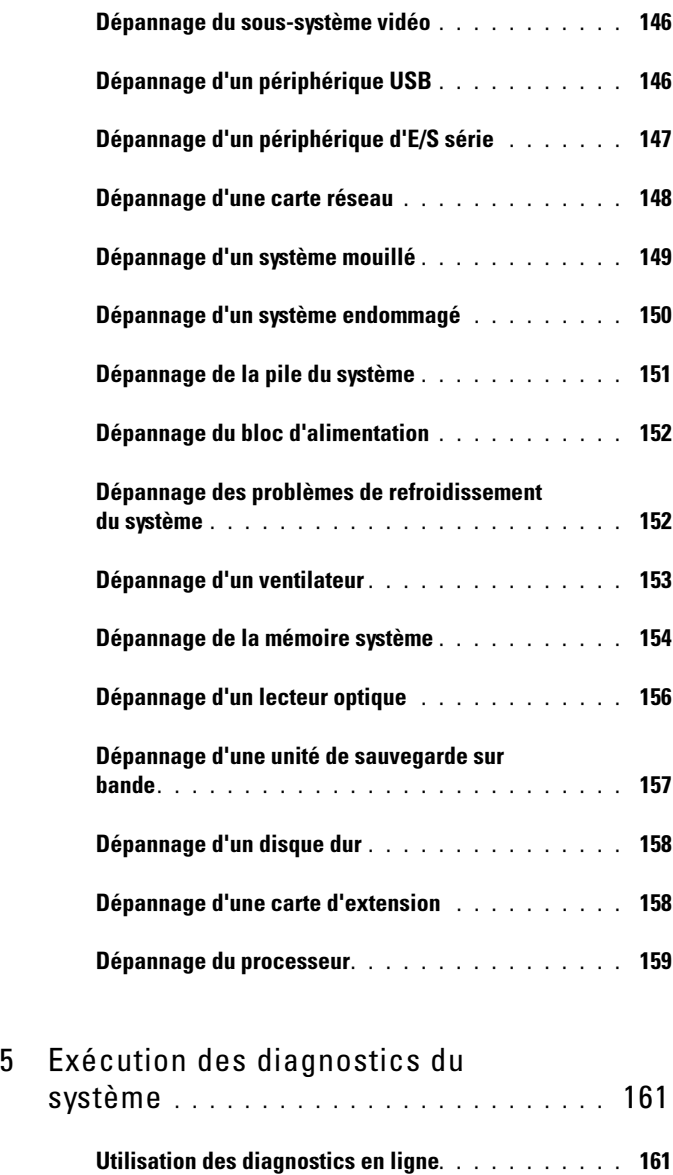

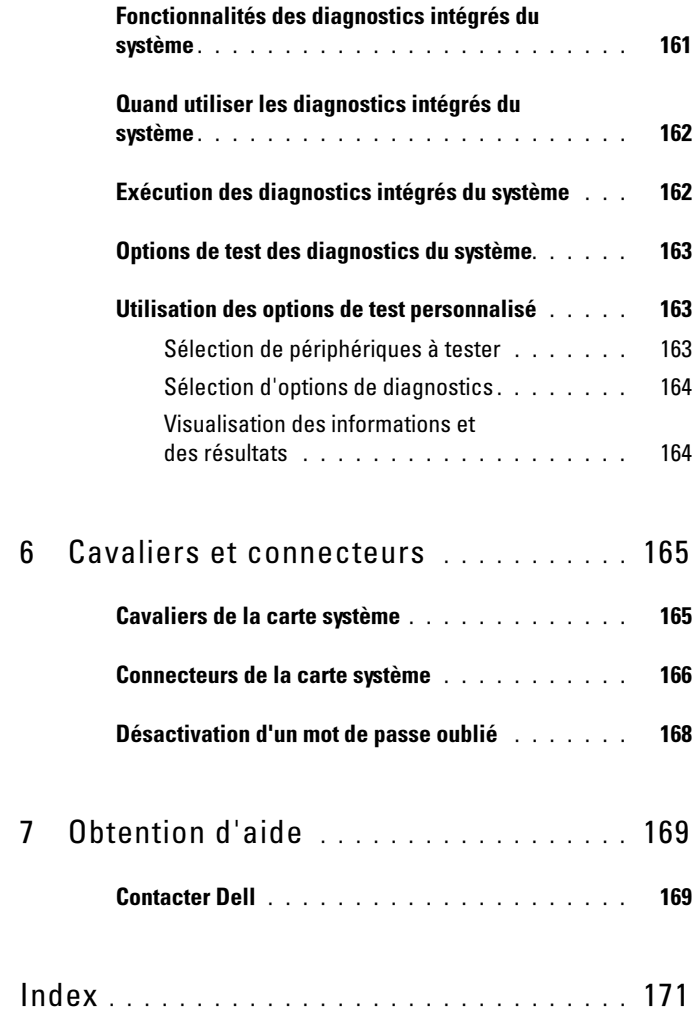

# <span id="page-10-0"></span>À propos du système

## <span id="page-10-1"></span>Accès aux fonctions du système au démarrage

Les touches suivantes permettent d'accéder aux fonctions du système au démarrage.

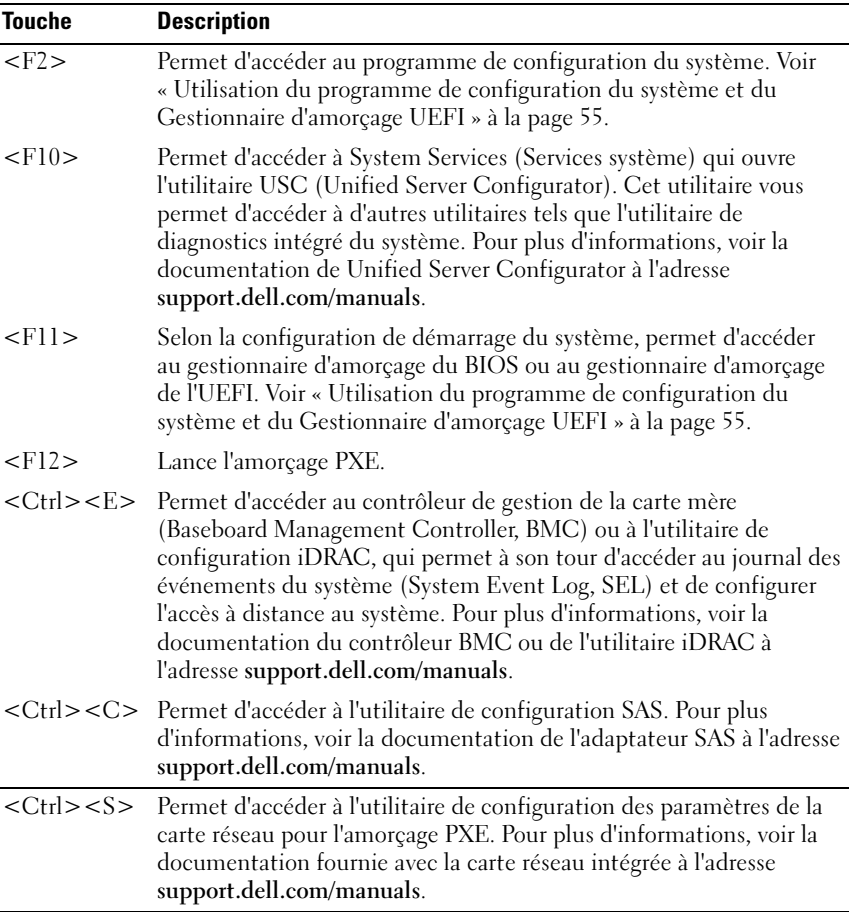

## <span id="page-11-0"></span>Voyants et fonctions du panneau avant

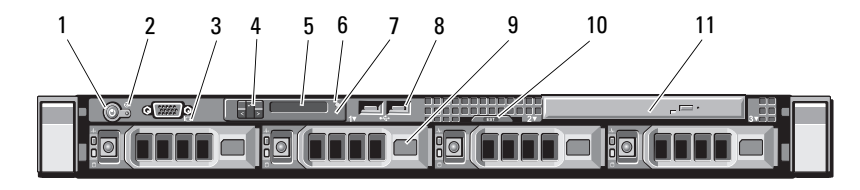

#### Figure 1-1. Voyants et fonctions du panneau avant

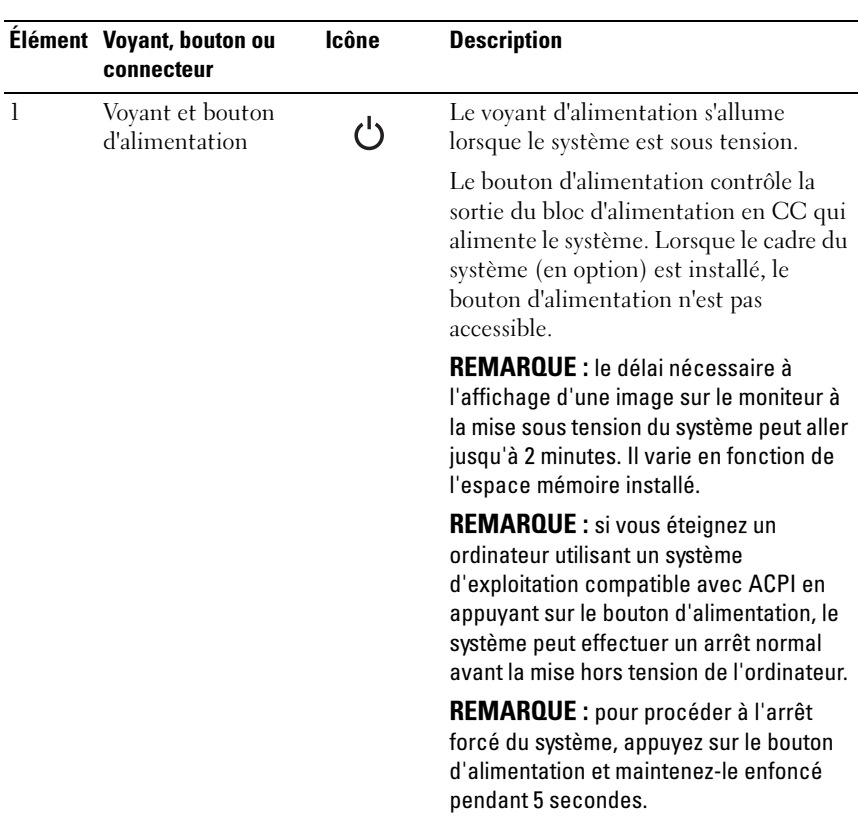

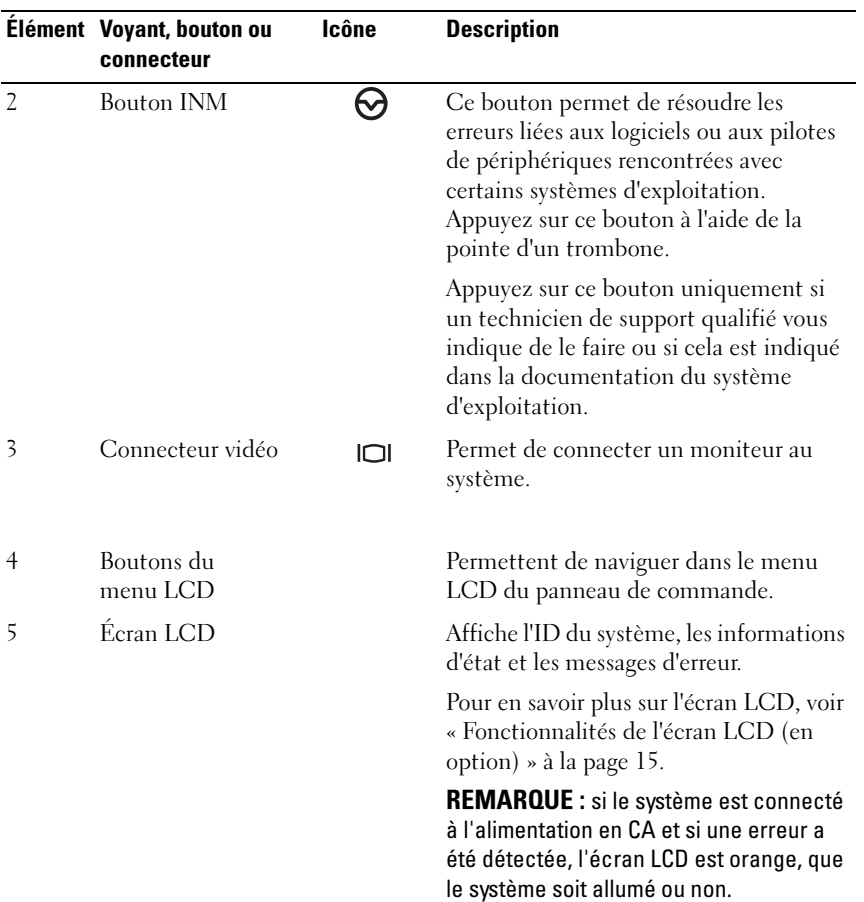

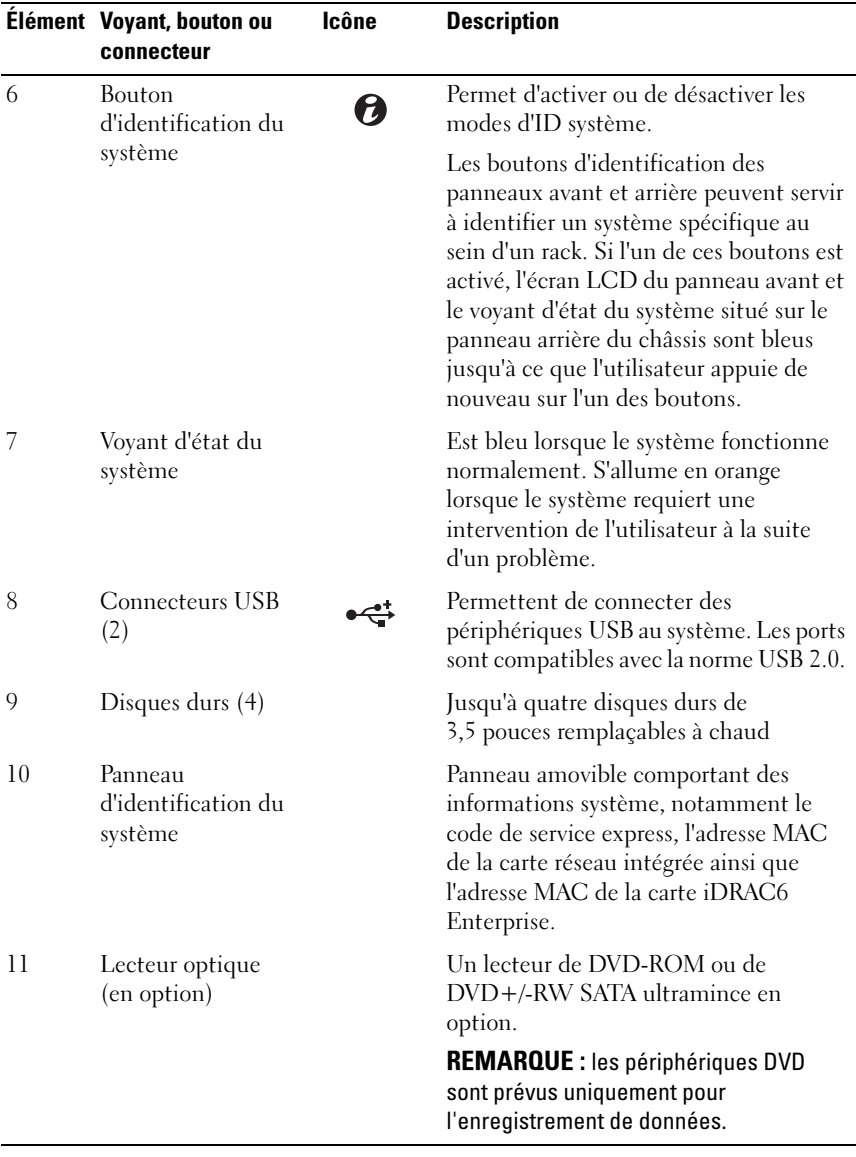

## <span id="page-14-0"></span>Fonctionnalités de l'écran LCD (en option)

L'écran LCD affiche les informations système et les messages d'erreur et d'état qui indiquent si le système fonctionne correctement ou s'il requiert une intervention. Pour plus d'informations sur un code d'état spécifique, voir [« Messages d'état affichés sur l'écran LCD » à la page 23](#page-22-0).

Le rétro-éclairage de l'écran LCD est de couleur bleue en fonctionnement normal et orange en cas d'erreur. Lorsque le système est en mode attente, le rétro-éclairage s'éteint après cinq minutes d'inactivité. Vous pouvez le rallumer en appuyant sur le bouton Sélectionner de l'écran LCD. Le rétroéclairage de l'écran LCD reste inactif si l'affichage de messages a été désactivé via le contrôleur BMC ou l'utilitaire iDRAC, l'écran LCD ou d'autres outils.

#### Figure 1-2. Fonctionnalités de l'écran LCD

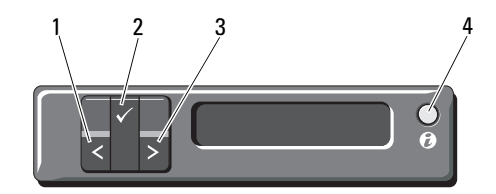

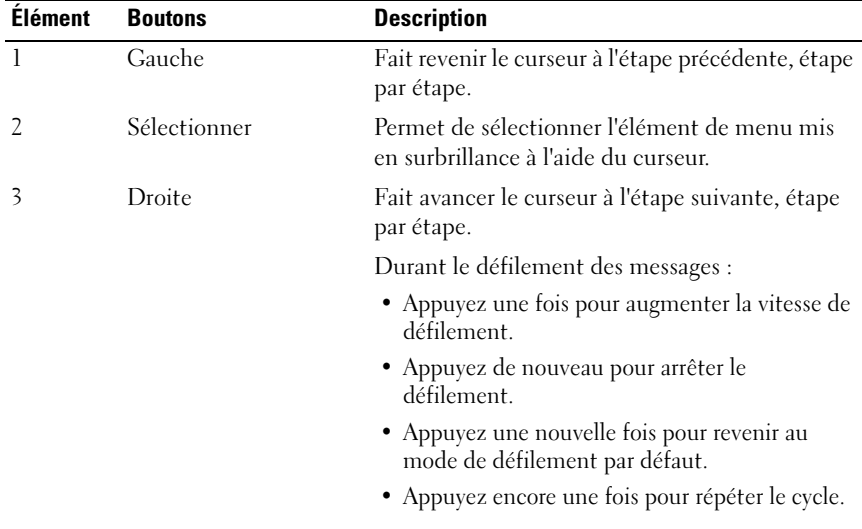

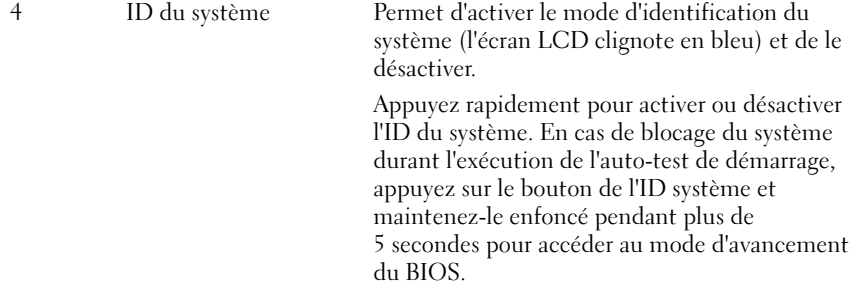

#### <span id="page-15-0"></span>Écran d'accueil

L'écran d'accueil affiche les informations sur le système que l'utilisateur peut configurer. L'affichage de cet écran a lieu durant le fonctionnement normal du système, lorsque aucun message d'état ou d'erreur n'est affiché. Lorsque le système est en mode attente, le rétro-éclairage de l'écran LCD se désactive au bout de 5 minutes d'inactivité, en l'absence de messages d'erreur. Appuyez sur l'un des trois boutons de navigation (Sélectionner, Gauche ou Droite) pour afficher l'écran d'accueil.

Pour accéder à l'écran d'accueil à partir d'un autre menu, sélectionnez la flèche vers le haut  $\uparrow$  jusqu'à ce que l'icône Accueil  $\uparrow$  s'affiche, puis sélectionnez l'icône Accueil.

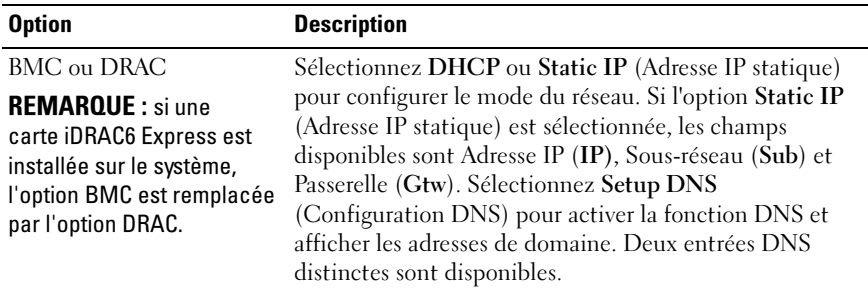

#### <span id="page-15-1"></span>Menu Setup (Configuration)

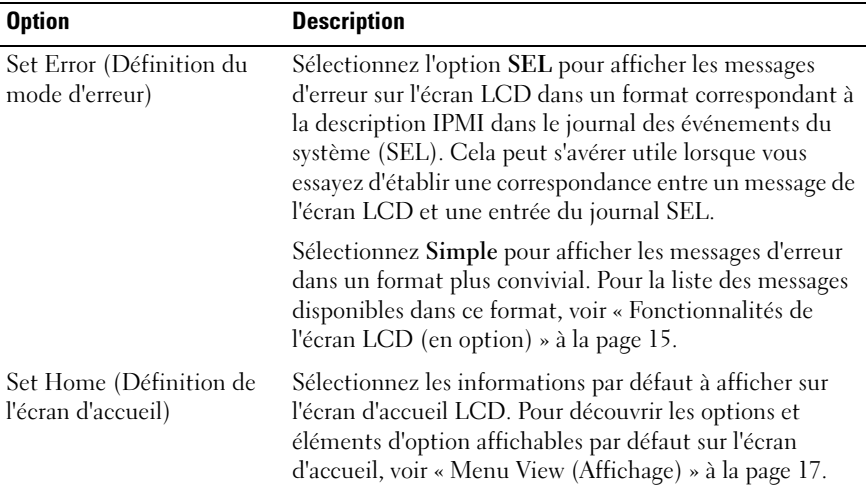

#### <span id="page-16-0"></span>Menu View (Affichage)

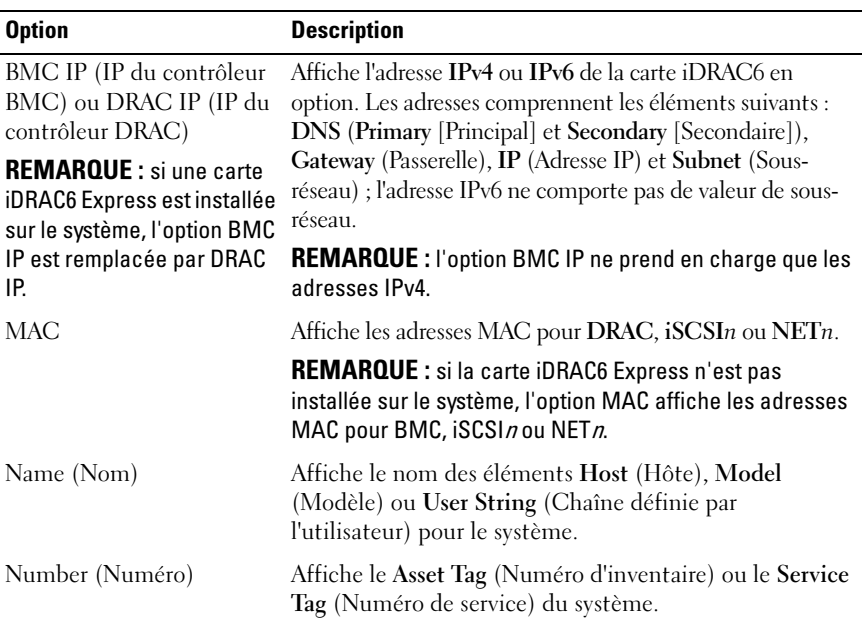

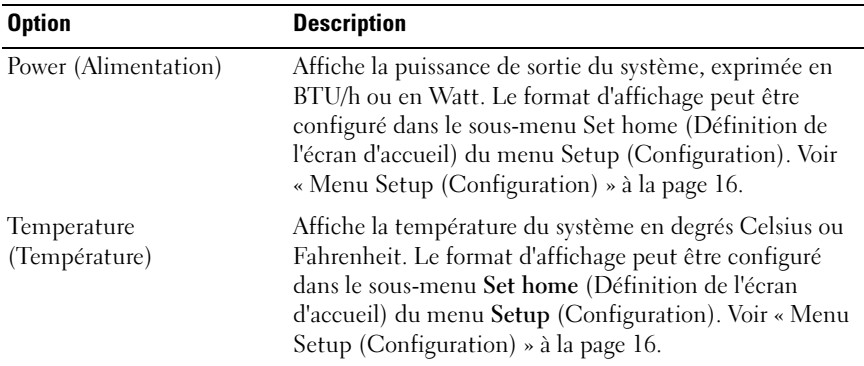

## <span id="page-17-0"></span>Voyants d'état du disque dur

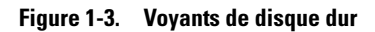

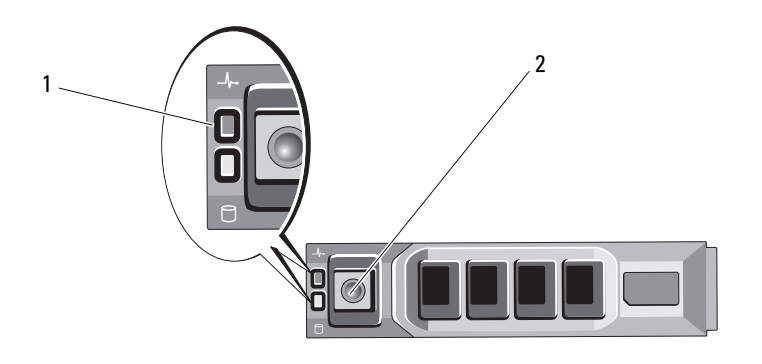

1 voyant d'état des disques (vert et orange)

2 voyant d'activité des disques (vert)

## <span id="page-18-0"></span>Voyants et caractéristiques du panneau arrière

#### 1 2 3 4 5 6 7 8 9 10 11 12**Restaurant** ------------Tanana **voorboond <sup>2</sup> <sup>1</sup>** her in Presid  $\circ$   $\mathbb{R}$   $\circ$  $\circ$ ez $\circ$  H TU 5 **Gb 1 Gb 2**

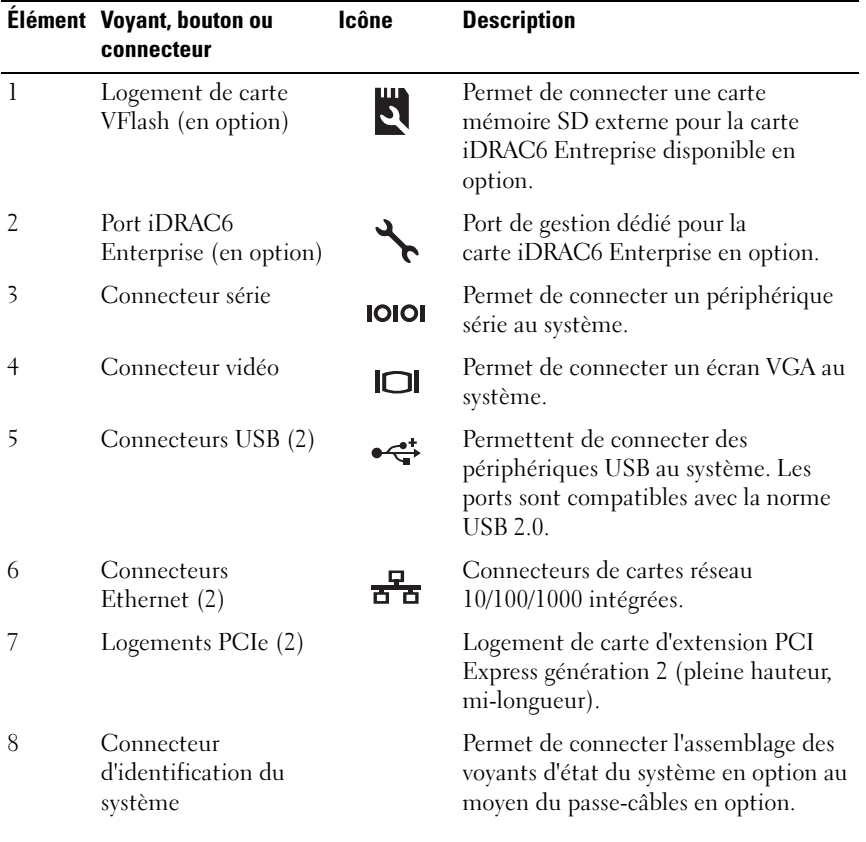

#### Figure 1-4. Voyants et caractéristiques du panneau arrière

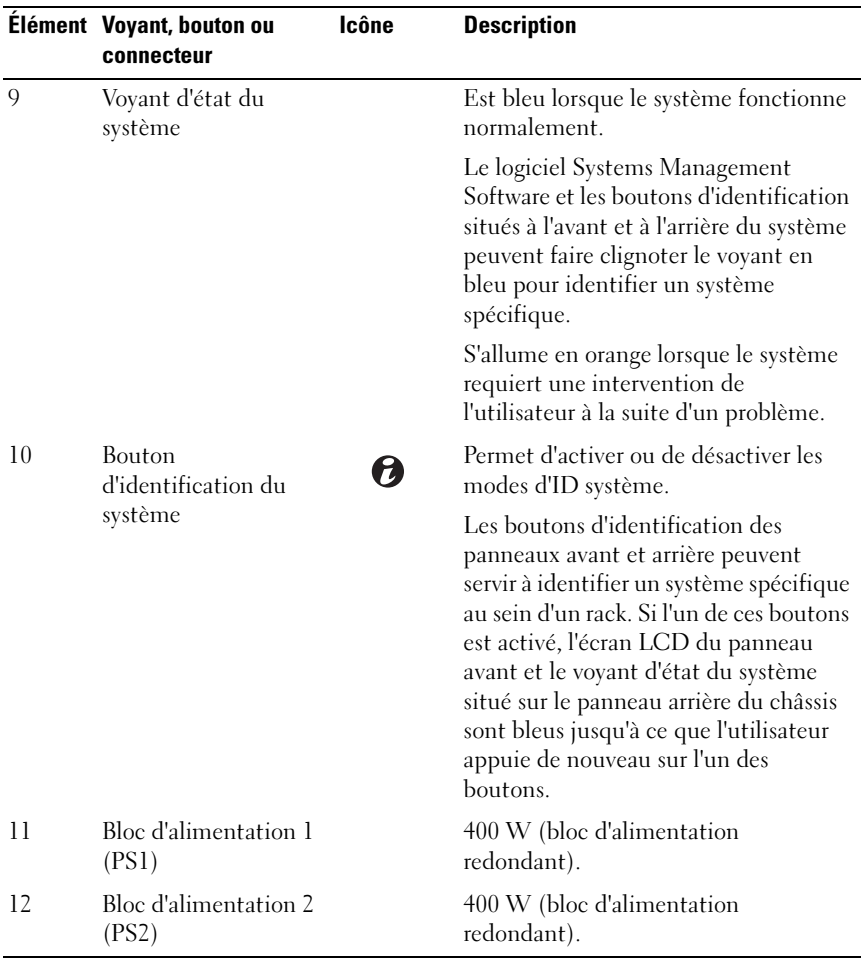

### <span id="page-19-0"></span>Consignes pour la connexion des périphériques externes

• Mettez le système et les périphériques externes hors tension avant de connecter un nouveau périphérique externe. Mettez ensuite les périphériques externes sous tension avant le système, à moins que la documentation du périphérique ne stipule le contraire.

- Assurez-vous que le pilote du nouveau périphérique connecté a été installé sur le système.
- Si nécessaire, utilisez le programme de configuration du système pour activer les ports sur celui-ci. Voir « [Accès au programme de configuration](#page-55-2)  [du système](#page-55-2) » à la page 56.

#### <span id="page-20-0"></span>Codes des voyants de carte réseau

#### Figure 1-5. Codes des voyants de carte réseau

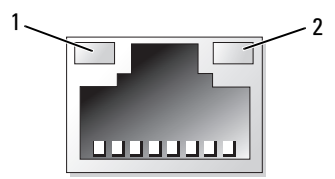

1 voyant de liaison 2 voyant d'activité

| <b>Voyant</b>            | Code du voyant                                                           |
|--------------------------|--------------------------------------------------------------------------|
| d'activité sont éteints  | Les voyants de liaison et La carte réseau n'est pas connectée au réseau. |
| Le voyant de liaison est | La carte NIC est connectée à une liaison réseau valide à                 |
| vert                     | $1000$ Mbits/s.                                                          |
| Le voyant de liaison est | La carte réseau est connectée à une liaison valide à                     |
| orange                   | $10/100$ Mbits/s.                                                        |
| Le voyant d'activité     | Des données réseau sont en cours d'envoi ou de                           |
| clignote en vert.        | réception.                                                               |

## <span id="page-21-0"></span>Codes du voyant d'alimentation

Les blocs d'alimentation sont dotés d'un voyant qui indique si le système est alimenté ou si une panne d'alimentation s'est produite.

- Éteint : l'alimentation secteur n'est pas connectée.
- Vert : en mode attente, indique qu'une source d'alimentation en CA valide est connectée au bloc d'alimentation et que ce dernier fonctionne normalement. Lorsque le système est sous tension, indique également que le bloc d'alimentation alimente le système en courant continu.
- Orange : indique qu'un problème lié au bloc d'alimentation s'est produit.
- Vert et orange en alternance : lorsque vous ajoutez un bloc d'alimentation à chaud, indique une disparité entre le bloc d'alimentation ajouté et celui déjà installé (par exemple, lorsqu'un bloc d'alimentation haute capacité et un bloc d'alimentation Energy Smart sont installés sur le même système). Remplacez le bloc d'alimentation dont le voyant clignote par un bloc dont la capacité correspond à celle de l'autre bloc installé.

#### Figure 1-6. Voyant d'état du bloc d'alimentation

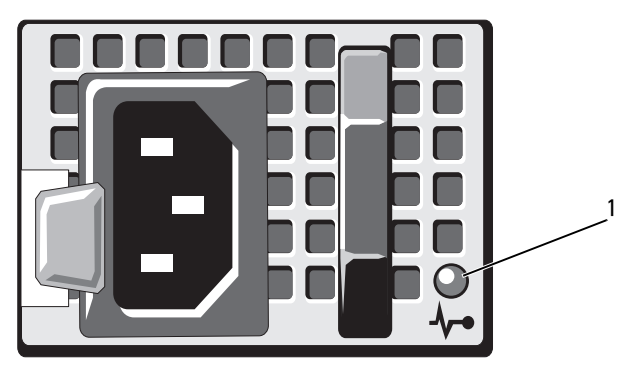

1 voyant d'état du bloc d'alimentation

## <span id="page-22-0"></span>Messages d'état affichés sur l'écran LCD

L'écran LCD du panneau de commande affiche des messages d'état indiquant si le système fonctionne correctement ou s'il requiert une intervention.

Il est bleu en cas de fonctionnement normal, et orange si une erreur est détectée. Dans ce dernier cas, un message comprenant un code d'état suivi d'un texte descriptif défile sur l'écran. Le tableau ci-dessous répertorie les messages d'état et indique la cause probable de chaque message. Les messages qui s'affichent sur cet écran se rapportent aux événements consignés dans le journal d'événements du système (SEL). Pour en savoir plus sur ce journal et sur la configuration des paramètres de gestion du système, voir la documentation du logiciel de gestion des systèmes.

**EMARQUE :** si votre système ne démarre pas, maintenez le bouton de l'ID système enfoncé pendant au moins 5 secondes jusqu'à ce que le code d'erreur s'affiche sur l'écran LCD. Notez ce code, puis consultez la section « [Obtention](#page-168-2)  d'aide [» à la page](#page-168-2) 169.

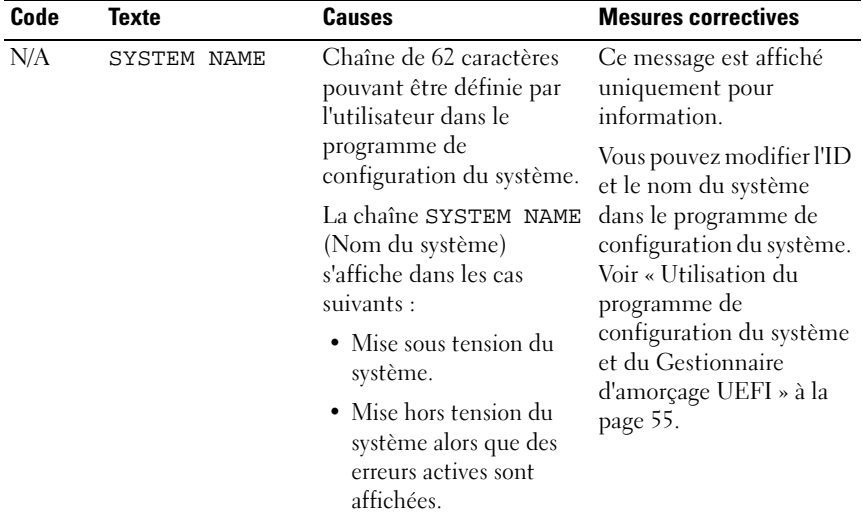

#### Tableau 1-1. Messages d'état affichés sur l'écran LCD

| Code  | <b>Texte</b>                                                   | <b>Causes</b>                                                                                                    | <b>Mesures correctives</b>                                                                                                    |
|-------|----------------------------------------------------------------|----------------------------------------------------------------------------------------------------|----------------------------------------------------------------------------------------------------|
| E1000 | Failsafe<br>voltage error.<br>Contact<br>support.              | Vérifiez si des événements<br>critiques sont consignés<br>dans le journal des<br>événements du système.                                                    | Coupez l'alimentation<br>secteur du système<br>pendant 10 secondes,<br>puis redémarrez ce<br>dernier.                                                             |
|       |                                                                |                                                                                                    | Si le problème persiste,<br>voir « Obtention d'aide »<br>à la page 169.                                                                                           |
| E1114 | Ambient Temp<br>exceeds<br>allowed range.                      | La température ambiante<br>a dépassé les limites<br>autorisées.                                                                                            | Voir « Dépannage des<br>problèmes de<br>refroidissement du<br>système » à la page 152.                                                                            |
| E1116 | Memory<br>disabled, temp<br>above range.<br>Power cycle<br>AC. | La température de la<br>mémoire dépasse les<br>limites autorisées. La<br>mémoire a été désactivée<br>pour éviter toute<br>détérioration des<br>composants. | Coupez l'alimentation<br>secteur du système<br>pendant 10 secondes,<br>puis redémarrez ce<br>dernier.                                                             |
|       |                                                                |                                                                                                    | Voir « Dépannage des<br>problèmes de<br>refroidissement du<br>système » à la page 152.<br>Si le problème persiste,<br>voir « Obtention d'aide »<br>à la page 169. |
| E1210 | Motherboard<br>battery<br>failure. Check<br>battery.           | La batterie CMOS est<br>inexistante ou sa tension<br>dépasse les limites<br>autorisées.                                                                    | Voir « Dépannage de la<br>pile du système » à la<br>page 151.                                                                                                    |
| E1216 | 3.3V Regulator<br>failure.<br>Reseat PCIe<br>cards.            | Panne du régulateur de<br>tension 3,3 V.                                                                                                    | Retirez les cartes<br>d'extension PCIe et<br>réinstallez-les. Si le<br>problème persiste, voir<br>« Dépannage d'une carte<br>d'extension » à la<br>page 158.      |

Tableau 1-1. Messages d'état affichés sur l'écran LCD (suite)

| Code         | <b>Texte</b>                                        | <b>Causes</b>                                                                          | <b>Mesures correctives</b>                                                                                |
|--------------|-----------------------------------------------------|----------------------------------------------------------------------------------------|----------------------------------------------------------------------------------------------------|
| E1229        | CPU # VCORE<br>Regulator<br>failure.<br>Reseat CPU. | Panne du régulateur de<br>tension VCORE du<br>processeur spécifié.                     | Réinstallez le processeur.<br>Voir « Dépannage du<br>processeur » à la<br>page 159.                       |
|              |                                                     |                                                                                        | Si le problème persiste,<br>voir « Obtention d'aide »<br>à la page 169.                                   |
| E122A        | CPU # VTT<br>Regulator<br>failure.<br>Reseat CPU.   | Panne du régulateur de<br>tension VTT du<br>processeur indiqué.                        | Réinstallez le processeur.<br>Voir « Dépannage du<br>processeur » à la<br>page 159.                       |
|              |                                                     |                                                                                        | Si le problème persiste,<br>voir « Obtention d'aide »<br>à la page 169.                                   |
| E122C        | CPU Power<br>Fault. Power<br>cycle AC.              | Une panne d'alimentation<br>a été détectée à la mise<br>sous tension du<br>processeur. | Coupez l'alimentation<br>secteur du système<br>pendant 10 secondes,<br>puis redémarrez ce<br>dernier.     |
|              |                                                     |                                                                                        | Si le problème persiste,<br>voir « Obtention d'aide »<br>à la page 169.                                   |
| E122D        | Memory<br>Regulator #<br>Failed. Reseat<br>DIMMs.   | Panne de l'un des<br>régulateurs de mémoire.                                           | Réinstallez les barrettes<br>de mémoire. Voir<br>« Dépannage de la<br>mémoire système » à la<br>page 154. |
| <b>E122E</b> | On-board<br>regulator<br>failed. Call<br>support.   | Panne de l'un des<br>régulateurs de tension<br>intégrés.                               | Coupez l'alimentation<br>secteur du système<br>pendant 10 secondes,<br>puis redémarrez ce<br>dernier.     |
|              |                                                     |                                                                                        | Si le problème persiste,<br>voir « Obtention d'aide »<br>à la page 169.                                   |

Tableau 1-1. Messages d'état affichés sur l'écran LCD (suite)

| Code  | <b>Texte</b>                                                 | Causes                                                                                                    | <b>Mesures correctives</b>                                                                                                    |
|-------|--------------------------------------------------------------|----------------------------------------------------------------------------------------------------|----------------------------------------------------------------------------------------------------|
| E1310 | Fan ## RPM<br>exceeding<br>range. Check<br>fan.              | Le RPM du ventilateur<br>indiqué dépasse les limites<br>autorisées.                                                                              | Voir « Dépannage des<br>problèmes de<br>refroidissement du<br>système » à la page 152.                                                                                                    |
| E1311 | Fan module ##<br>RPM exceeding<br>range. Check<br>fan.       | Le RPM du ventilateur<br>indiqué dans le module<br>spécifié est en dehors des<br>limites autorisées.                                             | Voir « Dépannage des<br>problèmes de<br>refroidissement du<br>système » à la page 152.                                                                                                    |
| E1313 | Fan redundancy<br>lost. Check<br>fans.                       | Les ventilateurs du<br>système ne sont plus<br>redondants. Une autre<br>panne de ventilateur<br>pourrait provoquer une<br>surchauffe du système. | Faites défiler l'écran LCD<br>pour obtenir d'autres<br>messages. Voir<br>« Dépannage d'un<br>ventilateur » à la<br>page 153.                                                                                                    |
| E1410 | Internal Error<br>detected.<br>Check "FRU X".                | Une erreur interne s'est<br>produite sur le processeur<br>spécifié. Cette erreur peut<br>être liée ou non au<br>processeur.                      | Coupez l'alimentation<br>secteur du système<br>pendant 10 secondes,<br>puis redémarrez ce<br>dernier.                                                                                                    |
|       |                                                              |                                                                                                    | Si le problème persiste,<br>voir « Obtention d'aide »<br>à la page 169.                                                                                                    |
| E1414 | CPU # temp<br>exceeding<br>range. Check<br>CPU heatsink.     | La température du<br>processeur spécifié<br>dépasse les limites<br>thermiques autorisées.                                                        | Vérifiez que le dissipateur<br>de chaleur du processeur<br>est correctement installé.<br>Voir « Dépannage du<br>processeur » à la page 159<br>et « Dépannage des<br>problèmes de<br>refroidissement du<br>système » à la page 152. |
| E1418 | CPU# not<br>detected.<br>Check CPU is<br>seated<br>properly. | Le processeur spécifié est<br>inexistant ou défectueux,<br>et la configuration actuelle<br>du système n'est pas prise<br>en charge.              | Vérifiez que le<br>microprocesseur est bien<br>installé. Voir<br>« Dépannage du<br>processeur » à la<br>page 159.                                                                                                    |

Tableau 1-1. Messages d'état affichés sur l'écran LCD (suite)

| Code  | Texte                                                                  | Causes                                                                                | <b>Mesures correctives</b>                                                                                                    |
|-------|------------------------------------------------------------------------|---------------------------------------------------------------------------------------|----------------------------------------------------------------------------------------------------|
| E141C | Unsupported<br>CPU<br>configuration.<br>Check CPU or<br>BIOS revision. | La configuration du<br>processeur n'est pas prise<br>en charge.                       | Vérifiez que le processeur<br>correspond au type décrit<br>dans les spécifications<br>techniques relatives au<br>processeur du Guide de<br>mise en route du système. |
| E141F | CPU # protocol<br>error. Power<br>cycle AC.                            | Le BIOS du système a<br>renvoyé une erreur de<br>protocole du processeur.             | Coupez l'alimentation<br>secteur du système<br>pendant 10 secondes,<br>puis redémarrez ce<br>dernier.                                                                |
|       |                                                                        |                                                                                       | Si le problème persiste,<br>voir « Obtention d'aide »<br>à la page 169.                                                                                              |
| E1420 | CPU Bus parity<br>error. Power<br>cycle AC.                            | Le BIOS du système a<br>renvoyé une erreur de<br>parité liée au bus du<br>processeur. | Coupez l'alimentation<br>secteur du système<br>pendant 10 secondes,<br>puis redémarrez ce<br>dernier.                                                                |
|       |                                                                        |                                                                                       | Si le problème persiste,<br>voir « Obtention d'aide »<br>à la page 169.                                                                                              |
| E1422 | CPU # machine<br>check error.<br>Power<br>cycle AC.                    | Le BIOS du système a<br>renvoyé une erreur de<br>vérification de<br>l'ordinateur.     | Coupez l'alimentation<br>secteur du système<br>pendant 10 secondes,<br>puis redémarrez ce<br>dernier.                                                                |
|       |                                                                        |                                                                                       | Si le problème persiste,<br>voir « Obtention d'aide »<br>à la page 169.                                                                                              |
| E1610 | Power Supply #<br>(### W)<br>missing.<br>Check power<br>supply.        | Le bloc d'alimentation<br>indiqué a été retiré ou est<br>inexistant sur le système.   | Voir « Dépannage du bloc<br>d'alimentation » à la<br>page 152.                                                                                                    |

Tableau 1-1. Messages d'état affichés sur l'écran LCD (suite)

| Code  | <b>Texte</b>                                                             | Causes                                                                                                    | <b>Mesures correctives</b>                                                                                                    |
|-------|--------------------------------------------------------------------------|----------------------------------------------------------------------------------------------------|----------------------------------------------------------------------------------------------------|
| E1614 | Power Supply #<br>$(\# \# \# W)$ error.<br>Check power<br>supply.        | Panne du bloc<br>d'alimentation indiqué.                                                                                                    | Voir « Dépannage du bloc<br>d'alimentation » à la<br>page 152.                                                                                                    |
| E1618 | Predictive<br>failure on<br>Power Supply #<br>$(+$ ### W).<br>Check PSU. | Une surchauffe ou une<br>erreur de communication<br>avec le bloc d'alimentation<br>a provoqué l'émission<br>anticipée d'un<br>avertissement concernant<br>une défaillance<br>imminente de<br>l'alimentation électrique. | Voir « Dépannage du bloc<br>d'alimentation » à la<br>page 152.                                                                                                    |
| E161C | Power Supply #<br>$(H## W)$ lost<br>AC power.<br>Check PSU<br>cables.    | Le bloc d'alimentation<br>indiqué est connecté au<br>système, mais<br>l'alimentation en CA n'est<br>plus assurée.                                                                                                    | Vérifiez la source<br>d'alimentation secteur du<br>bloc d'alimentation<br>indiqué. Si le problème<br>persiste, voir<br>« Dépannage du bloc<br>d'alimentation » à la<br>page 152. |
| E1620 | Power Supply #<br>(### W) AC<br>power error.<br>Check PSU<br>cables.     | L'alimentation secteur du<br>bloc d'alimentation<br>indiqué dépasse les limites<br>autorisées.                                                                                                    | Vérifiez la source<br>d'alimentation secteur du<br>bloc d'alimentation<br>indiqué. Si le problème<br>persiste, voir<br>« Dépannage du bloc<br>d'alimentation » à la<br>page 152. |
| E1624 | Lost power<br>supply<br>redundancy.<br>Check PSU<br>cables.              | Le sous-système<br>d'alimentation n'est plus<br>redondant. Si le bloc<br>d'alimentation restant<br>tombe en panne, le<br>système s'arrête.                                                                              | Voir « Dépannage du bloc<br>d'alimentation » à la<br>page 152.                                                                                                    |

Tableau 1-1. Messages d'état affichés sur l'écran LCD (suite)

| Code  | <b>Texte</b>                                                    | <b>Causes</b>                                                                                                    | <b>Mesures correctives</b>                                                                                                    |
|-------|-----------------------------------------------------------------|----------------------------------------------------------------------------------------------------|----------------------------------------------------------------------------------------------------|
| E1626 | Power Supply<br>Mismatch.<br>$PSU1 = ### W,$<br>$PSU2 = ### W.$ | Les blocs d'alimentation<br>du système n'ont pas la<br>même puissance.                                                                                              | Vérifiez que les blocs<br>d'alimentation installés<br>sont de même puissance.<br>Voir les spécifications<br>techniques décrites dans<br>le Guide de mise en route<br>du système.                                                                                                    |
| E1629 | Power required<br>> PSU wattage.<br>Check PSU and<br>config.    | La configuration du<br>système requiert plus de<br>puissance que peuvent en<br>produire les blocs<br>d'alimentation, même<br>avec la réduction des<br>performances. | Mettez le système hors<br>tension, réduisez les<br>paramètres de la<br>configuration matérielle<br>ou installez des blocs<br>d'alimentation plus<br>puissants, puis<br>redémarrez le système.                                                                                                    |
| E1710 | I/O channel<br>check error.<br>Review & clear<br>SEL.           | Le BIOS du système a<br>signalé une vérification de<br>canal d'E/S.                                                                                                 | Recherchez des<br>informations<br>complémentaires dans le<br>journal des événements<br>du système, puis effacez<br>le contenu de celui-ci.<br>Coupez l'alimentation<br>secteur du système<br>pendant 10 secondes,<br>puis redémarrez ce<br>dernier.<br>Si le problème persiste,<br>voir « Obtention d'aide »<br>à la page 169. |

Tableau 1-1. Messages d'état affichés sur l'écran LCD (suite)

| Code  | <b>Texte</b>                                              | <b>Causes</b>                                                                                                    | <b>Mesures correctives</b>                                                                                                    |
|-------|-----------------------------------------------------------|----------------------------------------------------------------------------------------------------|----------------------------------------------------------------------------------------------------|
| E1711 | PCI parity<br>error on Bus<br>## Device ##<br>Function ## | Le BIOS du système a<br>renvoyé une erreur de<br>parité PCI liée à un<br>composant résidant dans<br>l'espace de configuration<br>PCI du bus, du<br>périphérique et de la<br>fonction spécifiés. | Retirez les cartes<br>d'extension PCIe et<br>réinstallez-les. Si le<br>problème persiste, voir<br>« Dépannage d'une carte<br>d'extension » à la<br>page 158.                                                                                                    |
|       | PCI parity<br>error on Slot<br>#. Review &<br>clear SEL.  | Le BIOS du système a<br>renvoyé une erreur de<br>parité PCI liée à un<br>composant installé dans le<br>logement indiqué.                                                                        | Retirez les cartes<br>d'extension PCIe et<br>réinstallez-les. Si le<br>problème persiste, voir<br>« Dépannage d'une carte<br>d'extension » à la<br>page 158.                                                                                                    |
| E1712 | PCI system<br>error on Bus<br>## Device ##<br>Function ## | Le BIOS du système a<br>renvoyé une erreur<br>système PCI liée à un<br>composant résidant dans<br>l'espace de configuration<br>PCI du bus, du<br>périphérique et de la<br>fonction spécifiés.   | Retirez les cartes<br>d'extension PCIe et<br>réinstallez-les. Si le<br>problème persiste, voir<br>« Dépannage d'une carte<br>d'extension » à la<br>page 158.                                                                                                    |
| E1714 | Unknown error.<br>Review & clear<br>SEL.                  | Le BIOS du système a<br>détecté une erreur système<br>non identifiée.                                                                                                    | Recherchez des<br>informations<br>complémentaires dans le<br>journal des événements<br>du système, puis effacez<br>le contenu de celui-ci.<br>Coupez l'alimentation<br>secteur du système<br>pendant 10 secondes,<br>puis redémarrez ce<br>dernier.<br>Si le problème persiste,<br>voir « Obtention d'aide »<br>à la page 169. |

Tableau 1-1. Messages d'état affichés sur l'écran LCD (suite)

| Code         | <b>Texte</b>                                              | <b>Causes</b>                                                                                                    | <b>Mesures correctives</b>                                                                                                    |
|--------------|-----------------------------------------------------------|----------------------------------------------------------------------------------------------------|----------------------------------------------------------------------------------------------------|
| <b>E171F</b> | PCIe fatal<br>error on Bus<br>## Device ##<br>Function ## | Le BIOS du système a<br>renvoyé une erreur fatale<br>PCIe liée à un composant<br>résidant dans l'espace de<br>configuration PCI du bus,<br>du périphérique et de la<br>fonction spécifiés. | Retirez les cartes<br>d'extension PCIe et<br>réinstallez-les. Si le<br>problème persiste, voir<br>« Dépannage d'une carte<br>d'extension » à la<br>page 158. |
| E1810        | Hard drive ##<br>fault. Review<br>& clear SEL.            | Une panne du disque dur<br>indiqué s'est produite.                                                                                                    | Voir « Dépannage d'un<br>disque dur » à la<br>page 158.                                                                                                    |
| E1812        | Hard drive ##<br>removed. Check<br>drive.                 | Le disque dur indiqué a<br>été retiré du système.                                                                                                    | Pour information<br>uniquement.                                                                                                    |
| E1920        | iDRAC6 Upgrade<br>Failed.                                 | Échec de la mise à niveau<br>de la carte iDRAC6 en<br>option.                                                                                                    | Voir « Obtention d'aide »<br>à la page 169.                                                                                                    |
| E1A14        | SAS cable A<br>failure. Check<br>connection.              | Le câble SAS A est<br>inexistant ou endommagé. le connecteur. Si le                                                                                                    | Rebranchez le câble dans<br>problème persiste,<br>remplacez le câble.                                                                                        |
|              |                                                           |                                                                                                    | Si le problème persiste,<br>voir « Obtention d'aide »<br>à la page 169.                                                                                      |
| <b>E1A15</b> | SAS cable B<br>failure. Check<br>connection.              | Le câble SAS B est<br>inexistant ou endommagé. le connecteur. Si le                                                                                                    | Rebranchez le câble dans<br>problème persiste,<br>remplacez le câble.                                                                                        |
|              |                                                           |                                                                                                    | Si le problème persiste,<br>voir « Obtention d'aide »<br>à la page 169.                                                                                      |

Tableau 1-1. Messages d'état affichés sur l'écran LCD (suite)

| Code  | <b>Texte</b>                                                | <b>Causes</b>                                                                                                    | <b>Mesures correctives</b>                                                                                                    |
|-------|-------------------------------------------------------------|----------------------------------------------------------------------------------------------------|----------------------------------------------------------------------------------------------------|
| E1A1D | Control panel<br>USB cable not<br>detected.<br>Check cable. | Le câble USB du panneau<br>de commande est<br>manquant ou<br>endommagé.                                          | Rebranchez le câble dans<br>le connecteur. Si le<br>problème persiste,<br>remplacez le câble.                                   |
|       |                                                             |                                                                                                    | Si le problème persiste,<br>voir « Obtention d'aide »<br>à la page 169.                                                         |
| E2010 | Memory not<br>detected.<br>Inspect DIMMs.                   | Aucune mémoire n'a été<br>détectée dans le système.                                                              | Installez ou remettez en<br>place les barrettes de<br>mémoire. Voir<br>« Dépannage de la<br>mémoire système » à la<br>page 154. |
| E2011 | Memory<br>configuration<br>failure.<br>Check DIMMs.         | Mémoire détectée, mais<br>non configurable. Erreur<br>détectée au cours de la<br>configuration de la<br>mémoire. | Voir « Dépannage de la<br>mémoire système » à la<br>page 154.                                                                   |
| E2012 | Memory<br>configured but<br>unusable.<br>Check DIMMs.       | Mémoire configurée mais<br>inutilisable.                                                                         | Voir « Dépannage de la<br>mémoire système » à la<br>page 154.                                                                   |
| E2013 | BIOS unable to<br>shadow memory.<br>Check DIMMs.            | Le BIOS du système ne<br>peut pas copier son image<br>flash en mémoire.                                          | Voir « Dépannage de la<br>mémoire système » à la<br>page 154.                                                                   |
| E2014 | CMOS RAM<br>failure. Power<br>cycle AC.                     | Panne CMOS. La RAM<br>CMOS ne fonctionne pas<br>correctement.                                                    | Coupez l'alimentation<br>secteur du système<br>pendant 10 secondes,<br>puis redémarrez ce<br>dernier.                           |
|       |                                                             |                                                                                                    | Si le problème persiste,<br>voir « Obtention d'aide »<br>à la page 169.                                                         |

Tableau 1-1. Messages d'état affichés sur l'écran LCD (suite)

| Code  | <b>Texte</b>                                           | <b>Causes</b>                                           | <b>Mesures correctives</b>                                                                            |
|-------|--------------------------------------------------------|---------------------------------------------------------|----------------------------------------------------------------------------------------------------|
| E2015 | DMA Controller<br>failure. Power<br>cycle AC.          | Panne du contrôleur<br>DMA.                             | Coupez l'alimentation<br>secteur du système<br>pendant 10 secondes,<br>puis redémarrez ce<br>dernier. |
|       |                                                        |                                                         | Si le problème persiste,<br>voir « Obtention d'aide »<br>à la page 169.                               |
| E2016 | Interrupt<br>Controller<br>failure. Power<br>cycle AC. | Panne du contrôleur<br>d'interruptions.                 | Coupez l'alimentation<br>secteur du système<br>pendant 10 secondes,<br>puis redémarrez ce<br>dernier. |
|       |                                                        |                                                         | Si le problème persiste,<br>voir « Obtention d'aide »<br>à la page 169.                               |
| E2017 | Timer refresh<br>failure. Power<br>cycle AC.           | Échec de l'actualisation de<br>l'horloge.               | Coupez l'alimentation<br>secteur du système<br>pendant 10 secondes,<br>puis redémarrez ce<br>dernier. |
|       |                                                        |                                                         | Si le problème persiste,<br>voir « Obtention d'aide »<br>à la page 169.                               |
| E2018 | Programmable<br>Timer error.<br>Power cycle<br>AC.     | Échec du temporisateur<br>d'intervalle<br>programmable. | Coupez l'alimentation<br>secteur du système<br>pendant 10 secondes,<br>puis redémarrez ce<br>dernier. |
|       |                                                        |                                                         | Si le problème persiste,<br>voir « Obtention d'aide »<br>à la page 169.                               |

Tableau 1-1. Messages d'état affichés sur l'écran LCD (suite)

| Code  | <b>Texte</b>                                         | <b>Causes</b>                   | <b>Mesures correctives</b>                                                                                                    |
|-------|------------------------------------------------------|---------------------------------|----------------------------------------------------------------------------------------------------|
| E2019 | Parity error.<br>Power cycle<br>AC.                  | Erreur de parité.               | Coupez l'alimentation<br>secteur du système<br>pendant 10 secondes,<br>puis redémarrez ce<br>dernier.                                                                       |
|       |                                                      |                                 | Si le problème persiste,<br>voir « Obtention d'aide »<br>à la page 169.                                                                                                    |
| E201A | SuperIO<br>failure. Power<br>cycle AC.               | Panne du SIO.                   | Coupez l'alimentation<br>secteur du système<br>pendant 10 secondes,<br>puis redémarrez ce<br>dernier.                                                                       |
|       |                                                      |                                 | Si le problème persiste,<br>voir « Obtention d'aide »<br>à la page 169.                                                                                                    |
| E201B | Keyboard<br>Controller<br>error. Power<br>cycle AC.  | Keyboard controller<br>failure. | Coupez l'alimentation en<br>CA du système pendant<br>10 secondes, puis<br>redémarrez ce dernier. Si<br>le problème persiste, voir<br>« Obtention d'aide » à la<br>page 169. |
| E201C | SMI<br>initialization<br>failure. Power<br>cycle AC. | Échec d'initialisation SMI.     | Coupez l'alimentation<br>secteur du système<br>pendant 10 secondes,<br>puis redémarrez ce<br>dernier.                                                                       |
|       |                                                      |                                 | Si le problème persiste,<br>voir « Obtention d'aide »<br>à la page 169.                                                                                                    |

Tableau 1-1. Messages d'état affichés sur l'écran LCD (suite)

| Code         | <b>Texte</b>                                                   | <b>Causes</b>                                                                                                    | <b>Mesures correctives</b>                                                                                           |
|--------------|----------------------------------------------------------------|----------------------------------------------------------------------------------------------------|----------------------------------------------------------------------------------------------------|
| E201D        | Shutdown test<br>failure. Power<br>cycle AC.                   | Échec du test d'arrêt du<br>BIOS.                                                                                | Coupez l'alimentation<br>secteur du système<br>pendant 10 secondes,<br>puis redémarrez ce<br>dernier.                |
|              |                                                                |                                                                                                    | Si le problème persiste,<br>voir « Obtention d'aide »<br>à la page 169.                                              |
| <b>E201E</b> | POST memory<br>test failure.<br>Check DIMMs.                   | Échec du test mémoire<br>pendant l'autotest de<br>démarrage du BIOS.                                             | Voir « Dépannage de la<br>mémoire système » à la<br>page 154.                                                        |
|              |                                                                |                                                                                                    | Si le problème persiste,<br>voir « Obtention d'aide »<br>à la page 169.                                              |
| E2020        | CPU<br>configuration<br>failure. Check<br>screen<br>message.   | Échec de configuration du<br>processeur.                                                                         | Voir les messages d'erreur<br>affichés sur l'écran. Voir<br>« Dépannage du<br>processeur » à la<br>page 159.         |
| E2021        | Incorrect<br>memory<br>configuration.<br>Review User<br>Guide. | Configuration de la<br>mémoire incorrecte.                                                                       | Voir les messages d'erreur<br>affichés sur l'écran. Voir<br>« Dépannage de la<br>mémoire système » à la<br>page 154. |
| E2022        | General<br>failure<br>during POST.<br>Check screen<br>message. | Panne générale après<br>l'affichage vidéo.                                                                       | Voir les messages d'erreur<br>affichés sur l'écran.                                                                  |
| E2110        | Multibit Error<br>on DIMM ##.<br>Reseat DIMM.                  | Une erreur multi-bits<br>(MBE) liée à la barrette de<br>mémoire située dans le<br>logement ## s'est<br>produite. | Voir « Dépannage de la<br>mémoire système » à la<br>page 154.                                                        |

Tableau 1-1. Messages d'état affichés sur l'écran LCD (suite)

| Code         | <b>Texte</b>                                           | <b>Causes</b>                                                                                                    | <b>Mesures correctives</b>                                                                                                    |
|--------------|--------------------------------------------------------|----------------------------------------------------------------------------------------------------|----------------------------------------------------------------------------------------------------|
| E2111        | SBE log<br>disabled on<br>DIMM ##.<br>Reseat DIMM.     | Le BIOS du système a<br>désactivé la consignation<br>des erreurs de mémoire<br>portant sur un seul bit<br>(SBE) jusqu'au prochain<br>redémarrage du système.<br>« ## » représente la<br>barrette de mémoire<br>indiquée par le BIOS.                                       | Coupez l'alimentation<br>secteur du système<br>pendant 10 secondes,<br>puis redémarrez ce<br>dernier.                                                                                                    |
|              |                                                        |                                                                                                    | Si le problème persiste,<br>voir « Dépannage de la<br>mémoire système » à la<br>page 154.                                                                                                    |
| <b>I1910</b> | Intrusion<br>detected.<br>Check chassis<br>cover.      | Le capot du système a été<br>retiré.                                                                                                    | Pour information<br>uniquement.                                                                                                    |
| I1911        | LCD Log Full.<br>Check SEL to<br>review all<br>Errors. | Message de surcharge de<br>l'écran LCD. L'écran LCD<br>ne peut afficher que dix<br>messages d'erreur à la<br>suite. Le onzième message<br>indique à l'utilisateur de<br>consulter le journal<br>d'événements du système<br>(SEL) pour plus de détails<br>sur ces derniers. | Reportez-vous au journal<br>des événements du<br>système pour plus de<br>détails sur les<br>événements.<br>Coupez l'alimentation<br>secteur du système<br>pendant 10 secondes ou<br>effacez le contenu du<br>journal des événements<br>du système. |
| I1912        | SEL full.<br>Review & clear<br>log.                    | Le journal d'événements<br>du système (SEL) est<br>plein et n'est plus en<br>mesure d'enregistrer<br>d'autres événements.                                                                                                    | Voir le journal SEL pour<br>plus de détails, puis<br>effacez-le.                                                                                                    |
| I1920        | iDRAC6 Upgrade<br>Successful                           | La carte iDRAC6 a été<br>mise à niveau.                                                                                                    | Pour information<br>uniquement.                                                                                                    |

Tableau 1-1. Messages d'état affichés sur l'écran LCD (suite)
| Code  | Texte                                                                 | Causes                                                                                                    | <b>Mesures correctives</b>                                                                                                    |
|-------|-----------------------------------------------------------------------|----------------------------------------------------------------------------------------------------|----------------------------------------------------------------------------------------------------|
| W1627 | Power required<br>> PSU wattage.<br>Check PSU and<br>config.          | La configuration du<br>système requiert plus de<br>puissance que ne peut en<br>produire le bloc<br>d'alimentation.                                                                       | Mettez le système hors<br>tension, réduisez les<br>paramètres de la<br>configuration matérielle<br>ou installez des blocs<br>d'alimentation plus<br>puissants, puis<br>redémarrez le système. |
| W1628 | Performance<br>degraded.<br>Check PSU and<br>system<br>configuration. | La configuration du<br>système requiert plus de<br>puissance que peut en<br>produire le bloc<br>d'alimentation, mais le<br>système peut démarrer en<br>mode de performances<br>réduites. | Mettez le système hors<br>tension, réduisez les<br>paramètres de la<br>configuration matérielle<br>ou installez des blocs<br>d'alimentation plus<br>puissants, puis<br>redémarrez le système. |

Tableau 1-1. Messages d'état affichés sur l'écran LCD *(suite)* 

REMARQUE : pour obtenir le nom complet d'une abréviation ou connaître la signification d'un sigle utilisé dans ce tableau, reportez-vous au *Glossaire* à l'adresse : support.dell.com/manuals.

### Résolution des incidents décrits par les messages d'état de l'écran LCD

Le code et le texte affichés sur l'écran LCD permettent souvent d'identifier une panne précise pouvant facilement être corrigée. Par exemple, le code E1418 CPU\_1\_Presence indique qu'aucun microprocesseur n'est installé dans le support 1.

En outre, il est possible de déterminer la cause du problème si plusieurs erreurs de même type surviennent. Par exemple, si vous obtenez une série de messages indiquant des incidents liés à la tension, le problème peut être lié à une panne d'un bloc d'alimentation.

### Suppression des messages d'état affichés sur l'écran LCD

Pour les pannes liées aux capteurs de température, de tension, de ventilateurs, etc., le message affiché sur l'écran LCD est automatiquement supprimé lorsque le capteur revient à son état normal. Par exemple, l'écran LCD affiche un message indiquant que la température d'un composant n'est pas conforme aux limites acceptables, puis supprime ce message lorsque la température redevient normale. Pour les autres types de pannes, une intervention de l'utilisateur est requise :

- Clear the SEL (Effacer le journal d'événements système) : vous pouvez effectuer cette tâche à distance, mais vous perdrez alors la totalité de l'historique des événements système.
- Power cycle (Arrêter puis redémarrer) : mettez le système hors tension et débranchez-le de la prise secteur. Attendez environ 10 secondes, puis rebranchez le câble d'alimentation et redémarrez le système.

Ces interventions permettent d'effacer les messages d'erreur. Les voyants d'état et l'écran LCD reviennent à l'état normal. Les messages réapparaîtront dans les conditions suivantes :

- Le capteur est revenu à l'état normal mais a de nouveau subi une panne et une nouvelle entrée a été créée dans le journal.
- Le système a été réinitialisé et de nouvelles erreurs ont été détectées.
- Une panne a été détectée sur une autre source correspondant au même message.

# <span id="page-38-0"></span>Messages système

Les messages système vous informent à l'écran qu'un incident s'est produit.

**EMARQUE** : si vous recevez un message système qui n'est pas répertorié dans le tableau, reportez-vous à la documentation de l'application que vous utilisiez au moment où le message est apparu. Vous pouvez aussi vous référer à la documentation du système d'exploitation pour obtenir une explication du message et l'action conseillée.

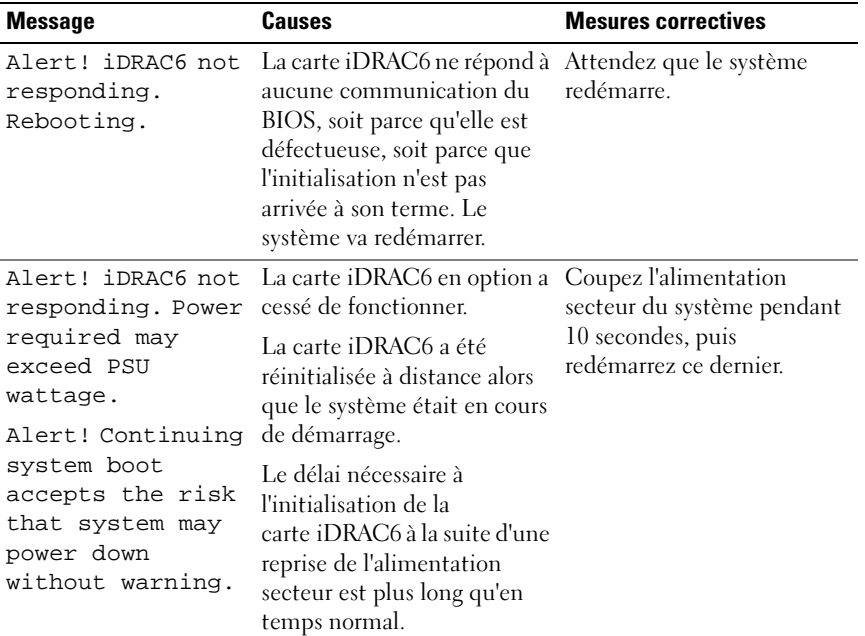

#### Tableau 1-2. Messages système

| <b>Message</b>                                                                                                    | <b>Causes</b>                                                                                                    | <b>Mesures correctives</b>                                                                                                    |
|----------------------------------------------------------------------------------------------------|----------------------------------------------------------------------------------------------------|----------------------------------------------------------------------------------------------------|
| Alert! Power<br>required exceeds<br>PSU wattage.<br>Check PSU and<br>system<br>configuration.<br>Alert! Continuing<br>system boot                                         | La configuration système du<br>processeur, des barrettes de<br>mémoire et des cartes<br>d'extension n'est peut-être<br>pas prise en charge par les<br>blocs d'alimentation. | Si la mise à niveau d'un<br>composant du système vient<br>d'être effectuée, rétablissez<br>la configuration antérieure.<br>Si l'amorçage du système<br>s'effectue sans émettre cet<br>avertissement, cela indique<br>que les composants ayant été                                                                                                    |
| accepts the risk<br>that system may<br>power down<br>without warning.                                                                                                    |                                                                                                    | remplacés ne sont pas pris en<br>charge par ce bloc<br>d'alimentation. Si des blocs<br>d'alimentation à<br>consommation intelligente<br>(Energy Smart) sont<br>installés, remplacez-les par<br>des blocs d'alimentation<br>haute performance (High<br>Output) afin de pouvoir<br>utiliser les composants. Voir<br>« Blocs d'alimentation » à la<br>page 124. |
| Alert! System<br>fatal error<br>during previous<br>boot.                                                                                                    | Une erreur a provoqué le<br>redémarrage du système.                                                                                                    | Consultez les autres<br>messages du système afin<br>d'obtenir des informations<br>supplémentaires sur les<br>causes éventuelles.                                                                                                    |
| <b>BIOS</b><br>MANUFACTURING<br>MODE detected.<br>MANUFACTURING<br>MODE will be<br>cleared before<br>the next boot.<br>System reboot<br>required for<br>normal operation. | Le système est en mode<br>usine.                                                                                                    | Redémarrez le système pour<br>désactiver le mode usine.                                                                                                    |

Tableau 1-2. Messages système (suite)

| <b>Message</b>                                                                                                    | <b>Causes</b>                                                                                                    | <b>Mesures correctives</b>                                                                                                    |
|----------------------------------------------------------------------------------------------------|----------------------------------------------------------------------------------------------------|----------------------------------------------------------------------------------------------------|
| BIOS Update<br>Attempt Failed!                                                                                                    | La tentative de mise à jour à<br>distance du BIOS a échoué.                                                                                                    | Faites une nouvelle tentative<br>de mise à jour du BIOS. Si le<br>problème persiste, voir<br>« Obtention d'aide » à la<br>page 169.                                                                                                    |
| Caution!<br>NVRAM CLR jumper<br>is installed on<br>system board.<br>Please run SETUP                                                                                               | Le cavalier NVRAM CLR est<br>installé en position de<br>réinitialisation. Le CMOS a<br>été réinitialisé.                                                                                       | Placez le cavalier<br>NVRAM_CLR sur la position<br>par défaut (broches 3 et 5).<br>Pour identifier son<br>emplacement, voir la<br>figure 6-1. Redémarrez le<br>système et entrez de nouveau<br>les paramètres du BIOS. Voir<br>« Utilisation du programme<br>de configuration du système<br>et du Gestionnaire<br>d'amorçage UEFI » à la<br>page 55. |
| CPU set to<br>minimum<br>frequency.                                                                                                    | La vitesse du processeur peut<br>être définie<br>intentionnellement sur une<br>valeur plus faible afin de<br>réduire la consommation.                                                          | Si ce paramètre n'a pas été<br>défini intentionnellement,<br>recherchez la présence<br>éventuelle d'autres messages<br>système pouvant indiquer les<br>causes du problème.                                                                                                    |
| Current boot mode<br>is set to UEFI.<br>Please ensure<br>compatible<br>bootable media is<br>available. Use<br>the system setup<br>program to change<br>the boot mode as<br>needed. | L'amorçage du système a<br>échoué, car le mode<br>d'amorçage UEFI est activé<br>dans le BIOS alors que le<br>paramètre défini dans le<br>système d'exploitation est<br>autre que le mode UEFI. | Assurez-vous que le mode<br>d'amorçage est correctement<br>défini et que le support<br>d'amorçage approprié est<br>disponible. Voir « Utilisation<br>du programme de<br>configuration du système et<br>du Gestionnaire d'amorçage<br>UEFI » à la page 55.                                                                                            |

Tableau 1-2. Messages système (suite)

| <b>Message</b>                                                                                                    | <b>Causes</b>                                                                                                    | <b>Mesures correctives</b>                                                                                                    |
|----------------------------------------------------------------------------------------------------|----------------------------------------------------------------------------------------------------|----------------------------------------------------------------------------------------------------|
| Embedded NICx and<br>NICy:<br>OS NIC= <enabled<br> DISABLED&gt;,<br/>Management Shared<br/><math>NIC = &lt; ENABLED</math><br/>DISABLED&gt;</enabled<br> | L'interface de carte réseau du<br>système d'exploitation est<br>définie dans le BIOS.<br>L'interface d'administration<br>réseau partagée est définie<br>via les outils de gestion. | Vérifiez les paramètres de la<br>carte réseau dans le logiciel<br>de gestion du système ou<br>dans le programme de<br>configuration du système. Si<br>un problème est indiqué,<br>voir « Dépannage d'une carte<br>réseau » à la page 148. |
| Error 8602 -<br>Auxiliary Device<br>Failure. Verify                                                                                                    | Le câble de la souris ou du<br>clavier n'est pas connecté<br>correctement.                                                                                                    | Rebranchez le câble de la<br>souris ou du clavier.                                                                                                    |
| that mouse and<br>keyboard are<br>securely attached<br>to correct<br>connectors.                                                                         | Clavier ou souris défectueux. Assurez-vous que la souris ou                                                                                                    | le clavier fonctionne. Voir<br>« Dépannage d'un<br>périphérique USB » à la<br>page 146.                                                                                                    |
| Gate A20 failure. Contrôleur du clavier                                                                                                    | défectueux ; carte système<br>défectueuse.                                                                                                    | Voir « Obtention d'aide » à la<br>page 169.                                                                                                    |
| Invalid<br>configuration<br>information -<br>please run SETUP<br>program.                                                                                | Une configuration système<br>non valide a provoqué un<br>arrêt du système.                                                                                                    | Exécutez le programme de<br>configuration du système et<br>vérifiez les paramètres en<br>cours. Voir « Utilisation du<br>programme de configuration<br>du système et du<br>Gestionnaire d'amorçage<br>UEFI » à la page 55.                |
| Invalid PCIe card<br>found in the<br>Internal_Storage<br>slot!                                                                                           | Le système s'est arrêté, car<br>une carte d'extension PCIe<br>non valide est installée dans<br>le logement dédié au<br>contrôleur de stockage.                                     | Retirez la carte d'extension<br>PCIe installée dans le<br>logement dédié et<br>remplacez-la par le<br>contrôleur de stockage<br>intégré. Voir « Obtention<br>d'aide » à la page 169.                                                      |
| Keyboard fuse has<br>failed.                                                                                                    | Surtension détectée au<br>niveau du connecteur de<br>clavier.                                                                                                    | Voir « Obtention d'aide » à la<br>page 169.                                                                                                    |

Tableau 1-2. Messages système (suite)

| <b>Message</b>                                                                                                    | <b>Causes</b>                                                                                                    | <b>Mesures correctives</b>                                                                                                    |
|----------------------------------------------------------------------------------------------------|----------------------------------------------------------------------------------------------------|----------------------------------------------------------------------------------------------------|
| Local keyboard<br>may not work<br>because all user<br>accessible USB<br>ports are<br>disabled.<br>If operating<br>locally, power<br>cycle the system<br>and enter system<br>setup program to<br>change settings. | Les ports USB sont<br>désactivés dans le BIOS du<br>système.                                                                                                   | Eteignez et redémarrez le<br>système au moyen du<br>bouton d'alimentation, puis<br>accédez au programme de<br>configuration du système<br>pour activer le ou les<br>ports USB. Voir « Accès au<br>programme de configuration<br>du système » à la page 56. |
| Manufacturing<br>mode detected.                                                                                                    | Le système est en mode<br>usine.                                                                                                    | Redémarrez le système pour<br>quitter le mode usine.                                                                                                    |
| Maximum rank<br>count exceeded.<br>The following<br>DIMM has been<br>disabled: x                                                                                                    | Configuration de mémoire<br>non valide. Le système<br>fonctionne, mais la barrette<br>de mémoire spécifiée a été<br>désactivée.                                | Assurez-vous que la<br>configuration des barrettes<br>de mémoire est valide. Voir<br>« Consignes générales pour<br>l'installation des barrettes de<br>mémoire » à la page 105.                                                                             |
| Memory<br>Initialization<br>Warning: Memory<br>size may be<br>reduced.                                                                                                    | Configuration de mémoire<br>non valide. Le système<br>fonctionne, mais avec une<br>capacité de mémoire<br>inférieure à la capacité<br>physiquement disponible. | Assurez-vous que la<br>configuration des barrettes<br>de mémoire est valide. Voir<br>« Consignes générales pour<br>l'installation des barrettes de<br>mémoire » à la page 105.                                                                             |
| Memory set to<br>minimum<br>frequency.                                                                                                    | La fréquence de la mémoire<br>peut être définie<br>intentionnellement sur une<br>valeur plus faible afin de<br>réduire la consommation.                        | Si ce paramètre n'a pas été<br>défini intentionnellement,<br>recherchez la présence<br>éventuelle d'autres messages<br>système pouvant indiquer les<br>causes du problème.                                                                                 |
|                                                                                                    | Il se peut que la<br>configuration actuelle de la<br>mémoire prenne en charge<br>uniquement la fréquence<br>minimale.                                          | Assurez-vous que la<br>configuration de la mémoire<br>prend en charge les<br>fréquences plus élevées. Voir<br>« Consignes générales pour<br>l'installation des barrettes de<br>mémoire » à la page 105.                                                    |

Tableau 1-2. Messages système (suite)

| <b>Message</b>                              | <b>Causes</b>                                                                                                    | <b>Mesures correctives</b>                                                                                                    |
|---------------------------------------------|----------------------------------------------------------------------------------------------------|----------------------------------------------------------------------------------------------------|
| Memory tests<br>terminated by<br>keystroke. | Test de la mémoire de l'auto- Pour information<br>test de démarrage<br>interrompu à l'aide de la<br>touche espace.                                                   | uniquement.                                                                                                    |
| MEMTEST lane<br>failure detected<br>on x.   | Configuration de mémoire<br>non valide. Des barrettes de<br>mémoire incompatibles sont<br>installées.                                                                | Assurez-vous que la<br>configuration des barrettes<br>de mémoire est valide. Voir<br>« Consignes générales pour<br>l'installation des barrettes de<br>mémoire » à la page 105.                                                                                                    |
| No boot device<br>available.                | Sous-système du lecteur<br>optique ou du disque dur<br>défectueux ou inexistant ;<br>disque dur défectueux ou<br>inexistant ; aucune clé USB<br>amorçable installée. | Utilisez un lecteur optique<br>ou un disque dur amorçable.<br>Si l'incident persiste, voir<br>« Dépannage d'un lecteur<br>optique » à la page 156,<br>« Dépannage d'un<br>périphérique USB » à la<br>page 146 et « Dépannage<br>d'un disque dur » à la<br>page 158. Pour plus<br>d'informations sur la<br>définition de la séquence<br>d'amorçage, voir<br>« Utilisation du programme<br>de configuration du système<br>et du Gestionnaire<br>d'amorçage UEFI » à la<br>page 55. |

Tableau 1-2. Messages système (suite)

| <b>Message</b>                                                                     | <b>Causes</b>                                                                                                    | <b>Mesures correctives</b>                                                                                                    |
|------------------------------------------------------------------------------------|----------------------------------------------------------------------------------------------------|----------------------------------------------------------------------------------------------------|
| No boot sector on<br>hard drive.                                                   | Paramètres de configuration<br>incorrects dans le programme<br>de configuration du système<br>ou aucun système<br>d'exploitation sur le disque<br>dur. | Vérifiez les paramètres de<br>configuration des disques<br>durs dans le programme de<br>configuration du système.<br>Voir « Utilisation du<br>programme de configuration<br>du système et du<br>Gestionnaire d'amorçage<br>UEFI » à la page 55. Si<br>nécessaire, installez le<br>système d'exploitation sur le<br>disque dur. Voir la<br>documentation du système<br>d'exploitation. |
| No timer tick<br>interrupt.                                                        | Carte système défectueuse.                                                                                                    | Voir « Obtention d'aide » à la<br>page 169.                                                                                                    |
| PCIe Training<br>Error: Expected<br>Link Width is x,<br>Actual Link Width<br>is y. | Carte PCIe défectueuse ou<br>mal installée dans le<br>logement indiqué.                                                                                | Réinstallez la carte PCIe<br>dans le logement indiqué.<br>Voir « Dépannage d'une<br>carte d'extension » à la<br>page 158. Si le problème<br>persiste, voir « Obtention<br>d'aide » à la page 169.                                                                                                    |
| Plug & Play<br>Configuration<br>Error.                                             | Une erreur s'est produite lors<br>de l'initialisation d'un<br>périphérique PCIe ; la carte<br>système est défectueuse.                                 | Installez le cavalier<br>NVRAM CLR dans la<br>position de réinitialisation<br>(broches 1 et 3) et<br>redémarrez le système. Pour<br>identifier l'emplacement du<br>cavalier, voir figure 6-1. Si le<br>problème persiste, voir<br>« Dépannage d'une carte<br>d'extension » à la page 158.                                                                                             |

Tableau 1-2. Messages système (suite)

| <b>Message</b>                                                                     | Causes                                                                                                    | <b>Mesures correctives</b>                                                                                                    |
|------------------------------------------------------------------------------------|----------------------------------------------------------------------------------------------------|----------------------------------------------------------------------------------------------------|
| Quad rank DIMM<br>detected after<br>single rank or<br>dual rank DIMM in<br>socket. | Configuration de mémoire<br>non valide.                                                                                                    | Assurez-vous que la<br>configuration des barrettes<br>de mémoire est valide. Voir<br>« Consignes générales pour<br>l'installation des barrettes de<br>mémoire » à la page 105.                                                                                                    |
| Read fault.<br>Requested sector<br>not found.                                      | Le système d'exploitation ne<br>peut pas lire le disque dur, le<br>lecteur optique ou le<br>périphérique USB, le système<br>n'a pas pu trouver un secteur<br>spécifique sur le disque ou le<br>secteur demandé est<br>défectueux. | Remplacez le support<br>optique, le support USB ou<br>le périphérique USB.<br>Vérifiez que les câbles USB,<br>du fond de panier SAS/SATA<br>ou du lecteur optique sont<br>correctement connectés.<br>Voir « Dépannage d'un<br>périphérique USB » à la<br>page 146, « Dépannage d'un<br>lecteur optique » à la<br>page 156 ou « Dépannage<br>d'un disque dur » à la<br>page 158 selon le ou les<br>lecteurs installés sur votre<br>système. |
| SATA Port x<br>device not<br>found.                                                | Aucun périphérique n'est<br>connecté au port SATA<br>spécifié.                                                                                                    | Pour information<br>uniquement.                                                                                                    |
| Sector not found.<br>Seek error.                                                   | Disque dur, périphérique<br>USB ou support USB<br>défectueux.                                                                                                    | Remplacez le support USB<br>ou le périphérique. Assurez-<br>vous que les câbles USB ou                                                                                                    |
| Seek operation<br>failed.                                                          |                                                                                                    | du fond de panier SAS sont<br>correctement connectés.<br>Voir « Dépannage d'un<br>périphérique USB » à la<br>page 146 ou « Dépannage<br>d'un disque dur » à la<br>page 158 selon le ou les<br>lecteurs installés sur votre<br>système.                                                                                                    |
|                                                                                    | Shutdown failure. Erreur système générale.                                                                                                    | Voir « Obtention d'aide » à la<br>page 169.                                                                                                    |

Tableau 1-2. Messages système (suite)

| <b>Message</b>                                                                                                    | <b>Causes</b>                                                                                                    | <b>Mesures correctives</b>                                                                                                    |
|----------------------------------------------------------------------------------------------------|----------------------------------------------------------------------------------------------------|----------------------------------------------------------------------------------------------------|
| The amount of<br>system memory has<br>changed.                                                                                                   | De la mémoire a été ajoutée<br>ou supprimée, ou une<br>barrette de mémoire est<br>défectueuse.                                                                                                    | Si vous venez d'ajouter ou de<br>supprimer de la mémoire, ce<br>message s'affiche<br>uniquement pour<br>information. Vous pouvez ne<br>pas en tenir compte. Dans le<br>cas contraire, consultez le<br>journal d'événements du<br>système pour identifier les<br>erreurs détectées (un bit ou<br>plusieurs bits) et remplacez<br>la barrette de mémoire<br>défectueuse. Voir<br>« Dépannage de la mémoire<br>système » à la page 154. |
| The following<br>DIMMs should<br>match in<br>geometry: $x, x, \ldots$<br>The following<br>DIMMs should<br>match in rank<br>count: $x, x, \ldots$ | Configuration de mémoire<br>non valide. Les barrettes de<br>mémoire spécifiées ne<br>correspondent pas du point<br>de vue de la taille, du nombre<br>de rangées ou du nombre de<br>canaux de données. | Assurez-vous que la<br>configuration des barrettes<br>de mémoire est valide. Voir<br>« Consignes générales pour<br>l'installation des barrettes de<br>mémoire » à la page 105.                                                                                                    |
| The following<br>DIMMs should<br>match in size:<br>$X, X, \ldots$                                                                                |                                                                                                    |                                                                                                    |
| The following<br>DIMMs should<br>match in size and<br>geometry: $x, x, \ldots$                                                                   |                                                                                                    |                                                                                                    |
| The following<br>DIMMs should<br>match in size and<br>rank count:<br>$X, X, \ldots$                                                              |                                                                                                    |                                                                                                    |

Tableau 1-2. Messages système (suite)

| <b>Message</b>                                                                                                    | <b>Causes</b>                                                                                                    | <b>Mesures correctives</b>                                                                                                    |
|----------------------------------------------------------------------------------------------------|----------------------------------------------------------------------------------------------------|----------------------------------------------------------------------------------------------------|
| Thermal sensor<br>not detected<br>on x.                                                                                                    | Une barrette de mémoire<br>sans capteur thermique est<br>installée dans le logement<br>indiqué.                                                                                              | Remplacez la barrette de<br>mémoire. Voir « Mémoire<br>système » à la page 104.                                                                                                    |
| Time-of-day clock<br>stopped.                                                                                                    | Batterie ou puce<br>défectueuse.                                                                                                    | Voir « Dépannage de la pile<br>du système » à la page 151.                                                                                                    |
| Time-of-day not<br>set - please run<br>SETUP program.                                                                                        | Paramètres d'heure ou de<br>date incorrects ; batterie du<br>système défectueuse.                                                                                                    | Vérifiez les paramètres<br>d'heure et de date. Voir<br>« Utilisation du programme<br>de configuration du système<br>et du Gestionnaire<br>d'amorçage UEFI » à la<br>page 55. Si le problème<br>persiste, remplacez la<br>batterie du système. Voir<br>« Pile du système » à la<br>page 129. |
| Timer chip<br>counter 2 failed.                                                                                                    | Carte système défectueuse.                                                                                                    | Voir « Obtention d'aide » à la<br>page 169.                                                                                                    |
| TPM configuration<br>operation<br>honored. System<br>will now reset.                                                                         | Une commande de<br>configuration TPM a été<br>saisie. Le système va<br>redémarrer et exécuter la<br>commande.                                                                                | Pour information<br>uniquement.                                                                                                    |
| TPM configuration<br>operation is<br>pending. Press<br>(I) to Ignore OR<br>(M) to Modify to<br>allow this change<br>and reset the<br>system. | Ce message s'affiche lors du<br>redémarrage du système<br>après la saisie d'une<br>commande de configuration<br>TPM. Une intervention de<br>l'utilisateur est nécessaire<br>pour poursuivre. | Entrez l'option I ou M pour<br>poursuivre.                                                                                                    |
| WARNING:<br>Modifying could<br>prevent security.                                                                                             |                                                                                                    |                                                                                                    |

Tableau 1-2. Messages système (suite)

| <b>Message</b>                                                                     | <b>Causes</b>                                                                                                    | <b>Mesures correctives</b>                                                                                                    |
|------------------------------------------------------------------------------------|----------------------------------------------------------------------------------------------------|----------------------------------------------------------------------------------------------------|
| TPM failure.                                                                       | Une fonction TPM (Trusted<br>Platform Module) a échoué.                                                                                                    | Voir « Obtention d'aide » à la<br>page 169.                                                                                                    |
| Unable to launch<br>System Services<br>image. System<br>halted!.                   | L'arrêt du système s'est<br>produit après une pression<br>sur la touche F10, car l'image<br><b>System Services (Services</b><br>système) est endommagée<br>dans le micrologiciel du<br>système ou elle a été perdue à<br>la suite du remplacement de<br>la carte système. | Redémarrez le système et<br>mettez à jour la logithèque<br>Unified Server Configurator<br>au niveau le plus récent afin<br>de restaurer toutes les<br>fonctionnalités. Voir la<br>documentation de l'utilitaire<br>Unified Server Configurator<br>pour plus d'informations. |
|                                                                                    | La mémoire Flash de la<br>carte iDRAC6 Enterprise en<br>option ou la mémoire Flash<br>SPI du contrôleur BMC est<br>endommagée.                                                                                                    | Restaurez la mémoire Flash<br>en téléchargeant la version la<br>plus récente depuis le site<br>support.dell.com. Pour les<br>instructions de<br>remplacement sur site de la<br>mémoire Flash, voir le guide<br>d'utilisation de la<br>carte iDRAC 6.                        |
| Unexpected<br>interrupt in<br>protected mode.                                      | Barrettes de mémoire mal<br>installées ou puce du<br>contrôleur de clavier/souris<br>défectueuse.                                                                                                    | Réinstallez les barrettes de<br>mémoire. Voir « Dépannage<br>de la mémoire système » à la<br>page 154. Si le problème<br>persiste, voir « Obtention<br>d'aide » à la page 169.                                                                                              |
| Unsupported CPU<br>combination.<br>Unsupported CPU<br>stepping<br>detected.        | Le processeur n'est pas pris<br>en charge par le système.                                                                                                    | Installez un processeur pris<br>en charge. Voir<br>« Processeur » à la page 119.                                                                                                    |
| Unsupported DIMM<br>detected.<br>The<br>following DIMM<br>has been<br>disabled: x. | Configuration de mémoire<br>non valide. Le système<br>fonctionne, mais la barrette<br>de mémoire spécifiée a été<br>désactivée.                                                                                                    | Assurez-vous que la<br>configuration des barrettes<br>de mémoire est valide. Voir<br>« Consignes générales pour<br>l'installation des barrettes de<br>mémoire » à la page 105.                                                                                              |

Tableau 1-2. Messages système (suite)

| <b>Message</b>                                                                                       | <b>Causes</b>                                                                                                    | <b>Mesures correctives</b>                                                                                                    |
|----------------------------------------------------------------------------------------------------|----------------------------------------------------------------------------------------------------|----------------------------------------------------------------------------------------------------|
| Unsupported<br>memory<br>configuration.<br>DIMM mismatch<br>across slots<br>detected: $x, x, \ldots$ | Configuration de mémoire<br>non valide. Les barrettes de<br>mémoire installées dans les<br>logements spécifiés ne<br>correspondent pas. | Assurez-vous que la<br>configuration des barrettes<br>de mémoire est valide. Voir<br>« Consignes générales pour<br>l'installation des barrettes de<br>mémoire » à la page 105.                                                                                                    |
| Warning: A fatal<br>error has caused<br>system reset!<br>Please check the<br>system event log!       | Une erreur fatale a provoqué<br>le redémarrage du système.                                                                              | Consultez les informations<br>consignées dans le journal<br>des événements du système<br>lorsque cette erreur s'est<br>produite. Si le journal<br>signale que des composants<br>sont défectueux, voir la<br>section correspondante du<br>chapitre « Dépannage du<br>système » à la page 145. |
| Warning: Control<br>Panel is not<br>installed.                                                       | Le panneau de commande<br>n'est pas installé ou son câble<br>n'est pas correctement<br>connecté.                                        | Installez le panneau de<br>commande, ou vérifiez le<br>câblage entre le module<br>d'affichage, la carte du<br>panneau de commande et la<br>carte système. Voir<br>« Assemblage du panneau de<br>commande » à la page 131.                                                                    |
| Warning! No micro<br>code update<br>loaded for<br>processor n.                                       | La mise à jour du microcode<br>a échoué.                                                                                                | Mettez le micrologiciel du<br>BIOS à jour. Voir<br>« Obtention d'aide » à la<br>page 169.                                                                                                    |

Tableau 1-2. Messages système (suite)

| <b>Message</b>                                                                                                    | Causes                                                                                                    | <b>Mesures correctives</b>                                                                                                    |
|----------------------------------------------------------------------------------------------------|----------------------------------------------------------------------------------------------------|----------------------------------------------------------------------------------------------------|
| Warning! Power<br>required exceeds<br>PSU wattage.<br>Check PSU and<br>system<br>configuration.                                           | La configuration système du<br>processeur, des barrettes de<br>mémoire et des cartes<br>d'extension n'est peut-être<br>pas prise en charge par les<br>blocs d'alimentation.   | Si la mise à niveau d'un<br>composant du système vient<br>d'être effectuée, rétablissez<br>la configuration antérieure.<br>Si l'amorçage du système<br>s'effectue sans émettre cet                                                                                                    |
| Warning!<br>Performance<br>degraded. CPU and<br>memory set to<br>minimum<br>frequencies to<br>meet PSU wattage.<br>System will<br>reboot. |                                                                                                    | avertissement, cela indique<br>que les composants ayant été<br>remplacés ne sont pas pris en<br>charge par ce bloc<br>d'alimentation. Si des blocs<br>d'alimentation à<br>consommation intelligente<br>(Energy Smart) sont<br>installés, remplacez-les par<br>des blocs d'alimentation<br>haute performance (High<br>Output) afin de pouvoir<br>utiliser les composants. Voir<br>« Blocs d'alimentation » à la<br>page 124. |
| Warning! PSU<br>mismatch. PSU<br>redundancy lost.<br>Check PSU.                                                                           | Un bloc d'alimentation haute<br>performance (High Output)<br>et un bloc à consommation<br>intelligente (Energy Smart)<br>sont installés simultanément<br>sur le même système. | Installez au choix deux blocs<br>d'alimentation haute<br>performance (High Output)<br>ou à faible consommation<br>(Energy Smart) sur le<br>système.                                                                                                    |
|                                                                                                    |                                                                                                    | Vous pouvez également<br>n'activer qu'un seul bloc<br>d'alimentation sur le système<br>jusqu'à ce que vous disposiez<br>de deux blocs d'alimentation<br>de type identique. Voir<br>« Dépannage du bloc<br>d'alimentation » à la<br>page 152.                                                                                                    |

Tableau 1-2. Messages système (suite)

| <b>Message</b>                                                                                                    | <b>Causes</b>                                                                                                    | <b>Mesures correctives</b>                                                                                                    |
|----------------------------------------------------------------------------------------------------|----------------------------------------------------------------------------------------------------|----------------------------------------------------------------------------------------------------|
| Warning!<br>Unsupported<br>memory<br>configuration<br>detected. The<br>memory<br>configuration is<br>not optimal.<br>The recommended<br>memory<br>configuration is:<br><message>.</message> | Configuration de mémoire<br>non valide. Le système<br>fonctionne, mais à<br>performances réduites.                              | Assurez-vous que la<br>configuration des barrettes<br>de mémoire est valide. Voir<br>« Consignes générales pour<br>l'installation des barrettes de<br>mémoire » à la page 105. Si<br>le problème persiste, voir<br>« Dépannage de la mémoire<br>système » à la page 154.                                                           |
| Write fault.<br>Write fault on<br>selected drive.                                                                                                    | Périphérique USB, support<br>USB, assemblage de lecteur<br>optique, disque dur ou sous-<br>système de disque dur<br>défectueux. | Remplacez le support USB<br>ou le périphérique. Assurez-<br>vous que les câbles USB, du<br>fond de panier SAS ou SATA<br>sont correctement branchés.<br>Voir « Dépannage d'un<br>périphérique USB » à la<br>page 146, « Dépannage d'un<br>lecteur optique » à la<br>page 156 et « Dépannage<br>d'un disque dur » à la<br>page 158. |

Tableau 1-2. Messages système *(suite)* 

REMARQUE : pour obtenir le nom complet d'une abréviation ou connaître la signification d'un sigle utilisé dans ce tableau, reportez-vous au *Glossaire* à l'adresse : support.dell.com/manuals.

# Messages d'avertissement

Un message d'avertissement vous prévient d'un problème possible et vous invite à réagir avant que le système ne poursuive une tâche. Par exemple, avant de formater une disquette, un message vous avertit que toutes les données contenues sur la disquette seront perdues. Les messages d'avertissement interrompent la tâche en cours et vous invitent à répondre en tapant  $y$  (yes [oui]) ou  $n$  (no [non]).

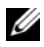

**EXEMARQUE** : les messages d'avertissement sont générés par une application ou par le système d'exploitation. Pour en savoir plus, consultez la documentation fournie avec le système d'exploitation ou l'application.

# Messages de diagnostic

Les utilitaires de diagnostic du système peuvent générer des messages si vous exécutez des tests de diagnostic sur votre système. Pour en savoir plus sur les diagnostics du système, voir [« Exécution des diagnostics intégrés du](#page-161-0)  [système » à la page 162](#page-161-0).

# Messages d'alerte

Le logiciel de gestion des systèmes génère des messages d'alerte pour votre système. Ce sont des messages d'information, d'état, d'avertissement ou de signalisation de panne relatifs aux lecteurs, à la température, aux ventilateurs et à l'alimentation. Pour plus d'informations, voir la documentation du logiciel Systems Management Software, à l'adresse support.dell.com/manuals.

# Autres informations utiles

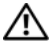

 $\sqrt{N}$  AVERTISSEMENT: voir les informations sur la sécurité et les réglementations fournies avec votre système. Les informations sur la garantie se trouvent dans ce document ou dans un document distinct.

- La documentation fournie avec le rack indique comment installer le système dans un rack.
- Le Guide de mise en route présente les fonctionnalités du système, les procédures de configuration et les spécifications techniques.
- La documentation relative à l'application de gestion des systèmes Dell, disponible à l'adresse support.dell.com/manuals, fournit des informations sur l'installation et l'utilisation du logiciel de gestion des systèmes.
- La section Power Infrastructure Information Update (Mise à jour des informations d'infrastructure de l'alimentation), disponible à l'adresse support.dell.com/manuals, fournit des informations sur la consommation en énergie du système et son calibrage.
- Tous les supports fournis avec le système contenant de la documentation et des outils permettant de configurer et de gérer le système, y compris les supports du système d'exploitation, du logiciel de gestion du système, des mises à jour système et des composants système que vous avez achetés avec le système.
	- **EMARQUE** : vérifiez toujours si des mises à jour sont disponibles sur le site support.dell.com/manuals et lisez-les en premier, car elles remplacent souvent les informations que contiennent les autres documents.

# <span id="page-54-0"></span>Utilisation du programme de configuration du système et du Gestionnaire d'amorçage UEFI

Le programme de configuration du système est le programme du BIOS qui vous permet de gérer le matériel et de spécifier les options au niveau du BIOS. À partir du programme de configuration du système, vous pouvez effectuer les tâches suivantes :

- Modifier les paramètres NVRAM après l'ajout ou la suppression de matériel
- Afficher la configuration matérielle du système
- Activer ou désactiver les périphériques intégrés
- Définir les seuils de gestion de l'alimentation et des performances
- Gérer la sécurité du système

# Choix du mode d'amorçage du système

Le programme de configuration du système vous permet de spécifier le mode d'amorçage pour l'installation du système d'exploitation :

- Le mode d'amorçage du BIOS (par défaut) est l'interface standard d'amorçage au niveau du BIOS.
- Le mode d'amorçage UEFI est une interface d'amorçage 64 bits améliorée, basée sur les spécifications UEFI (Unified Extensible Firmware Interface) et superposée au BIOS du système. Pour en savoir plus sur cette interface, voir « [Accès au Gestionnaire d'amorçage UEFI](#page-70-0) » à la page 71.

La sélection du mode d'amorçage doit s'effectuer dans le champ Boot Mode (Mode d'amorçage) de l'écran Boot Settings (Paramètres d'amorçage) du programme de configuration du système. Une fois le mode d'amorçage spécifié, le système démarre dans ce mode d'amorçage ; vous pouvez alors installer votre système d'exploitation à partir de ce mode. Par la suite, vous devez démarrer le système dans le même mode d'amorçage (BIOS ou UEFI) pour accéder au système d'exploitation installé. Toute tentative de démarrage du système d'exploitation à partir de l'autre mode d'amorçage provoque l'arrêt immédiat du système.

**EMARQUE** : pour pouvoir être installés à partir du mode d'amorçage UEFI, les versions des systèmes d'exploitation doivent être compatibles UEFI (par exemple, Microsoft Windows Storage Server 2008 version 64 bits). Les systèmes d'exploitation 32 bits et DOS ne prennent pas en charge le mode d'amorçage UEFI et ne peuvent être installés qu'avec le mode d'amorçage du BIOS.

# <span id="page-55-0"></span>Accès au programme de configuration du système

- 1 Allumez ou redémarrez le système.
- 2 Appuyez sur <F2> dès que vous voyez le message suivant :

```
<F2> = System Setup (Configuration du système)
```
Si le système d'exploitation commence à se charger alors que vous n'avez pas encore appuyé sur <F2>, attendez qu'il finisse de démarrer, puis redémarrez-le et réessayez.

### Réponse aux messages d'erreur

Si un message d'erreur s'affiche lors du démarrage du système, notez-en le contenu. Pour l'explication du message et des suggestions pour corriger les erreurs, voir [« Messages système » à la page 39.](#page-38-0)

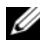

**EXARGUE** : il est normal qu'un message s'affiche lorsque vous redémarrez le système après avoir installé une mise à niveau de mémoire.

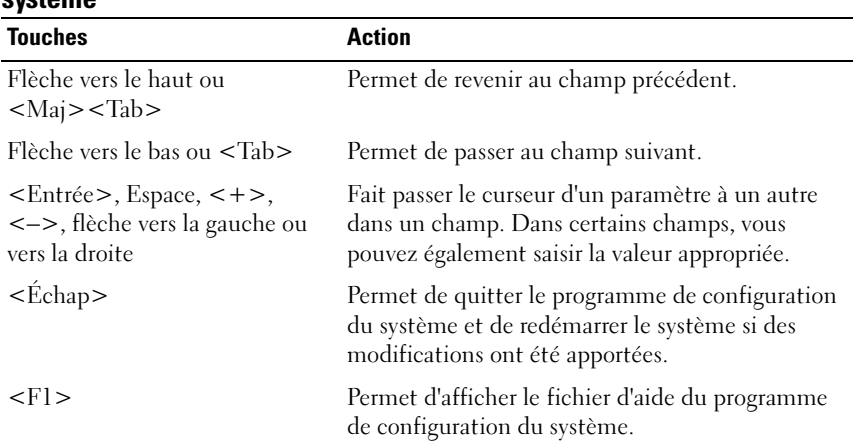

### Utilisation des touches de navigation du programme de configuration du système

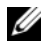

**EXEMARQUE**: dans la plupart des cas, les modifications apportées aux options sont enregistrées mais ne prennent effet qu'au redémarrage du système.

# Options de configuration du système

## Écran principal

Dell Inc. <www.dell.com> BIOS Version xx.xx.xx Service Tag: XXXXXXX Asset Tag: xxxxxxxxxx  $...,..., 00:00:00$ System Time ... Embedded Server Management ........................... <Enter> Up, Down Arrow to select | SPACE, +, - to change | ESC to exit |  $F1 = Help$ 

**EXALCOREE :** les options du programme de configuration du système varient en fonction de la configuration du système.

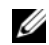

**EMARQUE :** les valeurs par défaut sont répertoriées sous l'option correspondante dans les sections suivantes, le cas échéant.

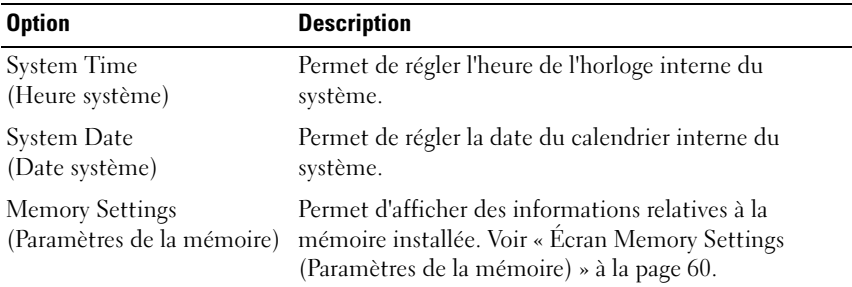

#### 58 | Utilisation du programme de configuration du système et du Gestionnaire d'amorçage UEFI

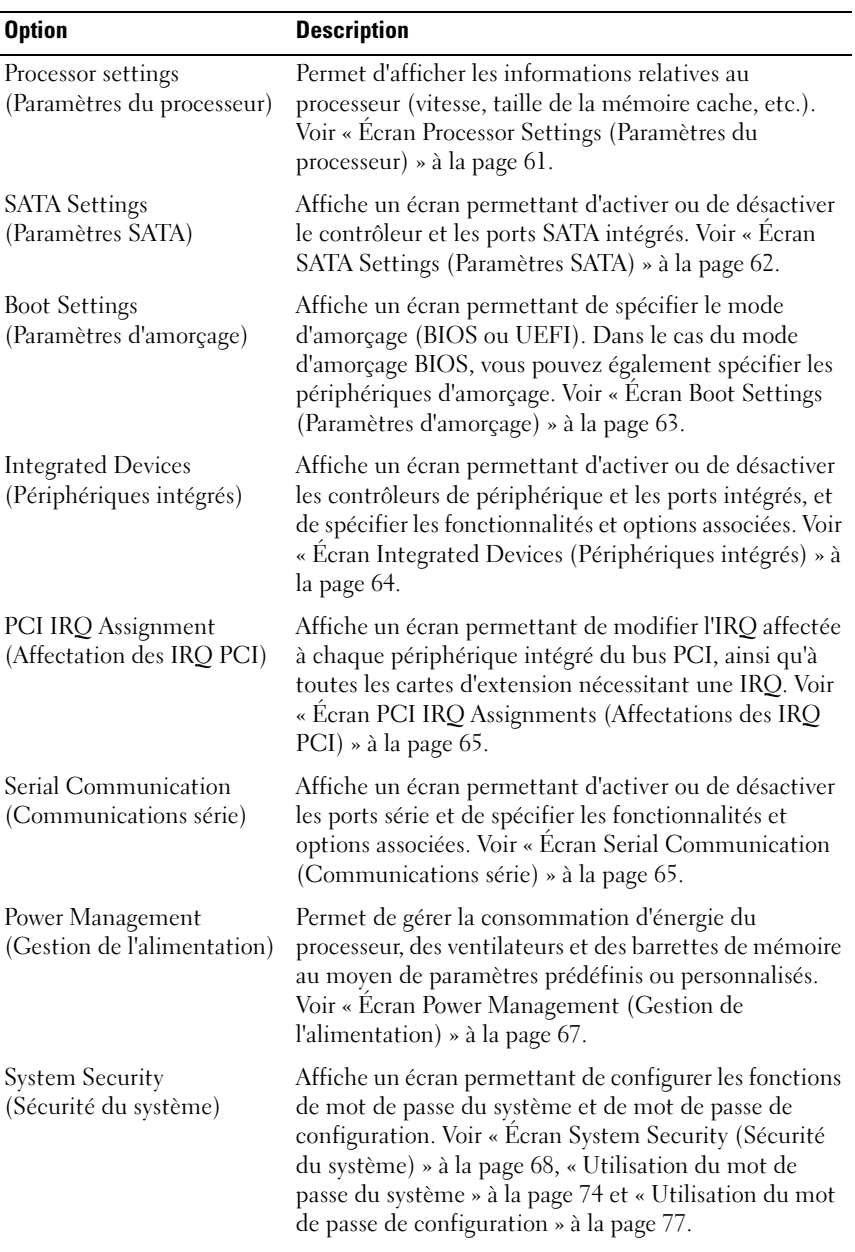

#### Utilisation du programme de configuration du système et du Gestionnaire d'amorçage UEFI

 $\overline{\phantom{a}}$ 

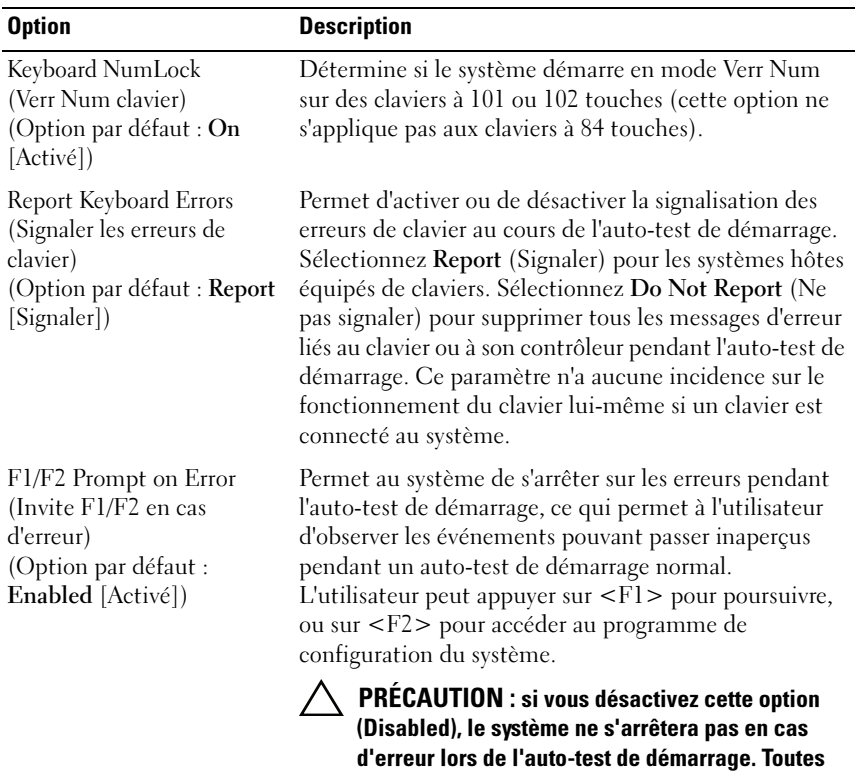

#### <span id="page-59-0"></span>Écran Memory Settings (Paramètres de la mémoire)

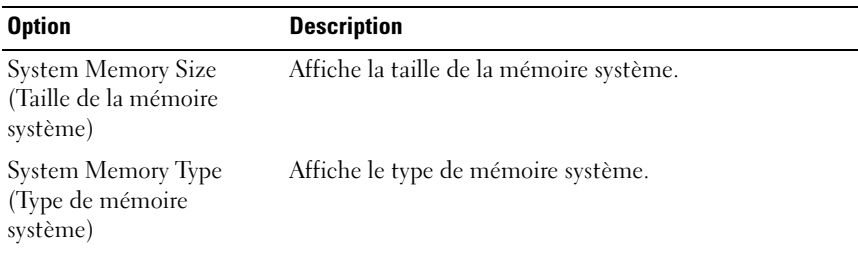

les erreurs critiques sont affichées et enregistrées dans le journal des événements du système.

#### 60 | Utilisation du programme de configuration du système et du Gestionnaire d'amorçage UEFI

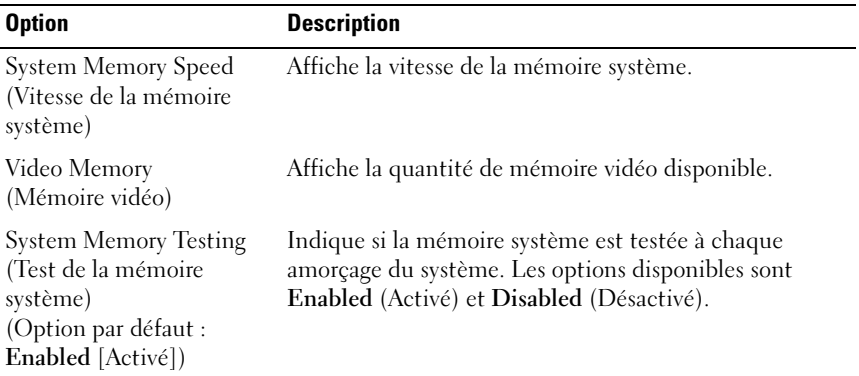

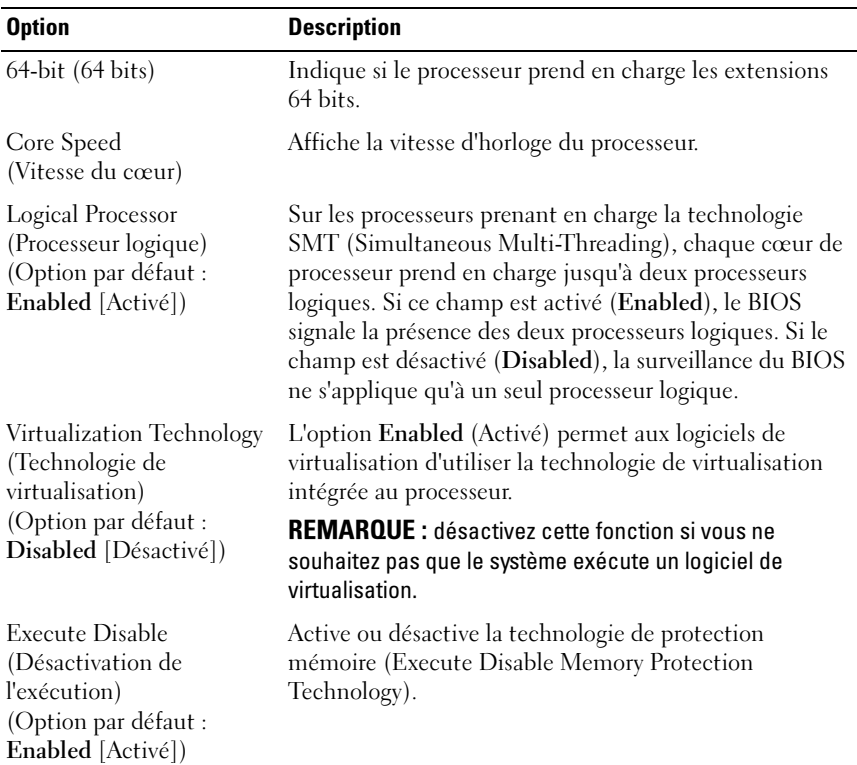

### <span id="page-60-0"></span>Écran Processor Settings (Paramètres du processeur)

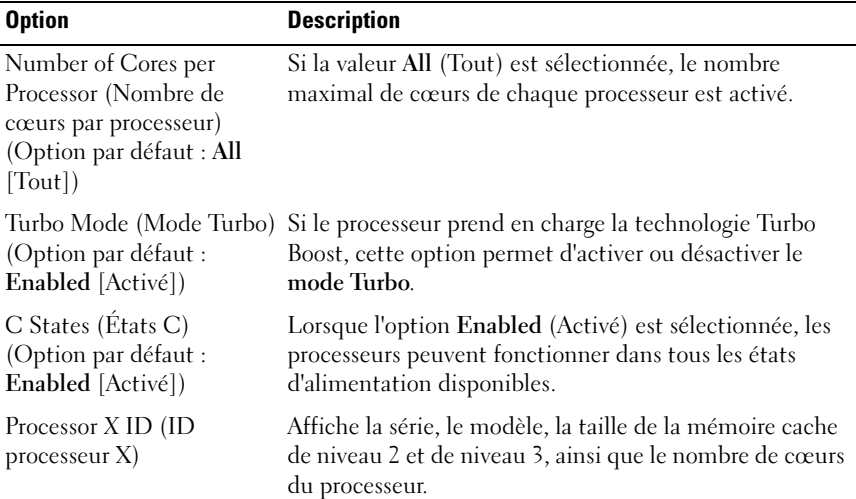

# <span id="page-61-0"></span>Écran SATA Settings (Paramètres SATA)

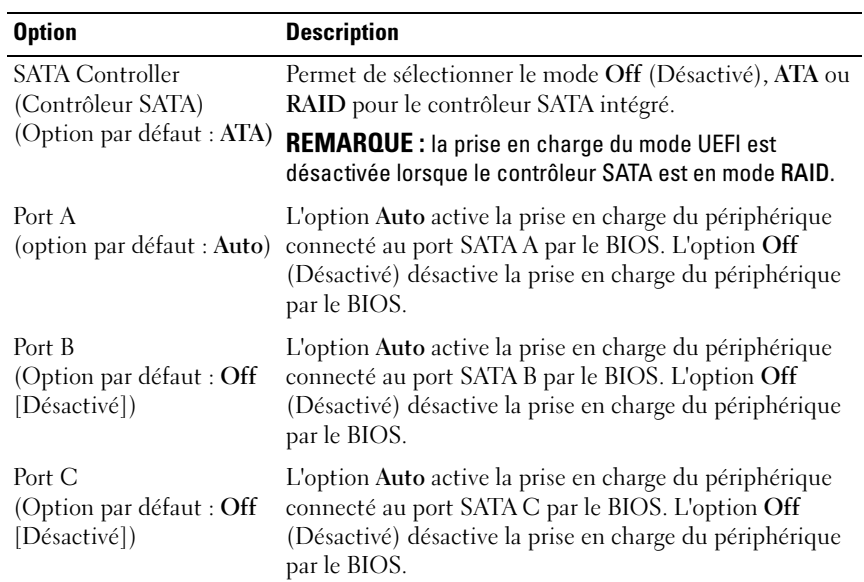

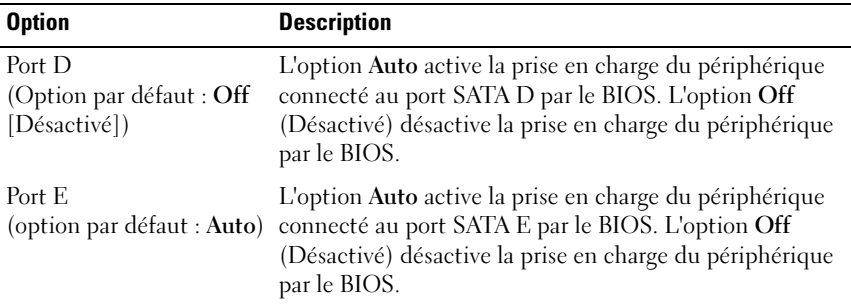

# <span id="page-62-0"></span>Écran Boot Settings (Paramètres d'amorçage)

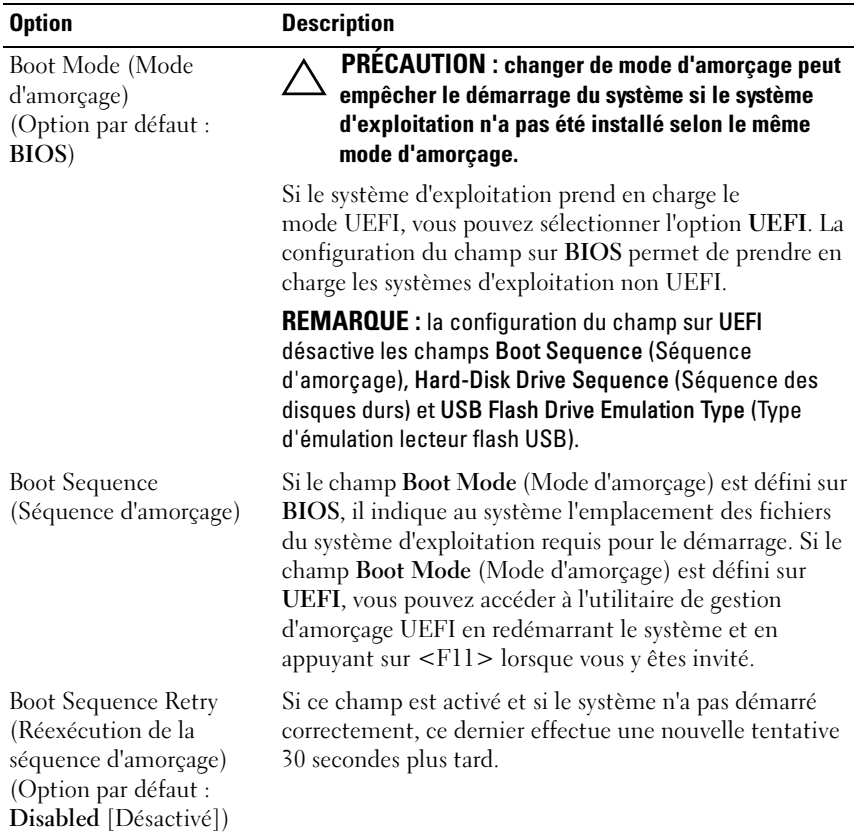

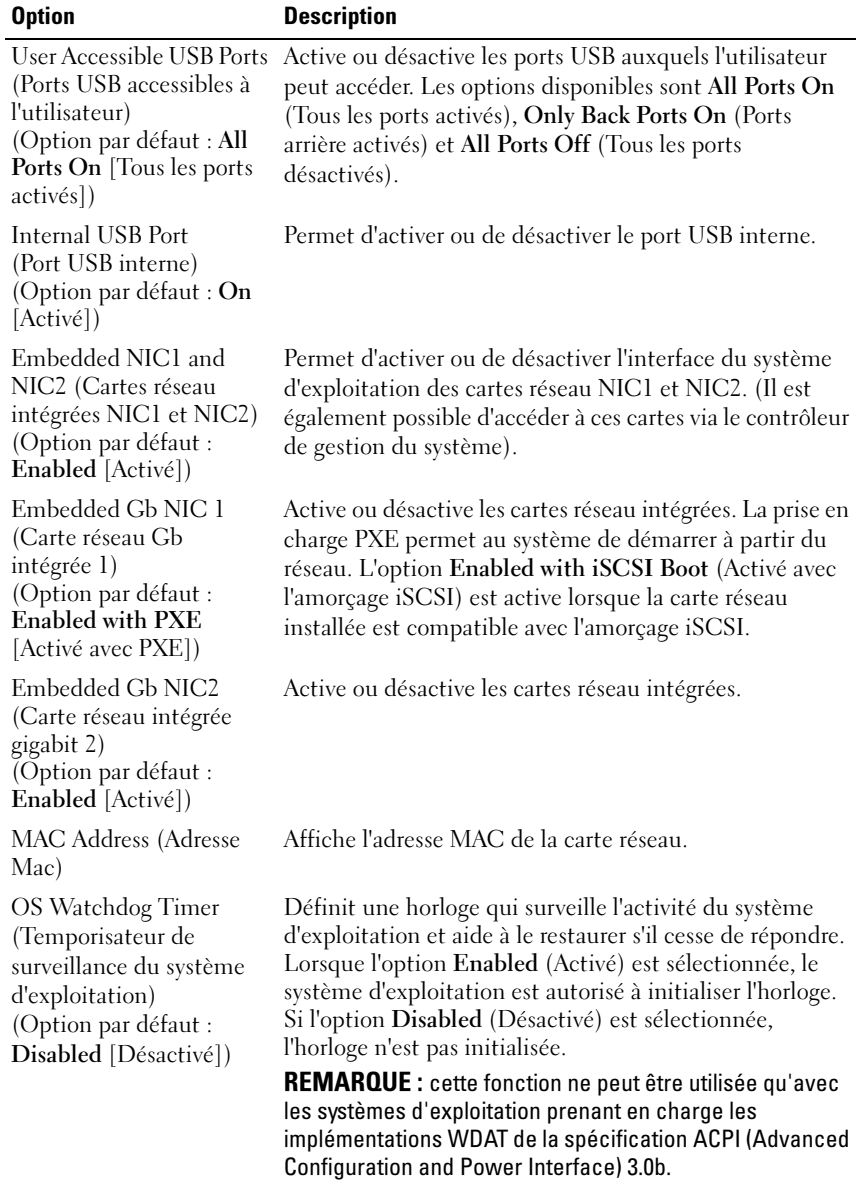

### <span id="page-63-0"></span>Écran Integrated Devices (Périphériques intégrés)

64 | Utilisation du programme de configuration du système  $\overline{\phantom{a}}$ et du Gestionnaire d'amorçage UEFI

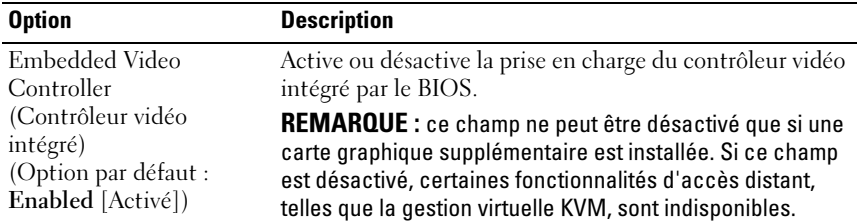

### <span id="page-64-0"></span>Écran PCI IRQ Assignments (Affectations des IRQ PCI)

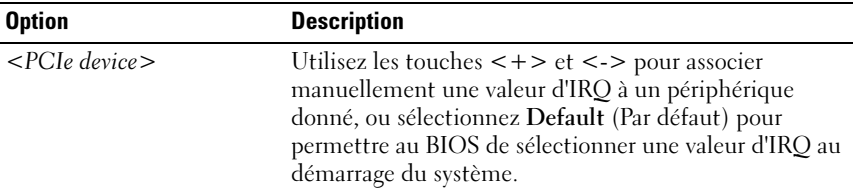

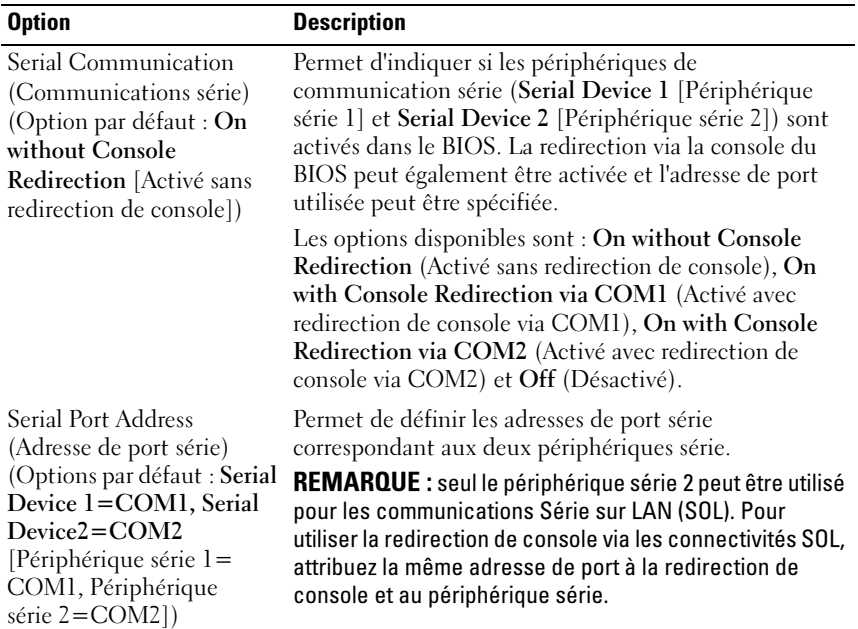

## <span id="page-64-1"></span>Écran Serial Communication (Communications série)

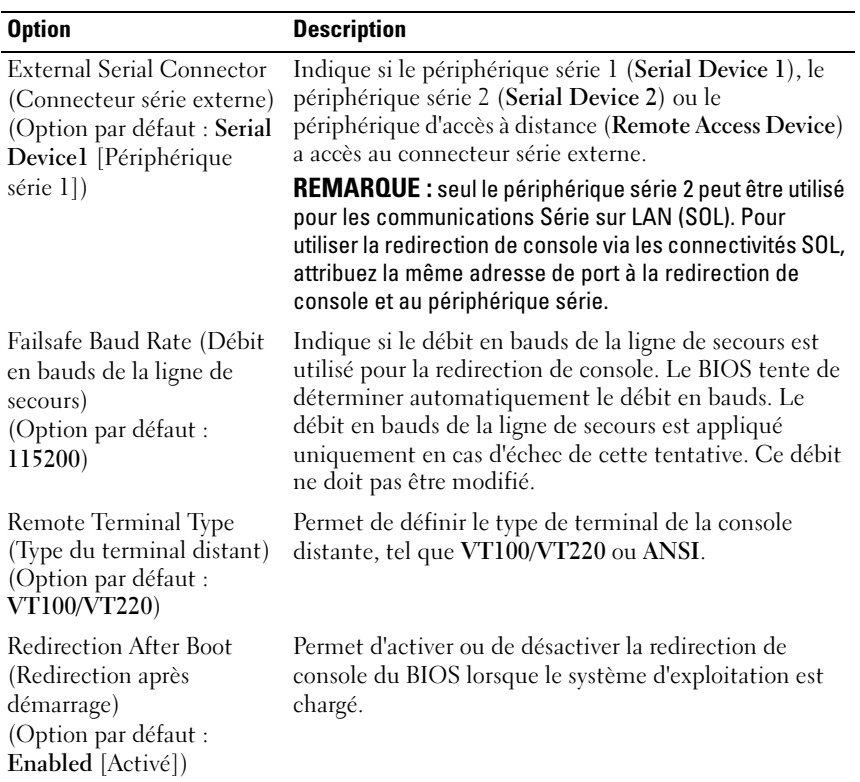

 $\overline{\phantom{a}}$ 

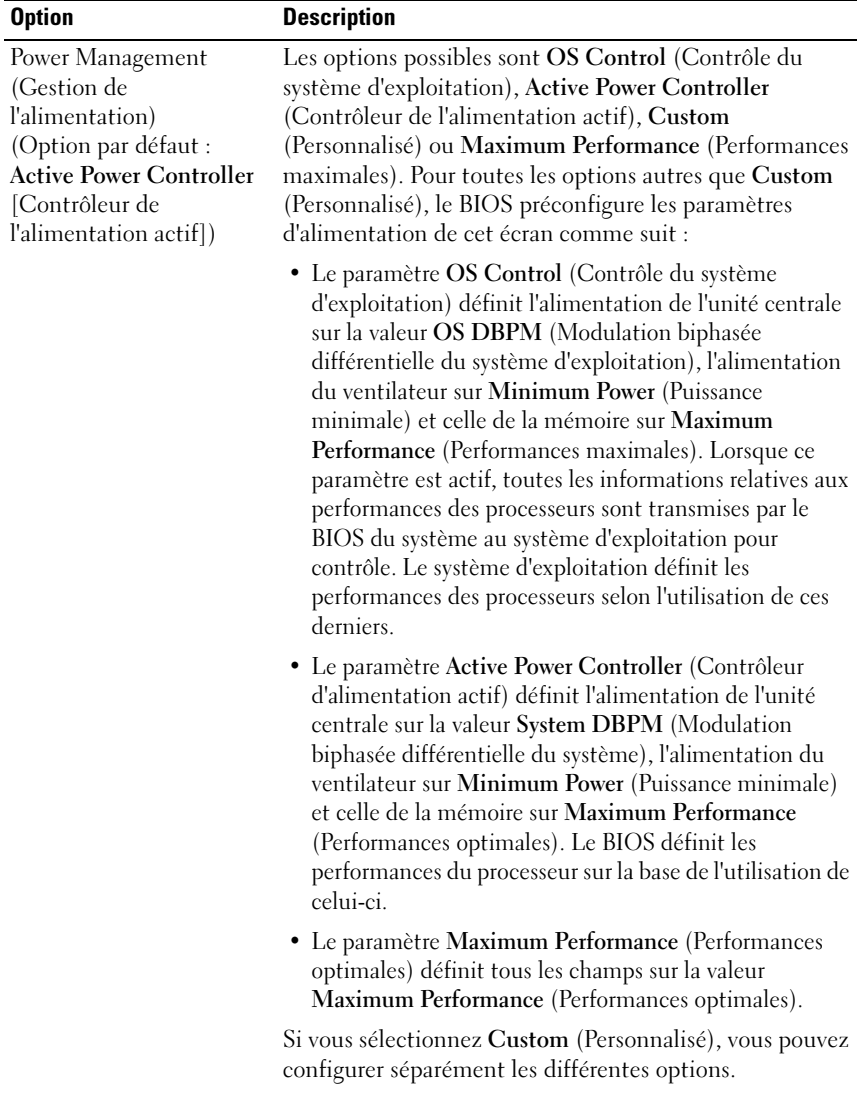

### <span id="page-66-0"></span>Écran Power Management (Gestion de l'alimentation)

 $\mathbf{I}$  $\overline{\phantom{a}}$ 

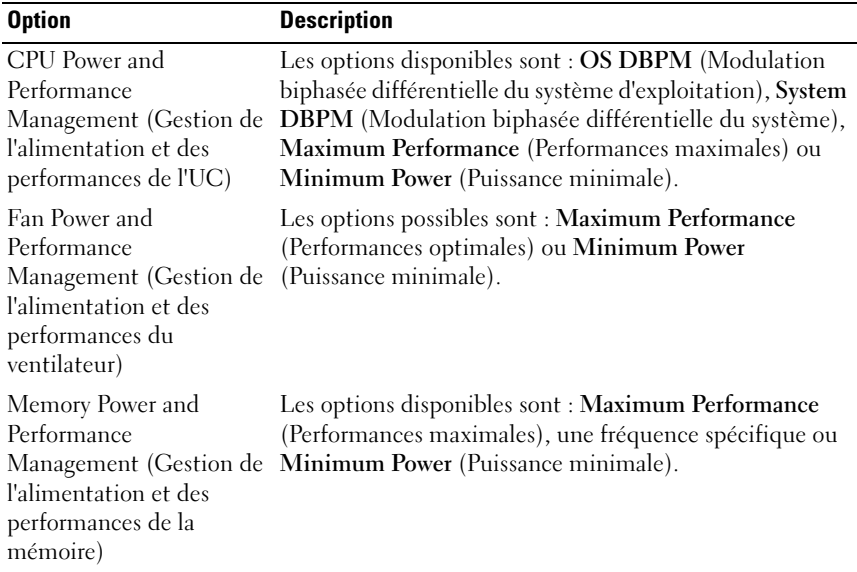

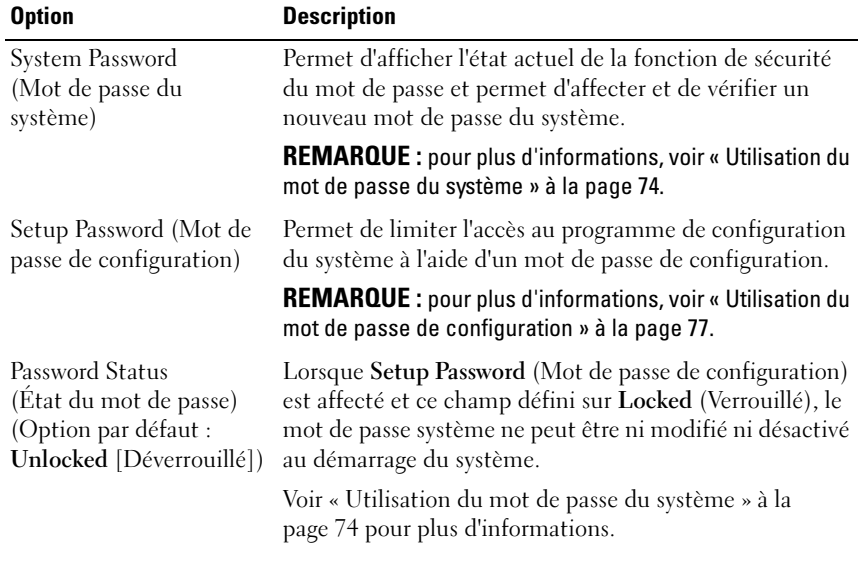

### <span id="page-67-0"></span>Écran System Security (Sécurité du système)

68 | Utilisation du programme de configuration du système I et du Gestionnaire d'amorçage UEFI

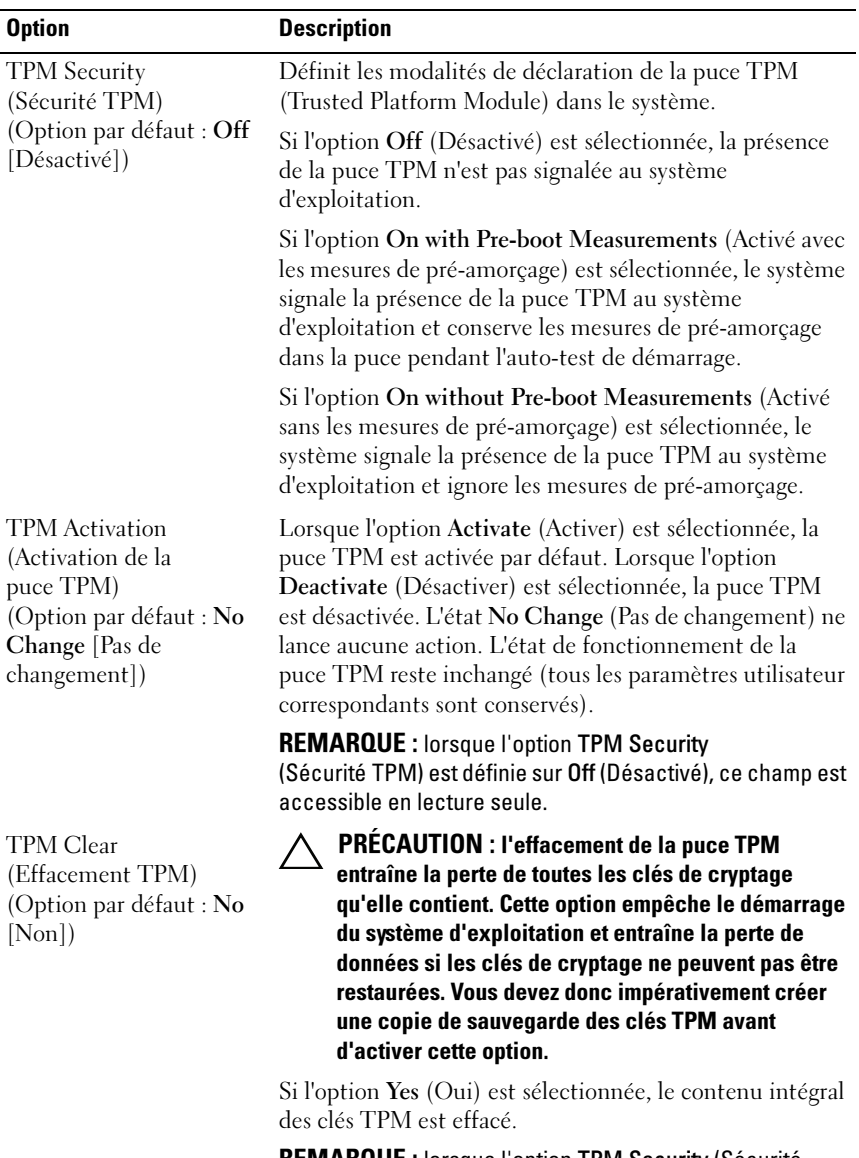

REMARQUE : lorsque l'option TPM Security (Sécurité TPM) est définie sur Off (Désactivé), ce champ est accessible en lecture seule.

Utilisation du programme de configuration du système et du Gestionnaire d'amorçage UEFI

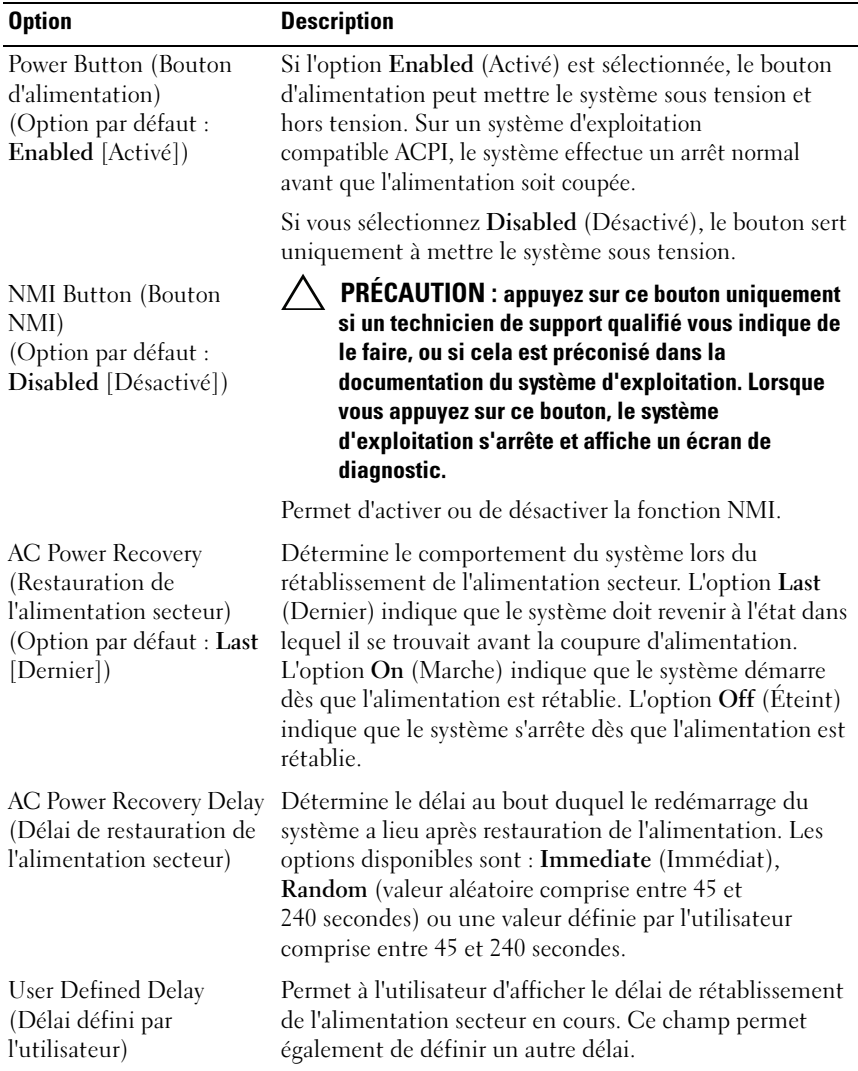

 $\overline{\phantom{a}}$ 

# Écran Exit (Quitter)

Appuyez sur <Échap> pour quitter le programme de configuration du système. L'écran Exit (Quitter) affiche les options suivantes :

- Save Changes and Exit (Enregistrer les modifications et quitter)
- Discard Changes and Exit (Annuler les modifications et quitter)
- Return to Setup (Retourner au programme de configuration)

# <span id="page-70-0"></span>Accès au Gestionnaire d'amorçage UEFI

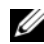

**EMARQUE** : les systèmes d'exploitation doivent être compatibles avec une version UEFI 64 bits (par exemple, Microsoft® Windows Server® 2008 version x64) pour pouvoir être installés en utilisant le mode d'amorçage UEFI. L'installation des systèmes d'exploitation DOS et 32 bits est possible uniquement en utilisant le mode d'amorçage BIOS.

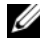

REMARQUE : l'option Boot Mode (Mode d'amorçage) doit être définie sur UEFI dans le programme de configuration du système pour permettre l'accès au Gestionnaire d'amorçage UEFI.

Le Gestionnaire d'amorçage UEFI permet d'effectuer les opérations suivantes :

- Ajouter, supprimer et organiser les options d'amorçage
- Accéder au programme de configuration du système et aux options d'amorçage BIOS sans avoir à redémarrer

Pour accéder au Gestionnaire d'amorçage UEFI :

- 1 Allumez ou redémarrez le système.
- 2 Appuyez sur <F11> dès l'apparition du message suivant :

<F11> = UEFI Boot Manager (Gestionnaire d'amorçage UEFI)

#### **EXEMARQUE** : le système ne répond pas tant que le clavier USB n'est pas actif.

Si le système d'exploitation commence à se charger alors que vous n'avez pas encore appuyé sur <F11>, attendez que le système finisse de démarrer, puis redémarrez-le et réessayez.

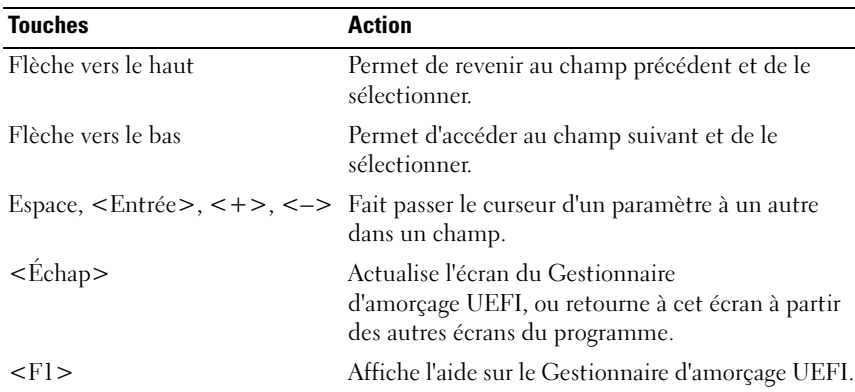

#### Utilisation des touches de navigation du Gestionnaire d'amorçage UEFI

### Écran UEFI Boot Manager (Gestionnaire d'amorçage UEFI)

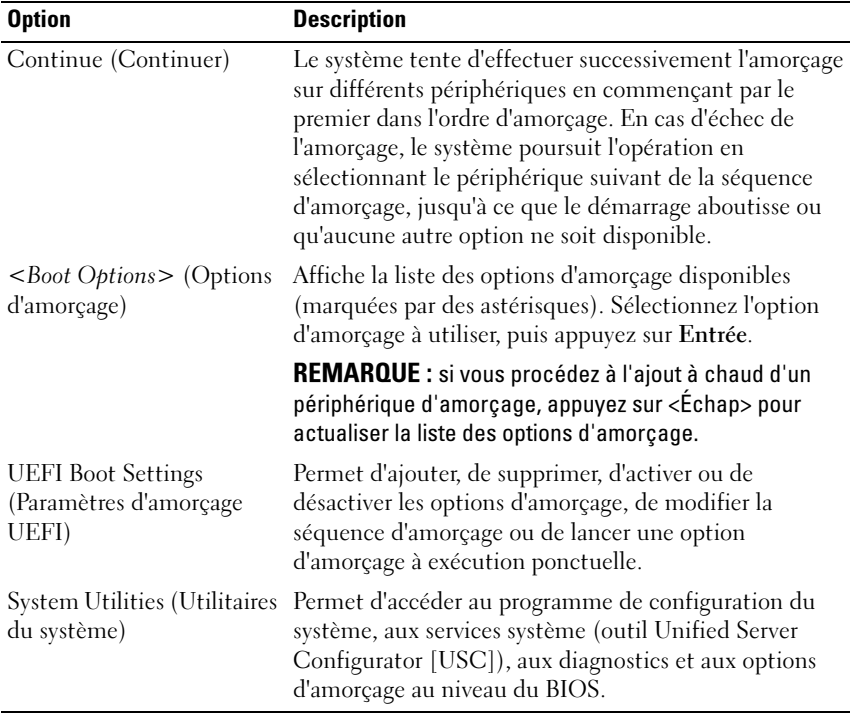

#### 72 | Utilisation du programme de configuration du système et du Gestionnaire d'amorçage UEFI
## Écran UEFI Boot settings (Paramètres d'amorçage UEFI)

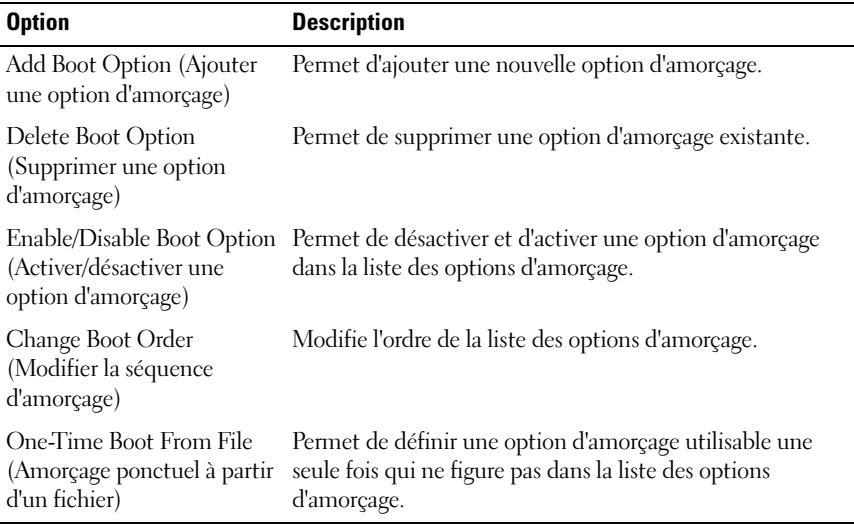

#### Option Description System Setup (Configuration du système) Permet d'accéder au programme de configuration du système sans redémarrage. System Services (Services système) Redémarre le système et donne accès à l'outil Unified Server Configurator, qui permet d'exécuter des utilitaires tels que les diagnostics du système. BIOS Boot Manager (Gestionnaire d'amorçage du BIOS) Donne accès à la liste des options d'amorçage au niveau du BIOS sans redémarrage. Cette option vous permet de basculer aisément en mode d'amorçage BIOS lorsque vous devez effectuer le démarrage à partir d'un périphérique contenant un système d'exploitation non compatible avec UEFI, tel qu'un support DOS amorçable contenant un logiciel de diagnostics. Reboot System (Redémarrer le système) Redémarre le système.

#### Écran System Utilities (Utilitaires du système)

# Fonctionnalités de mot de passe du système et de mot de passe de configuration

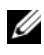

REMARQUE : en cas d'oubli d'un mot de passe, voir la section « [Désactivation](#page-167-0)  [d'un mot de passe oublié](#page-167-0) » à la page 168.

La fonctionnalité de mot de passe du système n'est pas activée sur le système qui vous a été livré. Utilisez le système seulement avec la protection par mot de passe.

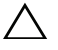

PRÉCAUTION : les fonctionnalités de mot de passe assurent la sécurité de base des données de votre système.

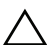

 $\triangle$  PRÉCAUTION : n'importe qui peut accéder aux données enregistrées sur le système si vous laissez celui-ci en cours de fonctionnement et sans surveillance.

### Utilisation du mot de passe du système

Lorsqu'un mot de passe système est défini, vous êtes invité à l'entrer après le démarrage du système. Seuls les utilisateurs disposant de ce mot de passe peuvent accéder à toutes les fonctions du système.

#### Attribution d'un mot de passe système

Avant d'attribuer un mot de passe à un système, accédez au programme de configuration du système et vérifiez l'option System Password (Mot de passe système).

Si un mot de passe est attribué, l'option System Password (Mot de passe système) est définie sur Enabled (Activé). Si l'option Password Status (État du mot de passe) indique Unlocked (Déverrouillé), vous pouvez changer le mot de passe du système. Si l'option Locked (Verrouillé) est sélectionnée, vous ne pouvez pas changer le mot de passe du système. La désactivation du cavalier de mot de passe, situé sur la carte système, définit l'option System Password (Mot de passe système) sur Disabled (Désactivé), ce qui vous empêche de modifier ou de saisir un nouveau mot de passe système.

Si aucun mot de passe du système n'est défini et que le cavalier de mot de passe est en position activée sur la carte système, la valeur de l'option System Password (Mot de passe du système) est Not Enabled (Non activé) et celle de l'option Password Status (État du mot de passe) est Unlocked (Déverrouillé). Pour attribuer un mot de passe système :

- 1 Vérifiez que l'option Password Status (État du mot de passe) est Unlocked (Déverrouillé).
- **74** | Utilisation du programme de configuration du système et du Gestionnaire d'amorçage UEFI
- 2 Sélectionnez l'option System Password (Mot de passe système), puis appuyez sur <Entrée>.
- 3 Saisissez votre nouveau mot de passe système.

Votre mot de passe peut contenir jusqu'à 32 caractères.

Lorsque vous tapez le mot de passe, des espaces réservés apparaissent dans le champ.

L'attribution de mot de passe n'est pas sensible à la casse. Certaines combinaisons de touches ne sont pas valides. Si vous en saisissez une, le système émet un signal sonore. Pour supprimer un caractère, appuyez sur la touche <Retour> ou sur la touche fléchée vers la gauche.

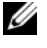

**EXAMPRANCIPE**: pour quitter le champ sans attribuer de mot de passe, appuyez sur <Entrée> pour passer à un autre champ ou sur <Échap> à tout moment avant d'effectuer l'[étape](#page-74-0) 5.

- 4 Appuyez sur <Entrée>.
- <span id="page-74-0"></span>5 Pour confirmer le mot de passe, saisissez-le une seconde fois, puis appuyez  $\text{sur} < \text{Entrée}$

L'option System Password (Mot de passe du système) indique alors Enabled (Activé). Quittez le programme de configuration du système et commencez à utiliser votre système.

6 Vous pouvez redémarrer le système immédiatement pour activer la protection par mot de passe ou continuer à travailler.

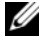

**EXEMARQUE** : la protection par mot de passe ne prend effet que lorsque vous redémarrez le système.

#### Protection du système à l'aide d'un mot de passe

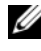

**EXAMPRICION ART ART AND EXAMPLE :** si vous avez attribué un mot de passe de configuration (voir « [Utilisation du mot de passe de configuration](#page-76-0) » à la page 77), le système l'accepte également comme mot de passe du système.

Lorsque l'option Password Status (État du mot de passe) indique Unlocked (Déverrouillé), vous avez la possibilité de laisser la protection par mot de passe activée ou de la désactiver.

Pour laisser la protection par mot de passe activée :

- 1 Démarrez le système ou redémarrez-le en appuyant sur  $<$ Ctrl $>$  $<$ Alt $>$  $<$ Suppr $>$ .
- 2 Saisissez le mot de passe, puis appuyez sur <Entrée>.

Pour désactiver la protection par mot de passe :

- 1 Démarrez le système ou redémarrez-le en appuyant sur  $<$ Ctrl $>$  $<$ Alt $>$  $<$ Suppr $>$ .
- 2 Saisissez le mot de passe, puis appuyez sur <Ctrl><Entrée>.

Si l'option Password Status (État du mot de passe) indique Locked (Verrouillé), vous devez saisir le mot de passe, puis appuyer sur <Entrée> lorsque le système vous y invite pour redémarrer l'ordinateur.

Si vous entrez un mot de passe erroné, le système affiche un message et vous invite à l'entrer de nouveau. Vous disposez de trois tentatives pour entrer le mot de passe correct. Après une troisième tentative infructueuse, le système affiche un message d'erreur indiquant qu'il s'est arrêté et qu'il va s'éteindre.

Même après l'arrêt et le redémarrage du système, le message d'erreur continue à s'afficher tant que vous n'avez pas entré le mot de passe approprié.

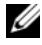

**EXEMARQUE**: utilisez l'option Password Status (État du mot de passe) conjointement avec les options System Password (Mot de passe du système) et Setup Password (Mot de passe de configuration) pour mieux protéger le système contre toute modification non autorisée.

#### Suppression ou modification d'un mot de passe système existant

- 1 Accédez au programme de configuration du système, puis sélectionnez l'option System Security (Sécurité du système).
- 2 Sélectionnez l'option Setup Password (Mot de passe de configuration), puis appuyez sur <Entrée> pour accéder à la fenêtre du mot de passe de configuration. Appuyez deux fois sur <Entrée> pour effacer le mot de passe de configuration existant.
- 3 Le paramètre prend la valeur Not Enabled (Non activé).
- 4 Si vous souhaitez attribuer un nouveau mot de passe de configuration, suivez les étapes décrites à la section « [Attribution d'un mot de passe de](#page-76-1)  [configuration](#page-76-1) » à la page 77.

## <span id="page-76-0"></span>Utilisation du mot de passe de configuration

#### <span id="page-76-1"></span>Attribution d'un mot de passe de configuration

Vous ne pouvez attribuer un mot de passe de configuration que si l'option Setup Password (Mot de passe de configuration) indique Not Enabled (Non activé). Pour attribuer un mot de passe de configuration, sélectionnez l'option Setup Password (Mot de passe de configuration), puis appuyez sur la touche <+> ou <–>. Le système vous invite à entrer et à confirmer le mot de passe.

**EMARQUE** : le mot de passe de configuration peut être identique au mot de passe système. Si les deux mots de passe sont différents, le mot de passe de configuration peut également être utilisé à la place du mot de passe système. En revanche, le mot de passe système ne peut pas être utilisé à la place du mot de passe de configuration.

Votre mot de passe peut contenir jusqu'à 32 caractères.

Lorsque vous tapez le mot de passe, des espaces réservés apparaissent dans le champ.

L'attribution de mot de passe n'est pas sensible à la casse. Certaines combinaisons de touches ne sont pas valides. Si vous en saisissez une, le système émet un signal sonore. Pour supprimer un caractère, appuyez sur la touche <Retour> ou sur la touche fléchée vers la gauche.

Une fois le mot de passe confirmé, l'option Setup Password (Mot de passe de configuration) indique Enabled (Activé). La prochaine fois que vous entrerez dans le programme de configuration du système, le système vous demandera d'entrer le mot de passe de configuration.

La modification de l'option Setup Password (Mot de passe de configuration) prend effet immédiatement (il n'est pas nécessaire de redémarrer le système).

#### Utilisation du système avec un mot de passe de configuration activé

Si l'option Setup Password (Mot de passe de configuration) indique Enabled (Activé), vous devez entrer ce mot de passe avant de modifier la plupart des options de configuration du système.

Si vous n'entrez pas le bon mot de passe après trois tentatives, vous pourrez afficher les écrans de configuration du système, mais vous ne pourrez y apporter aucune modification. La seule exception est la suivante : si l'option System Password (Mot de passe système) n'est ni définie sur Enabled (Activé) ni verrouillée via l'option Password Status (État du mot de passe), vous pouvez attribuer un mot de passe système. Vous ne pouvez ni désactiver ni modifier un mot de passe système existant.

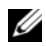

**EXAREMARQUE** : il est possible d'utiliser conjointement les options Password Status (État du mot de passe) et Setup Password (Mot de passe de configuration) pour empêcher toute modification du mot de passe système non autorisée.

#### Suppression ou modification d'un mot de passe de configuration

- 1 Accédez au programme de configuration du système, puis sélectionnez l'option System Security (Sécurité du système).
- 2 Sélectionnez l'option Setup Password (Mot de passe de configuration), puis appuyez sur <Entrée> pour accéder à la fenêtre du mot de passe de configuration. Appuyez deux fois sur <Entrée> pour effacer le mot de passe de configuration existant.

Le paramètre prend la valeur Not Enabled (Non activé).

3 Si vous souhaitez attribuer un nouveau mot de passe de configuration, suivez les étapes décrites à la section « [Attribution d'un mot de passe de](#page-76-1)  [configuration](#page-76-1) » à la page 77.

# Gestion intégrée du système

L'outil Unified Server Configurator (USC) est un utilitaire de configuration préinstallé qui autorise les tâches de gestion de systèmes et de stockage depuis un environnement intégré tout au long du cycle de vie du serveur.

Unified Server Configurator peut être démarré lors de la séquence d'amorçage et fonctionner indépendamment du système d'exploitation.

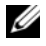

**EMARQUE** : Certaines configurations de plate-forme peuvent ne pas prendre en charge l'ensemble des fonctionnalités de l'outil USC.

Les fonctions suivantes de l'outil USC sont prises en charge sur les systèmes dotés du contrôleur BMC (Baseboard Management Controller) :

- Installation d'un système d'exploitation
- Exécution de diagnostics de validation de la mémoire, des périphériques d'E/S, du processeur, des disques physiques et d'autres périphériques

Lorsqu'une carte iDRAC6 Express (en option) est installée, l'outil USC offre les fonctionnalités supplémentaires suivantes :

- Téléchargement et application de mises à jour du micrologiciel
- Configuration du matériel et du micrologiciel

Pour plus d'informations sur la configuration de l'outil USC, la configuration du matériel et du micrologiciel et le déploiement du système d'exploitation, voir la documentation de l'outil, disponible sur le site Web du Support Dell à l'adresse suivante : support.dell.com/manuals.

# Configuration du contrôleur BMC

Le contrôleur BMC permet de configurer, de surveiller et de restaurer les systèmes à distance. Le contrôleur BMC offre les fonctionnalités suivantes :

- Consigne les incidents et alertes SNMP
- Donne accès au journal d'événements du système et à l'état des capteurs
- Permet de contrôler les fonctions du système, y compris la mise sous tension et hors tension
- Fonctionne indépendamment de l'état d'alimentation du système ou du système d'exploitation
- Redirige la console de texte pour la configuration du système, les utilitaires à interface texte et les consoles du système d'exploitation

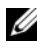

**EMARQUE** : pour accéder à distance au contrôleur BMC à l'aide de la carte réseau intégrée, vous devez connecter le réseau à la carte réseau intégrée NIC1.

Pour en savoir plus sur l'utilisation du contrôleur BMC, voir sa documentation et celle des applications de gestion de systèmes.

### Accès au module de configuration BMC

- 1 Allumez ou redémarrez le système.
- 2 Appuyez sur <Ctrl><E> lorsque vous y êtes invité après l'autotest de démarrage.

Si le système d'exploitation commence à se charger alors que vous n'avez pas encore appuyé sur <Ctrl><E>, attendez qu'il finisse de démarrer, puis redémarrez-le et réessayez.

# Utilitaire de configuration iDRAC

L'utilitaire de configuration iDRAC est un environnement de configuration de pré-amorçage vous permettant d'afficher et de définir les paramètres de la carte iDRAC6 et du serveur géré.

L'utilitaire de configuration iDRAC offre les fonctions suivantes :

- Consigne les incidents et alertes SNMP
- Donne accès au journal d'événements du système et à l'état des capteurs
- Permet de contrôler les fonctions du système, y compris la mise sous tension et hors tension
- Fonctionne indépendamment de l'état d'alimentation du système ou du système d'exploitation
- Redirige la console de texte pour la configuration du système, les utilitaires à interface texte et les consoles du système d'exploitation

En outre, l'utilitaire de configuration iDRAC permet d'effectuer les opérations suivantes :

- Configurer, activer ou désactiver le réseau local iDRAC6 via le port dédié de la carte iDRAC6 Enterprise ou la carte réseau intégrée NIC1.
- Activer ou désactiver IPMI sur le réseau local (LAN)
- Activer une destination d'interruption d'événements sur plate-forme (PET) LAN
- Connecter ou déconnecter les périphériques Média virtuel
- Changer le nom d'utilisateur et le mot de passe de l'administrateur et gérer les privilèges des utilisateurs
- Afficher ou effacer les messages du journal des événements système (SEL)

Pour des informations supplémentaires sur l'utilisation de la carte iDRAC6, voir la documentation de ce périphérique et celle des applications de gestion de systèmes.

# Accès à l'utilitaire de configuration iDRAC

- 1 Allumez ou redémarrez le système.
- 2 Appuyez sur <Ctrl><E> lorsque vous y êtes invité pendant le POST.

Si le système d'exploitation commence à se charger alors que vous n'avez pas encore appuyé sur <Ctrl><E>, attendez qu'il finisse de démarrer, puis redémarrez-le et réessayez.

# Installation des composants du système

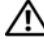

 $\sqrt{N}$  AVERTISSEMENT : pour déplacer ou transférer le système, il est recommandé d'utiliser son emballage d'origine et/ou d'éviter tout choc ou vibration susceptible de l'endommager.

# Outils recommandés

- Clé du verrouillage à clé du système
- Tournevis cruciformes n<sup>o</sup>l et n<sup>o</sup>?
- Bracelet antistatique

# À l'intérieur du système

 $\triangle$  PRÉCAUTION : la plupart des réparations ne peuvent être effectuées que par un technicien de maintenance agréé. N'effectuez que les opérations de dépannage et les petites réparations autorisées par la documentation de votre produit et suivez les instructions fournies en ligne ou par téléphone par l'équipe de maintenance et d'assistance technique. Tout dommage causé par une réparation non autorisée par Dell est exclu de votre garantie. Consultez et respectez les consignes de sécurité fournies avec votre produit.

<span id="page-81-0"></span>Figure 3-1. À l'intérieur du système

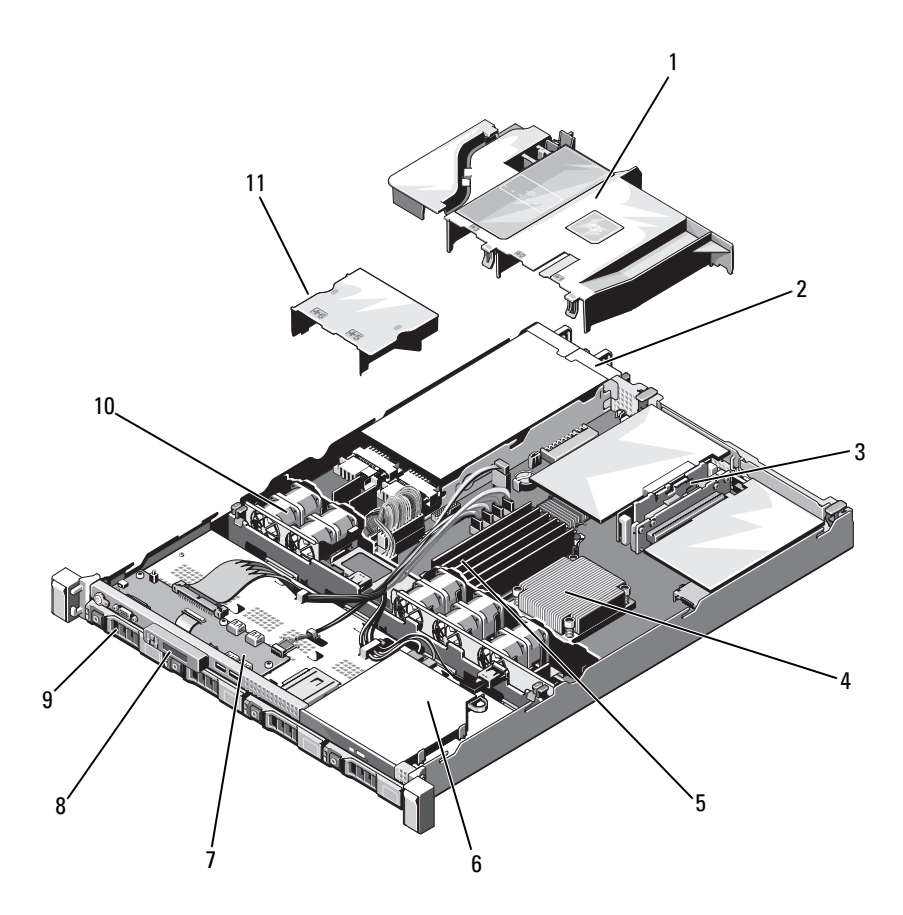

- carénage de refroidissement 2 baies d'alimentation (2)
- cartes de montage pour carte d'extension (2)
- 5 barrettes de mémoire (6) 6 lecteur optique
- carte du panneau de commande 8 module d'affichage
- 
- carénage du bloc d'alimentation
- 
- dissipateur de chaleur/processeur
- 
- 
- disques durs (4) 10 ventilateurs du système (5)

# <span id="page-82-1"></span>Cadre avant (facultatif)

#### <span id="page-82-3"></span>Retrait du cadre avant

- 1 Ouvrez le verrou situé à l'extrémité gauche du cadre.
- 2 Soulevez le loquet de dégagement situé près du verrou.
- 3 Faites pivoter l'extrémité gauche du cadre pour écarter celui-ci du panneau avant.
- 4 Décrochez l'extrémité droite du cadre, puis retirez le cadre du système.

<span id="page-82-0"></span>Figure 3-2. Retrait et réinstallation du cadre avant en option

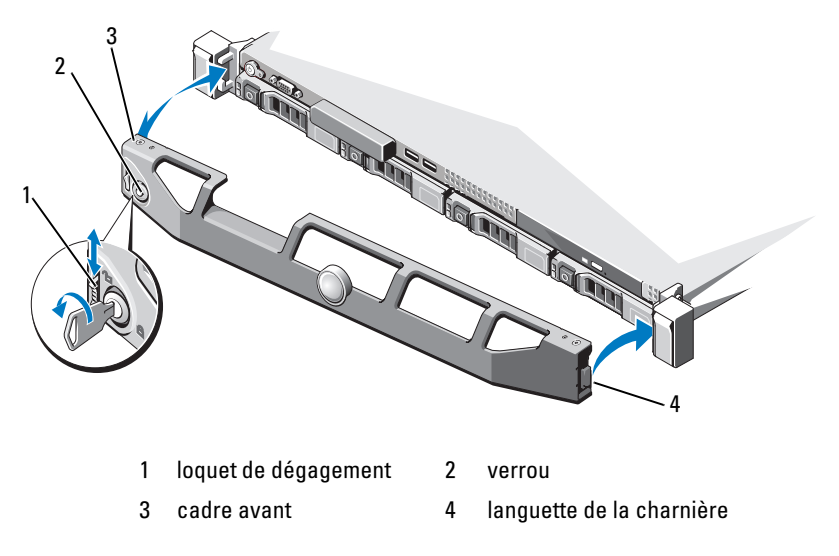

#### <span id="page-82-2"></span>Installation du cadre avant

Pour réinstaller le cadre en option, insérez son bord droit dans le châssis, puis remboîtez-le sur le système. Fixez le cadre à l'aide du verrouillage à clé. Voir la [figure 3-2](#page-82-0).

# <span id="page-83-1"></span>Ouverture et fermeture du système

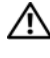

 $\bigwedge$  AVERTISSEMENT : demandez toujours de l'aide avant de soulever le système. N'essayez pas de le soulever seul, car vous risqueriez de vous blesser.

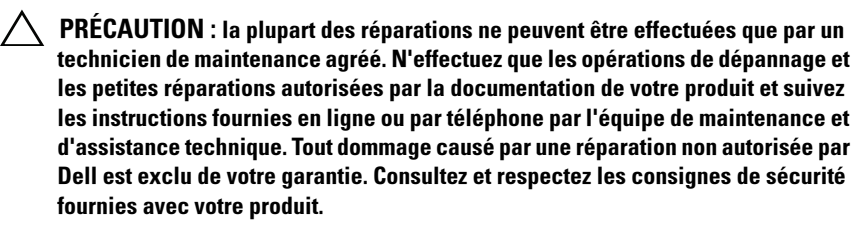

#### <span id="page-83-0"></span>Ouverture du système

- 1 Mettez le système et les périphériques connectés hors tension, puis débranchez le système de la prise secteur et des périphériques.
- 2 Tournez le verrou du loquet de dégagement dans le sens inverse des aiguilles d'une montre pour le déverrouiller. Voir la [figure](#page-84-0) 3-3.
- 3 Tenez le capot des deux côtés tout en appuyant sur le verrou du loquet de dégagement et l'encoche. Faites glisser délicatement le capot vers l'arrière et retirez-le du système. Voir la [figure](#page-84-0) 3-3.

<span id="page-84-0"></span>Figure 3-3. Ouverture et fermeture du système

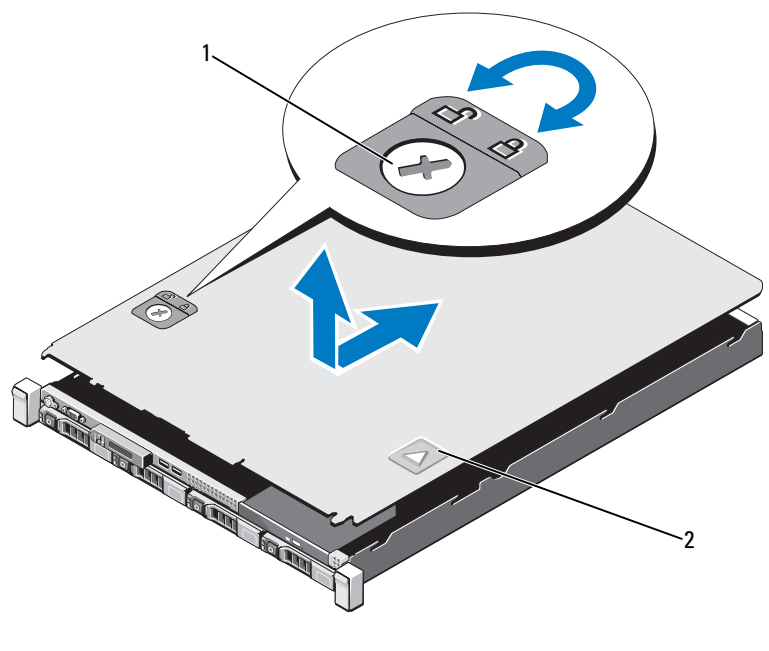

1 verrou du loquet de dégagement 2 encoche

#### <span id="page-84-1"></span>Fermeture du système

- 1 Placez le capot sur le châssis en le décalant légèrement vers l'arrière du système de façon à aligner les deux crochets de son bord arrière sur les fentes du bord arrière du châssis. Voir la [figure](#page-84-0) 3-3.
- 2 Faites glisser le capot vers l'avant du châssis jusqu'à ce qu'il se mette en place.
- 3 Tournez le verrou du loquet de dégagement dans le sens des aiguilles d'une montre pour fermer le capot.

# Lecteur optique (en option)

Vous pouvez insérer un lecteur optique DVD ou DVD+/-RW ultramince dans le panneau avant et le connecter au contrôleur SATA de la carte système.

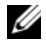

**EMARQUE** : les périphériques DVD sont prévus uniquement pour l'enregistrement de données.

### Retrait d'un lecteur optique

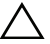

 $\bigwedge$  PRÉCAUTION : la plupart des réparations ne peuvent être effectuées que par un technicien de maintenance agréé. N'effectuez que les opérations de dépannage et les petites réparations autorisées par la documentation de votre produit et suivez les instructions fournies en ligne ou par téléphone par l'équipe de maintenance et d'assistance technique. Tout dommage causé par une réparation non autorisée par Dell est exclu de votre garantie. Consultez et respectez les consignes de sécurité fournies avec votre produit.

- 1 Le cas échéant, retirez le cadre avant. Voir « [Cadre avant \(facultatif\)](#page-82-1) » à la [page](#page-82-1) 83.
- 2 Éteignez le système et les périphériques connectés, puis débranchez le système de la prise de courant.
- 3 Ouvrez le système. Voir « [Ouverture du système](#page-83-0) » à la page 84.
- 4 Débranchez les câbles d'alimentation et de données de l'arrière du lecteur.
	- **EMARQUE** : notez la disposition des câbles d'alimentation et de données sous les pattes du châssis lorsque vous les retirez de la carte système et du lecteur. Vous devrez ensuite reproduire la même disposition pour éviter que les câbles soient coincés ou écrasés.
- 5 Déverrouillez le loquet de dégagement. Soulevez le lecteur pour l'extraire des encoches des picots en métal.
- 6 Extrayez le lecteur du châssis. Voir la [figure](#page-86-0) 3-4.
- 7 Refermez le système. Voir « [Fermeture du système](#page-84-1) » à la page 85.
- 8 Reconnectez le système et les périphériques à leur prises secteur et mettez sous tension le système et tous périphériques attachés.
- 9 Le cas échéant, replacez le cadre avant. Voir « [Installation du cadre avant](#page-82-2) » [à la page](#page-82-2) 83.

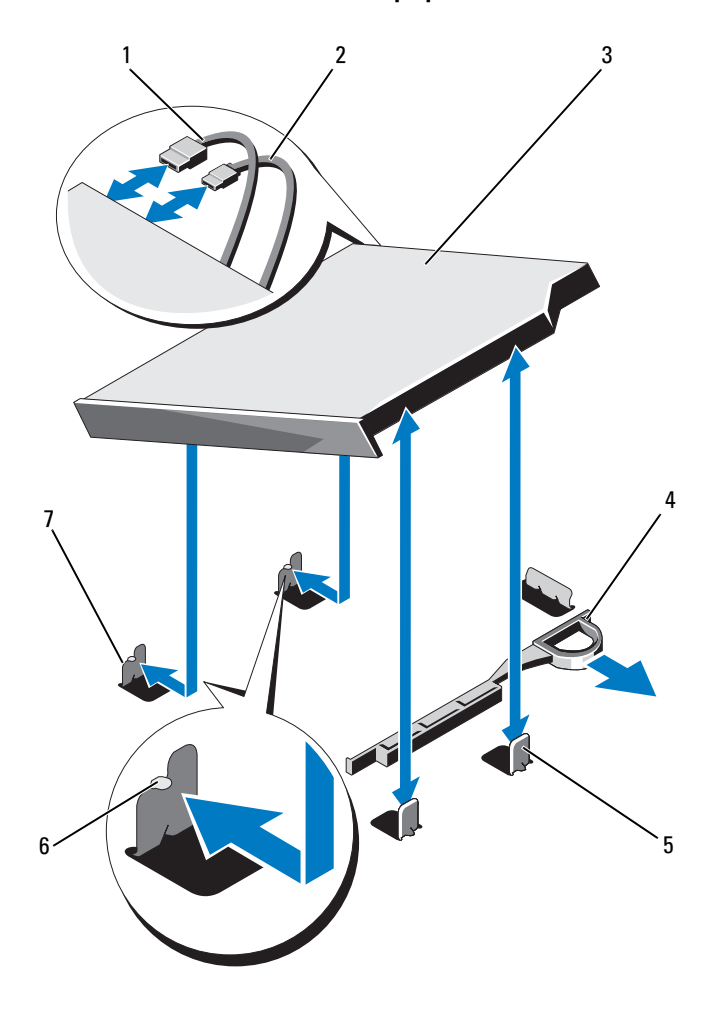

<span id="page-86-0"></span>Figure 3-4. Retrait et installation du lecteur optique

- 
- 
- 5 picots en métal (2) 6 encoches (2)
- 7 picots en métal avec encoches (2)
- 1 câble de données 2 câble d'alimentation
- 3 lecteur optique 4 loquet de dégagement
	-

### Installation d'un lecteur optique

- $\triangle$  PRÉCAUTION : la plupart des réparations ne peuvent être effectuées que par un technicien de maintenance agréé. N'effectuez que les opérations de dépannage et les petites réparations autorisées par la documentation de votre produit et suivez les instructions fournies en ligne ou par téléphone par l'équipe de maintenance et d'assistance technique. Tout dommage causé par une réparation non autorisée par Dell est exclu de votre garantie. Consultez et respectez les consignes de sécurité fournies avec votre produit.
	- 1 Le cas échéant, retirez le cadre avant. Voir « [Cadre avant \(facultatif\)](#page-82-1) » à la [page](#page-82-1) 83.
	- 2 Éteignez le système et les périphériques connectés, puis débranchez le système de la prise de courant.
	- 3 Ouvrez le système. Voir « [Ouverture du système](#page-83-0) » à la page 84.
	- 4 Alignez les deux encoches des picots en métal sur les fentes latérales du lecteur.
	- 5 Insérez le lecteur dans les encoches jusqu'à ce qu'il soit en place et que le loquet de dégagement s'enclenche. Voir la [figure](#page-86-0) 3-4.
	- 6 Branchez le câble d'alimentation.
	- 7 Raccordez le câble de données à l'arrière du lecteur et au connecteur SATA de la carte système.

**EMARQUE** : disposez correctement ces câbles sous la patte du châssis du système pour éviter qu'ils soient coincés ou écrasés.

- 8 Refermez le système. Voir « [Fermeture du système](#page-84-1) » à la page 85.
- 9 Le cas échéant, replacez le cadre avant. Voir « [Installation du cadre avant](#page-82-2) » [à la page](#page-82-2) 83.
- 10 Rebranchez le système à la prise secteur et mettez-le sous tension, ainsi que les périphériques qui y sont connectés.

# Disques durs

Votre système prend en charge jusqu'à quatre disques durs (SAS ou SATA) 3,5 pouces dans un support de disques durs remplaçables à chaud de 3,5 pouces. Les disques durs sont installés à l'avant du système (voir la [figure 3-1\)](#page-81-0). Les disques durs installés à l'avant du système sont connectés à un fond de panier SAS via des supports prévus à cet effet et peuvent être configurés pour le remplacement à chaud.

### <span id="page-88-1"></span>Retrait d'un cache de disque dur

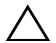

PRÉCAUTION : la plupart des réparations ne peuvent être effectuées que par un technicien de maintenance agréé. N'effectuez que les opérations de dépannage et les petites réparations autorisées par la documentation de votre produit et suivez les instructions fournies en ligne ou par téléphone par l'équipe de maintenance et d'assistance technique. Tout dommage causé par une réparation non autorisée par Dell est exclu de votre garantie. Consultez et respectez les consignes de sécurité fournies avec votre produit.

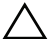

 $\bigwedge$  PRÉCAUTION : pour assurer un refroidissement correct du système, vous devez installer un cache de disque dur dans toutes les baies de disque dur vacantes.

- 1 Le cas échéant, retirez le cadre avant. Voir « [Retrait du cadre avant](#page-82-3) » à la [page](#page-82-3) 83.
- 2 Tenez le cache de disque dur avant, appuyez sur le levier de dégagement situé à droite, puis faites glisser le cache jusqu'à ce qu'il soit entièrement dégagé de la baie. Voir la [figure](#page-88-0) 3-5.

#### <span id="page-88-0"></span>Figure 3-5. Retrait et installation d'un cache de disque dur

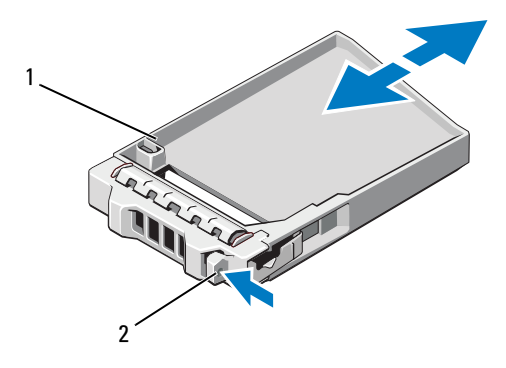

1 cache de disque dur 2 levier de dégagement

### <span id="page-89-0"></span>Installation d'un cache de disque dur

Alignez le cache de disque dur sur la baie de lecteur, puis insérez-le dans la baie jusqu'à ce que le levier de dégagement s'enclenche. Voir la [figure 3-5.](#page-88-0)

### Retrait d'un support de disque dur

- $\triangle$  PRÉCAUTION : vérifiez que votre système d'exploitation prend en charge l'installation à chaud de disques durs. Voir la documentation fournie avec le système d'exploitation.
	- 1 Le cas échéant, retirez le cadre avant. Voir « [Retrait du cadre avant](#page-82-3) » à la [page](#page-82-3) 83.
	- 2 Préparez le lecteur au retrait. Attendez que les voyants du support de disque dur indiquent que le lecteur peut être retiré en toute sécurité. Pour plus d'informations sur le retrait à chaud d'un disque dur, voir la documentation du contrôleur de stockage.

Si le disque dur était actif, le voyant d'activité/panne vert clignote pendant sa mise hors tension. Une fois les voyants éteints, vous pouvez retirer le disque dur. Voir la [figure](#page-17-0) 1-3.

- 3 Appuyez sur le bouton d'éjection, puis ouvrez la poignée du support de disque dur pour déverrouiller le support. Voir la [figure](#page-90-0) 3-6.
- 4 Extrayez le support de disque dur de la baie de disque dur.
- 5 Insérez un cache de lecteur dans la baie de disque dur vacante. Voir « [Installation d'un cache de disque dur](#page-89-0) » à la page 90.

#### PRÉCAUTION : Pour assurer un refroidissement correct du système, vous devez installer un cache de disque dur dans toutes les baies de disque dur vacantes.

6 Le cas échéant, replacez le cadre avant. Voir « [Installation du cadre avant](#page-82-2) » [à la page](#page-82-2) 83.

<span id="page-90-0"></span>Figure 3-6. Retrait et installation d'un support de disque dur

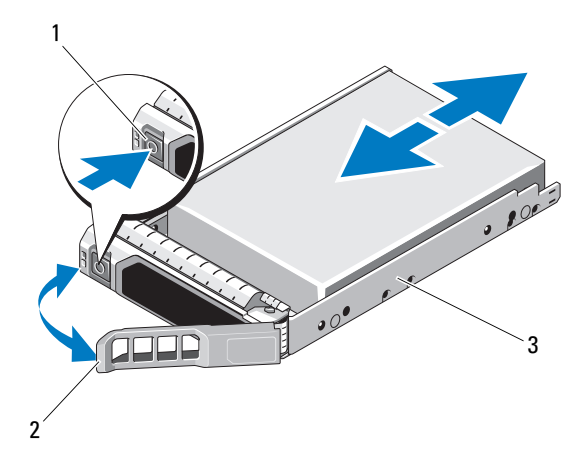

- 1 bouton de dégagement 2 poignée du support de disque dur
- 3 support du disque dur

### Installation d'un support de disque dur

PRÉCAUTION : la plupart des réparations ne peuvent être effectuées que par un technicien de maintenance agréé. N'effectuez que les opérations de dépannage et les petites réparations autorisées par la documentation de votre produit et suivez les instructions fournies en ligne ou par téléphone par l'équipe de maintenance et d'assistance technique. Tout dommage causé par une réparation non autorisée par Dell est exclu de votre garantie. Consultez et respectez les consignes de sécurité fournies avec votre produit.

#### PRÉCAUTION : le système peut contenir des disques SATA ou SAS, mais pas une combinaison des deux.

- 1 Le cas échéant, retirez le cadre avant. Voir « [Retrait du cadre avant](#page-82-3) » à la [page](#page-82-3) 83.
- 2 Si un cache de disque est présent dans la baie, retirez-le. Voir « [Retrait d'un](#page-88-1)  [cache de disque dur](#page-88-1) » à la page 89.
- 3 Appuyez sur le bouton de dégagement situé à l'avant du support de disque dur pour ouvrir la poignée.
- 4 Le levier du support étant ouvert, insérez ce dernier dans la baie de disque dur jusqu'à ce qu'il touche le fond de panier.
- 5 Fermez la poignée du support de disque dur afin de verrouiller le lecteur.
- 6 Le cas échéant, replacez le cadre avant. Voir « [Installation du cadre avant](#page-82-2) » [à la page](#page-82-2) 83.

### Retrait d'un disque dur de son support

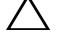

PRÉCAUTION : utilisez uniquement des disques durs testés et homologués pour l'utilisation avec le fond de panier SAS/SATA.

PRÉCAUTION : lorsque vous installez un disque dur, assurez-vous que les disques adjacents sont complètement installés. Si vous insérez un support de disque dur et tentez d'en verrouiller la poignée alors qu'un support de disque dur voisin n'est que partiellement installé, vous risquez d'endommager le ressort de protection de ce dernier et de le rendre inutilisable.

Retirez les vis situées sur les rails coulissants du support de disque dur, puis retirez le disque dur du support. Voir la [figure 3-7.](#page-91-0)

#### <span id="page-91-0"></span>Figure 3-7. Retrait et installation d'un disque dur

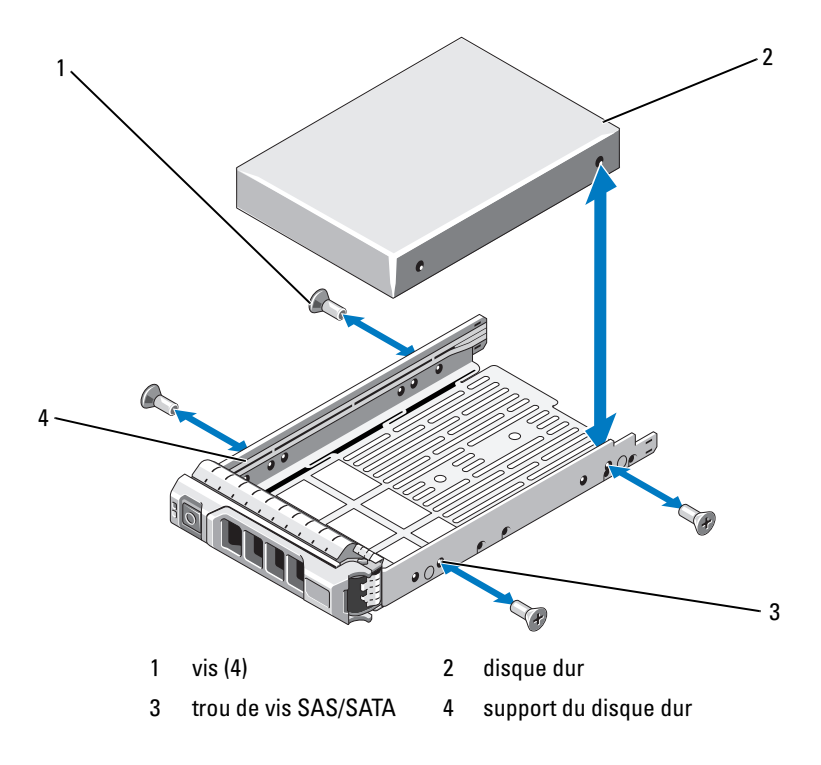

### Installation d'un disque dur dans un support

- 1 Insérez le disque dur dans le support, connecteur vers l'arrière. Voir la [figure](#page-91-0) 3-7.
- 2 Alignez les trous de vis du disque dur sur ceux de l'arrière du support. Si la position est correcte, l'arrière du disque dur s'aligne sur l'arrière du support.
- 3 Fixez le disque dur sur le support à l'aide des quatre vis.

# Carte d'extension

## Consignes d'installation des cartes d'extension

Le système prend en charge deux cartes d'extension PCIe génération 2 installées sur deux cartes de montage.

- Carte de montage 1 : Prend en charge une carte d'extension PCIe G2 x16, mi-longueur, pleine hauteur.
- Carte de montage 2 : Prend en charge une carte d'extension PCIe G2 x8, mi-longueur, pleine hauteur.
- Le logement de carte d'extension n'est pas remplaçable à chaud.
- Le logement de carte d'extension accepte les cartes d'extension PCI Express générations 1 et 2.

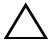

#### $\bigwedge$  PRÉCAUTION : pour assurer un refroidissement correct du système, seule une des deux cartes d'extension peut avoir une consommation électrique supérieure à 15 W (jusqu'à 25 W au maximum), contrôleur de stockage intégré exclu.

• Le [tableau](#page-93-0) 3-1 propose un guide d'installation des cartes d'extension afin d'assurer une installation et un refroidissement corrects. Il convient d'installer d'abord, dans le logement indiqué, les cartes d'extension dont le niveau de priorité est le plus élevé. Toutes les autres cartes d'extension doivent être installées selon leur ordre de priorité en suivant celui des logements.

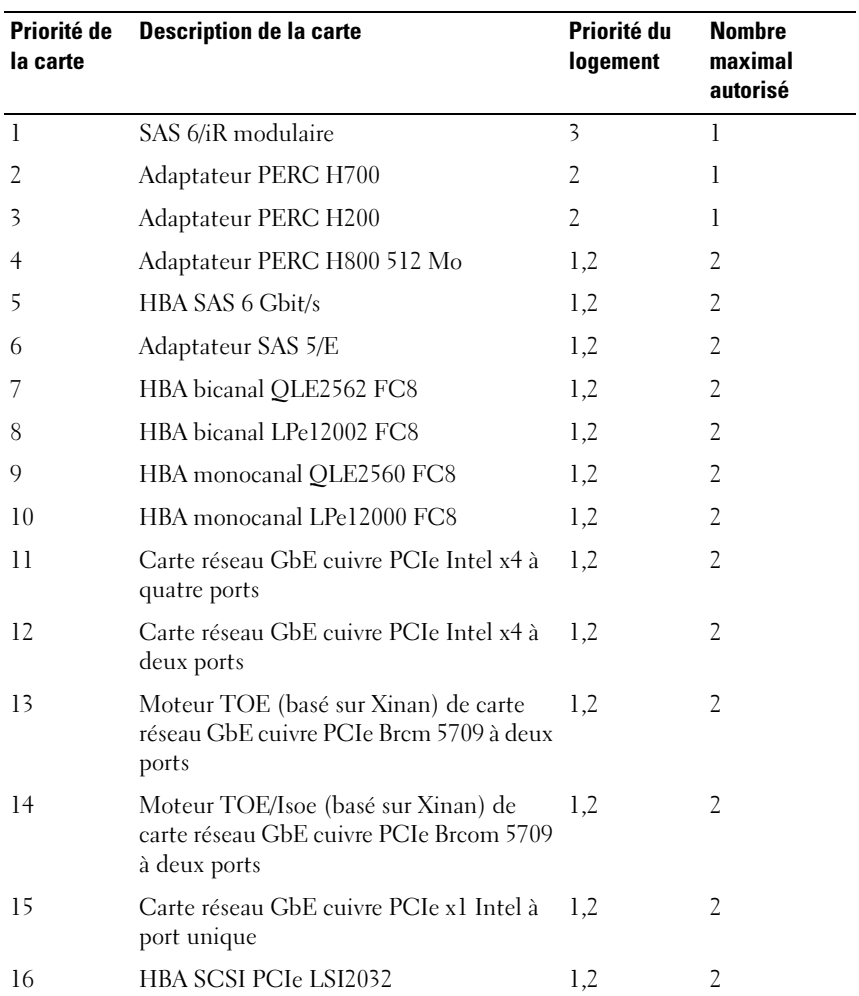

#### <span id="page-93-0"></span>Tableau 3-1. Priorité d'installation des cartes d'extension

#### <span id="page-94-0"></span>Retrait d'une carte d'extension

- PRÉCAUTION : la plupart des réparations ne peuvent être effectuées que par un technicien de maintenance agréé. N'effectuez que les opérations de dépannage et les petites réparations autorisées par la documentation de votre produit et suivez les instructions fournies en ligne ou par téléphone par l'équipe de maintenance et d'assistance technique. Tout dommage causé par une réparation non autorisée par Dell est exclu de votre garantie. Consultez et respectez les consignes de sécurité fournies avec votre produit.
- 1 Mettez le système et les périphériques qui y sont connectés hors tension, puis débranchez le système de la prise secteur.
- 2 Ouvrez le système. Voir « [Ouverture du système](#page-83-0) » à la page 84.
- 3 Débranchez tous les câbles de la carte.
- 4 Soulevez le loquet de la carte d'extension. Voir la [figure](#page-96-0) 3-8.
- 5 Tenez la carte d'extension par ses bords et retirez-la délicatement du connecteur de la carte de montage.
- 6 Si vous retirez définitivement la carte d'extension, installez une plaque de recouvrement métallique sur l'ouverture du connecteur d'extension vacant.
- 7 Refermez le loquet de la carte d'extension.
	- **EXEMARQUE** : l'installation de plaques de recouvrement sur les logements d'extension vacants est obligatoire pour la conformité du système à l'homologation FCC (Federal Communications Commission). Ces plaques empêchent la poussière et les saletés de pénétrer dans le système, et facilitent le refroidissement et la ventilation de ce dernier.
- 8 Refermez le système. Voir « [Fermeture du système](#page-84-1) » à la page 85.
- 9 Rebranchez le système à la prise secteur et mettez-le sous tension, ainsi que les périphériques qui y sont connectés.

### <span id="page-95-0"></span>Installation d'une carte d'extension

- PRÉCAUTION : la plupart des réparations ne peuvent être effectuées que par un technicien de maintenance agréé. N'effectuez que les opérations de dépannage et les petites réparations autorisées par la documentation de votre produit et suivez les instructions fournies en ligne ou par téléphone par l'équipe de maintenance et d'assistance technique. Tout dommage causé par une réparation non autorisée par Dell est exclu de votre garantie. Consultez et respectez les consignes de sécurité fournies avec votre produit.
- 1 Déballez la carte d'extension et préparez-la en vue de son installation.

Pour connaître la marche à suivre, consultez la documentation fournie avec la carte.

- 2 Mettez le système et les périphériques qui y sont connectés hors tension, puis débranchez le système de la prise secteur.
- 3 Le cas échéant, retirez le cadre avant. Voir « [Retrait du cadre avant](#page-82-3) » à la [page](#page-82-3) 83.
- 4 Ouvrez le système. Voir « [Ouverture du système](#page-83-0) » à la page 84.
- 5 Ouvrez le loquet de la carte d'extension et retirez la plaque de recouvrement. Voir la [figure](#page-96-0) 3-8.
- 6 En tenant la carte d'extension par ses bords, alignez son connecteur latéral avec le connecteur de carte d'extension de la carte de montage. Voir la [figure](#page-96-0) 3-8.
- 7 Enfoncez le connecteur latéral dans le connecteur de carte d'extension jusqu'à ce que la carte soit correctement emboîtée.
- 8 Refermez le loquet de la carte d'extension. Voir la [figure](#page-96-0) 3-8.

<span id="page-96-0"></span>Figure 3-8. Retrait et installation d'une carte d'extension

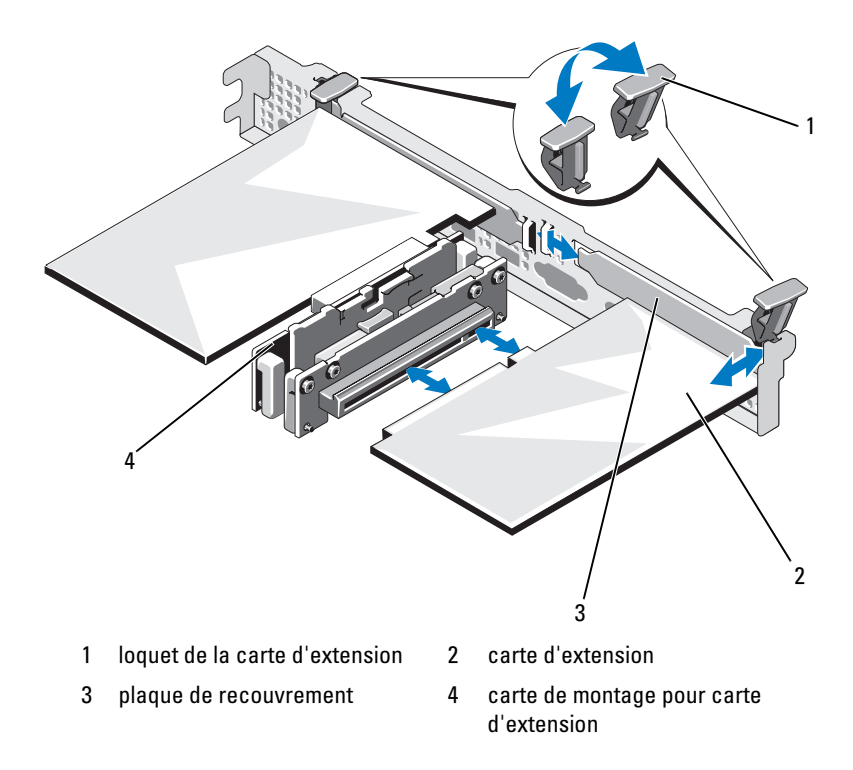

- Connectez tous les câbles requis sur la carte d'extension.
- Refermez le système. Voir « [Fermeture du système](#page-84-1) » à la page 85.
- Le cas échéant, replacez le cadre avant. Voir « [Installation du cadre avant](#page-82-2) » [à la page](#page-82-2) 83.
- Rebranchez le système à la prise secteur et mettez-le sous tension, ainsi que les périphériques qui y sont connectés.

# Carte de montage pour carte d'extension

Les cartes de montage du système prennent en charge les cartes d'extension PCIe 2e génération lien x8 et x16.

#### Retrait d'une carte de montage pour carte d'extension

- $\triangle$  PRECAUTION : la plupart des réparations ne peuvent être effectuées que par un technicien de maintenance agréé. N'effectuez que les opérations de dépannage et les petites réparations autorisées par la documentation de votre produit et suivez les instructions fournies en ligne ou par téléphone par l'équipe de maintenance et d'assistance technique. Tout dommage causé par une réparation non autorisée par Dell est exclu de votre garantie. Consultez et respectez les consignes de sécurité fournies avec votre produit.
	- 1 Mettez le système et les périphériques qui y sont connectés hors tension, puis débranchez le système de la prise secteur.
	- 2 Ouvrez le système. Voir « [Ouverture du système](#page-83-0) » à la page 84.
	- 3 Si une carte d'extension est installée, retirez-la de son logement. Voir « [Retrait d'une carte d'extension](#page-94-0) » à la page 95.
	- 4 Pour retirer la carte de montage, appuyez sur la patte d'éjection, puis extrayez la carte du connecteur du châssis en la soulevant. Voir la [figure](#page-98-0) 3-9.

<span id="page-98-0"></span>Figure 3-9. Installation et retrait d'une carte de montage pour carte d'extension

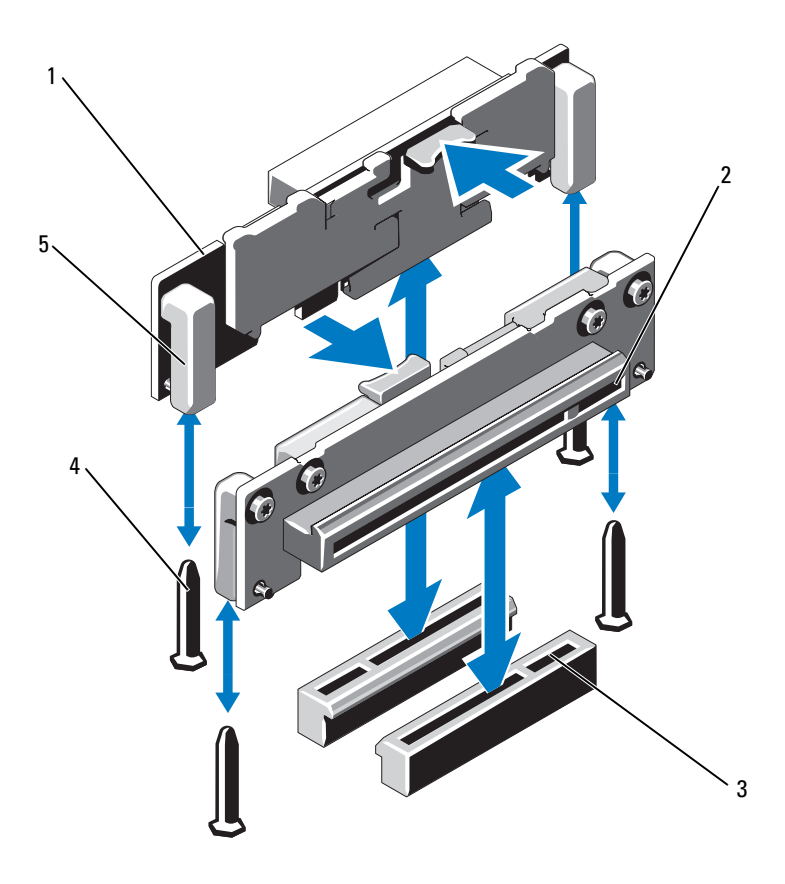

- cartes de montage pour carte d'extension (2)
- supports de carte de montage (2) 4 plots de guidage de carte de
- guides de la carte de montage (2)
- logement de carte d'extension
- montage (2)

### Installation d'une carte de montage pour carte d'extension

- PRÉCAUTION : la plupart des réparations ne peuvent être effectuées que par un technicien de maintenance agréé. N'effectuez que les opérations de dépannage et les petites réparations autorisées par la documentation de votre produit et suivez les instructions fournies en ligne ou par téléphone par l'équipe de maintenance et d'assistance technique. Tout dommage causé par une réparation non autorisée par Dell est exclu de votre garantie. Consultez et respectez les consignes de sécurité fournies avec votre produit.
- 1 Alignez la carte de montage sur les plots de guidage de la carte système. Voir la [figure](#page-98-0) 3-9.
- 2 Abaissez la carte de montage pour cartes d'extension jusqu'à ce que son connecteur soit complètement enclenché.
- 3 Le cas échéant, réinstallez la carte d'extension. Voir « [Installation d'une](#page-95-0)  [carte d'extension](#page-95-0) » à la page 96.
- 4 Refermez le système. Voir « [Fermeture du système](#page-84-1) » à la page 85.
- 5 Rebranchez le système à la prise secteur et mettez-le sous tension, ainsi que les périphériques qui y sont connectés.

# Carénage de refroidissement

Le carénage de refroidissement recouvre le processeur, le dissipateur de chaleur et les barrettes de mémoire et assure la ventilation de ces composants. La ventilation est facilitée par les modules de ventilation situés sous le carénage de refroidissement. Le carénage de carte de distribution de l'alimentation recouvre la carte de distribution qui se trouve derrière la baie du bloc d'alimentation.

### <span id="page-99-0"></span>Retrait du carénage de refroidissement

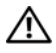

 $\bigwedge$  AVERTISSEMENT : les barrettes de mémoire et le dissipateur de chaleur peuvent surchauffer en fonctionnement normal. Laissez-les refroidir avant de les toucher.

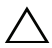

 $\triangle$  PRÉCAUTION : la plupart des réparations ne peuvent être effectuées que par un technicien de maintenance agréé. N'effectuez que les opérations de dépannage et les petites réparations autorisées par la documentation de votre produit et suivez les instructions fournies en ligne ou par téléphone par l'équipe de maintenance et d'assistance technique. Tout dommage causé par une réparation non autorisée par Dell est exclu de votre garantie. Consultez et respectez les consignes de sécurité fournies avec votre produit.

#### $\sqrt{ }$  PRECAUTION : ne faites jamais fonctionner le système si le carénage de refroidissement a été retiré. Le système risquerait de surchauffer rapidement, ce qui entraînerait son arrêt et la perte de vos données.

- 1 Mettez le système et les périphériques qui y sont connectés hors tension, puis débranchez le système de la prise secteur.
- 2 Ouvrez le système. Voir « [Ouverture du système](#page-83-0) » à la page 84.
- 3 Retirez les câbles reliant le fond de panier SAS à la carte système et passant au-dessus le carénage.
- 4 Saisissez les ergots, puis soulevez délicatement le carénage et détachez-le de la carte système sans l'incliner. Voir la [figure](#page-100-0) 3-10.

<span id="page-100-0"></span>Figure 3-10. Installation et retrait du carénage de ventilation

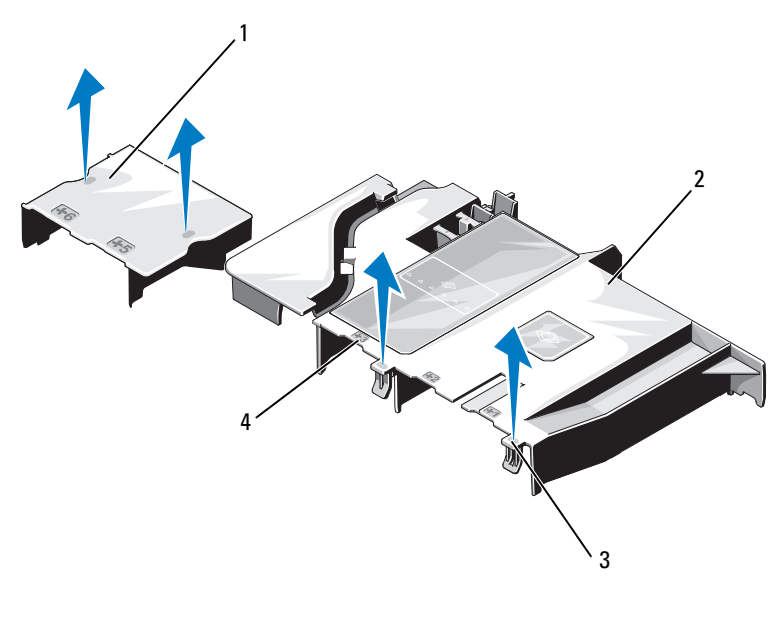

- 1 carénage de la carte de distribution de l'alimentation
- 
- 2 carénage de la carte système
- 3 pattes (2) 4 numéros de baie de ventilateur

### Installation du carénage de refroidissement

- 1 Orientez le carénage de refroidissement en utilisant les baies de ventilateurs numérotées comme repère.
- 2 Alignez les picots du carénage de refroidissement sur les logements de la carte système.
- 3 Abaissez le carénage de refroidissement jusqu'à ce que tous ses bords se fixent correctement sur la carte système.
- 4 Refermez le système. Voir « [Ouverture et fermeture du système](#page-83-1) » à la [page](#page-83-1) 84.
- 5 Rebranchez le système à la prise secteur et mettez-le sous tension, ainsi que les périphériques qui y sont connectés.

# Carte contrôleur de stockage intégrée

Le système comporte un logement de carte d'extension dédié, situé sur la carte de montage, destiné à une carte contrôleur SAS qui sert de soussystème de stockage intégré aux disques durs internes du système. Le contrôleur prend en charge les disque durs SAS et SATA pris en charge par la version du contrôleur de stockage inclus avec votre système.

# Retrait de la carte contrôleur de stockage intégrée

 $\triangle$  PRÉCAUTION : la plupart des réparations ne peuvent être effectuées que par un technicien de maintenance agréé. N'effectuez que les opérations de dépannage et les petites réparations autorisées par la documentation de votre produit et suivez les instructions fournies en ligne ou par téléphone par l'équipe de maintenance et d'assistance technique. Tout dommage causé par une réparation non autorisée par Dell est exclu de votre garantie. Consultez et respectez les consignes de sécurité fournies avec votre produit.

- 1 Mettez le système et les périphériques qui y sont connectés hors tension, puis débranchez le système de la prise secteur.
- 2 Le cas échéant, retirez le cadre avant. Voir « [Retrait du cadre avant](#page-82-3) » à la [page](#page-82-3) 83.
- 3 Ouvrez le système. Voir « [Ouverture du système](#page-83-0) » à la page 84.
- 4 Si des cartes d'extension sont installées, retirez-les. Voir « [Retrait d'une](#page-94-0)  [carte d'extension](#page-94-0) » à la page 95.
- Appuyez sur la patte de fixation de la carte et tirez sur la patte de dégagement bleue.
- Retirez la carte contrôleur de stockage du logement. Voir la [figure](#page-102-0) 3-11.
- Refermez le système. Voir « [Fermeture du système](#page-84-1) » à la page 85.
- Le cas échéant, replacez le cadre avant. Voir « [Installation du cadre avant](#page-82-2) » [à la page](#page-82-2) 83.
- Rebranchez le système à la prise secteur et mettez-le sous tension, ainsi que les périphériques qui y sont connectés.

#### <span id="page-102-0"></span>Figure 3-11. Retrait et installation de la carte contrôleur de stockage intégrée

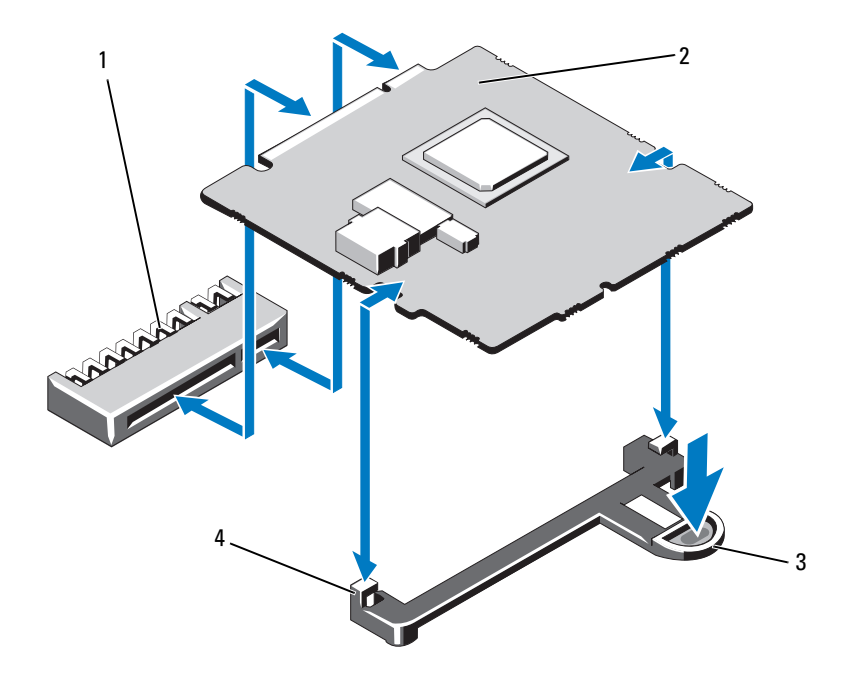

- connecteur de carte contrôleur de stockage intégrée
- 
- carte contrôleur de stockage intégrée
- 3 patte de dégagement 4 guides d'alignement (2)

### Installation de la carte contrôleur de stockage intégrée

- $\triangle$  PRÉCAUTION : la plupart des réparations ne peuvent être effectuées que par un technicien de maintenance agréé. N'effectuez que les opérations de dépannage et les petites réparations autorisées par la documentation de votre produit et suivez les instructions fournies en ligne ou par téléphone par l'équipe de maintenance et d'assistance technique. Tout dommage causé par une réparation non autorisée par Dell est exclu de votre garantie. Consultez et respectez les consignes de sécurité fournies avec votre produit.
	- 1 Mettez le système et les périphériques qui y sont connectés hors tension, puis débranchez le système de la prise secteur.
	- 2 Ouvrez le système. Voir « [Ouverture du système](#page-83-0) » à la page 84.
	- 3 Si une carte d'extension est installée, retirez-la. Voir « [Retrait d'une carte](#page-94-0)  [d'extension](#page-94-0) » à la page 95.
	- 4 Pour installer la carte contrôleur de stockage intégrée :
		- **a** Tenez la carte par ses bords.
		- b Alignez la carte sur les guides d'alignement.
		- c Insérez à fond le connecteur latéral de la carte dans le connecteur jusqu'à ce qu'elle soit complètement enclenchée.
	- 5 Refermez le système. Voir « [Fermeture du système](#page-84-1) » à la page 85.
	- 6 Rebranchez le système à la prise secteur et mettez-le sous tension, ainsi que les périphériques qui y sont connectés.

# Mémoire système

Le système prend en charge les barrettes DIMM ECC DDR3 sans tampon (UDIMM) et les barrettes DIMM ECC avec registres (RDIMM). Ces barrettes peuvent être de 1066 ou 1333 MHz.

Le système comporte six logements de barrettes de mémoire répartis en deux canaux DDR3. Le premier connecteur de chaque canal est identifié par des leviers de dégagement de couleur blanche. Le système prend en charge les barrettes RDIMM de technologie 256 Mo et 512 Mo et des largeurs de périphérique DRAM x4/x16. Il ne prend pas en charge les barrettes UDIMM de technologie 256 Mo et des largeurs de périphérique DRAM x4, et les barrettes UDIMM à quatre rangées.

### Consignes générales pour l'installation des barrettes de mémoire

Pour optimiser les performances du système, observez les consignes générales suivantes lorsque vous configurez la mémoire système.

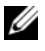

**EMARQUE** : le non-respect de ces consignes peut empêcher le système de démarrer ou de générer une sortie vidéo.

- À l'exception des canaux vacants, tous les canaux comportant des barrettes de mémoire doivent avoir la même configuration.
- Des barrettes de mémoire de tailles différentes peuvent être associées dans les supports 1 à 6 (par exemple, 2 Go et 4 Go), mais tous les canaux utilisés doivent avoir une configuration identique.
- Les barrettes de mémoire sont installées dans l'ordre numérique des supports, de 1 à 6.
- Si les vitesses des barrettes de mémoire installées sont différentes, les barrettes fonctionnent à la vitesse des barrettes de mémoire les plus lentes.

### Recommandations spécifiques à chaque mode

Le système prend en charge les modes monocanal et bicanal. Il prend également en charge une configuration minimale monocanale d'une barrette de mémoire de 1 Go.

Le [tableau 3-2](#page-105-0) présente des exemples de configurations de mémoire qui respectent les consignes présentées dans cette section. Ces exemples illustrent des configurations de barrette de mémoire identiques, ainsi que leur capacité totale de mémoire physique et disponible. Le tableau n'inclut pas les configurations à barrettes de mémoire mixtes ou à quadruple rangée de connexions et ne tient pas compte de la vitesse de mémoire des configurations.

|                                            |             | Supports de barrettes de mémoire |   |        |   |   |                                    |
|--------------------------------------------|-------------|----------------------------------|---|--------|---|---|------------------------------------|
| <b>Taille de</b><br>barrette de<br>mémoire |             | 3                                |   | 2      | 4 |   | Mémoire physique<br>(Go)           |
|                                            |             |                                  | 5 |        |   | 6 |                                    |
| 1 G <sub>0</sub>                           | X<br>X<br>X | X                                |   | X<br>X | X |   | 2<br>4                             |
| 2 G <sub>o</sub>                           | X<br>X<br>X | X                                |   | X<br>X | X |   | $\overline{\mathcal{L}}$<br>4<br>8 |
| 4 <sub>Go</sub>                            | X<br>X<br>Χ | X                                |   | X<br>X | Х |   | 4<br>8<br>16                       |

<span id="page-105-0"></span>Tableau 3-2. Exemple de configuration de mémoire à barrettes UDIMM

|                                            |                  | Supports de barrettes de mémoire |   |                       |        |   |                                                       |
|--------------------------------------------|------------------|----------------------------------|---|-----------------------|--------|---|-------------------------------------------------------|
| <b>Taille de</b><br>barrette de<br>mémoire | 1                | 3                                |   | $\mathbf{2}$          | 4      |   | Mémoire physique<br>(Go)                              |
|                                            |                  |                                  | 5 |                       |        | 6 |                                                       |
| 1 G <sub>0</sub>                           | X<br>X<br>X<br>X | X<br>X                           | X | X<br>$\mathbf X$<br>X | X<br>X | X | $\mathbf{l}$<br>$\overline{c}$<br>$\overline{4}$<br>6 |
| 2 G                                        | X<br>X<br>X<br>X | X<br>X                           | X | X<br>X<br>X           | X<br>X | X | $\overline{2}$<br>$\overline{4}$<br>8<br>12           |
| 4 <sub>Co</sub>                            | Χ<br>X<br>X      | X                                |   | X<br>X                | X      |   | 4<br>8<br>16                                          |
| 8 <sub>Co</sub>                            | Χ                | X                                |   | Χ                     | Χ      |   | 32                                                    |

Tableau 3-3. Exemple de configuration de mémoire RDIMM

#### Installation de barrettes de mémoire

 $\bigwedge$  AVERTISSEMENT : les barrettes de mémoire restent chaudes un certain temps après la mise hors tension du système. Attendez qu'elles refroidissent avant de les manipuler. Tenez-les par les bords en évitant de toucher leurs composants.

 $\triangle$  PRÉCAUTION : la plupart des réparations ne peuvent être effectuées que par un technicien de maintenance agréé. N'effectuez que les opérations de dépannage et les petites réparations autorisées par la documentation de votre produit et suivez les instructions fournies en ligne ou par téléphone par l'équipe de maintenance et d'assistance technique. Tout dommage causé par une réparation non autorisée par Dell est exclu de votre garantie. Consultez et respectez les consignes de sécurité fournies avec votre produit.

- 1 Mettez le système et les périphériques qui y sont connectés hors tension, puis débranchez le système de la prise secteur.
- 2 Ouvrez le système. Voir « [Ouverture du système](#page-83-0) » à la page 84.
- 3 Retirez le carénage de refroidissement. Voir « [Retrait du carénage de](#page-99-0)  [refroidissement](#page-99-0) » à la page 100.
- 4 Identifiez les supports de barrettes de mémoire. Voir la [figure](#page-165-0) 6-1.
- 5 Appuyez sur les leviers d'éjection du support de la barrette de mémoire (voir la [figure](#page-107-0) 3-12) afin d'insérer la barrette dans le support.
- 6 Tenez chaque barrette par les bords, sans toucher la partie centrale.

<span id="page-107-0"></span>Figure 3-12. Retrait et installation d'une barrette de mémoire

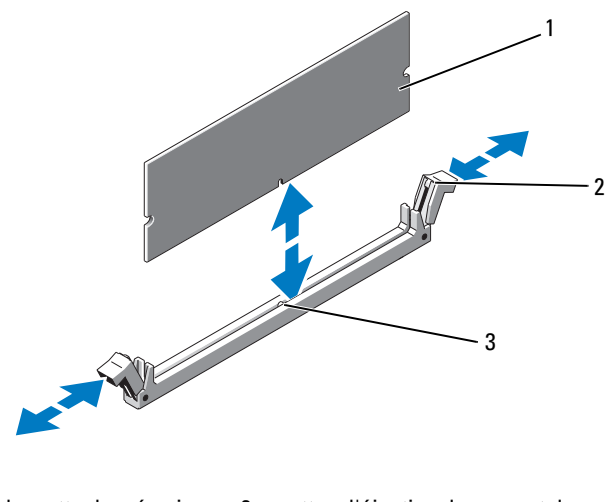

- 
- 1 barrette de mémoire 2 pattes d'éjection du support de barrette de mémoire (2)
- 3 repère
- 7 Alignez le connecteur de bord de la barrette de mémoire sur le repère du support, puis insérez la barrette dans le support.

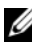

**EMARQUE :** le support de barrette de mémoire est doté d'un repère qui permet d'insérer la barrette dans le bon sens.
<span id="page-108-0"></span>8 Appuyez sur la barrette de mémoire avec les pouces afin de l'enclencher dans le support.

Si la barrette de mémoire est installée correctement, les pattes d'éjection du support s'alignent sur celles des autres supports pourvus de barrettes de mémoire.

- 9 Répétez la procédure de l'[étape](#page-107-0) 25 à l'[étape](#page-108-0) 28 afin d'installer les barrettes restantes. Voir le [tableau](#page-105-0) 3-2.
- 10 Réinstallez le carénage de refroidissement. Voir « [Installation du carénage](#page-101-0)  [de refroidissement](#page-101-0) » à la page 102.
- 11 Refermez le système. Voir « [Fermeture du système](#page-84-0) » à la page 85.
- 12 Rebranchez le système à la prise secteur et mettez-le sous tension, ainsi que les périphériques qui y sont connectés.
- <span id="page-108-1"></span>13 Démarrez le système, appuyez sur <F2> pour accéder au programme de configuration du système et vérifiez le paramètre System Memory (Mémoire système) dans l'écran System Setup (Configuration du système).

Le système doit normalement avoir déjà modifié la valeur pour prendre en compte la mémoire qui vient d'être installée.

- 14 Si la valeur est incorrecte, il se peut qu'une ou plusieurs des barrettes de mémoire ne soient pas installées correctement. Recommencez la procédure de l['étape](#page-106-0) 22 à l'[étape](#page-108-1) 213 en vérifiant que les barrettes de mémoire sont correctement emboîtées dans leurs supports.
- 15 Exécutez le test de mémoire des diagnostics du système. Voir « [Exécution](#page-161-0)  [des diagnostics intégrés du système](#page-161-0) » à la page 162.

#### <span id="page-108-2"></span>Retrait de barrettes de mémoire

 $\sqrt{\phantom{a}}\phantom{a}$  AVERTISSEMENT : les barrettes de mémoire restent chaudes un certain temps après la mise hors tension du système. Attendez qu'elles refroidissent avant de les manipuler. Tenez-les par les bords en évitant de toucher leurs composants.

 $\bigwedge$  PRÉCAUTION : la plupart des réparations ne peuvent être effectuées que par un technicien de maintenance agréé. N'effectuez que les opérations de dépannage et les petites réparations autorisées par la documentation de votre produit et suivez les instructions fournies en ligne ou par téléphone par l'équipe de maintenance et d'assistance technique. Tout dommage causé par une réparation non autorisée par Dell est exclu de votre garantie. Consultez et respectez les consignes de sécurité fournies avec votre produit.

- 1 Mettez le système et les périphériques qui y sont connectés hors tension, puis débranchez le système de la prise secteur.
- 2 Ouvrez le système. Voir « [Ouverture du système](#page-83-0) » à la page 84.
- 3 Retirez le carénage de refroidissement. Voir « [Retrait du carénage de](#page-99-0)  [refroidissement](#page-99-0) » à la page 100.
- 4 Identifiez les supports de barrettes de mémoire. Voir la [figure](#page-165-0) 6-1.
- 5 Appuyez sur les pattes d'éjection situées de part et d'autre du support pour éjecter la barrette de mémoire. Voir la [figure](#page-107-1) 3-12.

Tenez chaque barrette par les bords, sans toucher la partie centrale.

- 6 Réinstallez le carénage de refroidissement. Voir « [Installation du carénage de](#page-101-0)  [refroidissement](#page-101-0) » à la page 102.
- 7 Refermez le système. Voir « [Fermeture du système](#page-84-0) » à la page 85.
- 8 Rebranchez le système à la prise secteur et mettez-le sous tension, ainsi que les périphériques qui y sont connectés.

# **Ventilateurs**

Le système est équipé de cinq ventilateurs monomoteur pour le refroidissement du processeur, de la carte d'extension et des barrettes de mémoire.

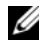

**EMARQUE** : le retrait et l'installation à chaud des ventilateurs ne sont pas pris en charge.

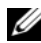

**EMARQUE** : en cas de problème dû à un ventilateur spécifique, vous pourrez facilement identifier et remplacer l'élément défectueux en recherchant le numéro indiqué par le logiciel de gestion du système dans l'ensemble de ventilation.

## Retrait d'un ventilateur

 $\sqrt{N}$  AVERTISSEMENT : le ventilateur peut continuer à tourner pendant un certain temps après l'arrêt du système. Attendez qu'il s'arrête de tourner avant de le retirer du système.

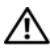

AVERTISSEMENT : n'utilisez pas le système sans ventilateur.

#### $\triangle$  PRÉCAUTION : la plupart des réparations ne peuvent être effectuées que par un technicien de maintenance agréé. N'effectuez que les opérations de dépannage et les petites réparations autorisées par la documentation de votre produit et suivez les instructions fournies en ligne ou par téléphone par l'équipe de maintenance et d'assistance technique. Tout dommage causé par une réparation non autorisée par Dell est exclu de votre garantie. Consultez et respectez les consignes de sécurité fournies avec votre produit.

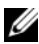

**EMARQUE** : la procédure de retrait est la même pour tous les ventilateurs.

- 1 Éteignez le système et les périphériques connectés, puis débranchez le système de la prise de courant.
- 2 Ouvrez le système. Voir « [Ouverture du système](#page-83-0) » à la page 84.
- 3 Retirez le carénage de refroidissement ou le carénage de la carte de distribution de l'alimentation, selon le cas. Voir « [Carénage de](#page-99-1)  [refroidissement](#page-99-1) » à la page 100.
- 4 Débranchez le câble d'alimentation du ventilateur connecté à la carte système. Voir la [figure](#page-111-0) 3-13.
- 5 Saisissez le ventilateur et détachez-le de l'assemblage. Voir la [figure](#page-111-0) 3-13.

<span id="page-111-0"></span>Figure 3-13. Retrait et installation d'un ventilateur

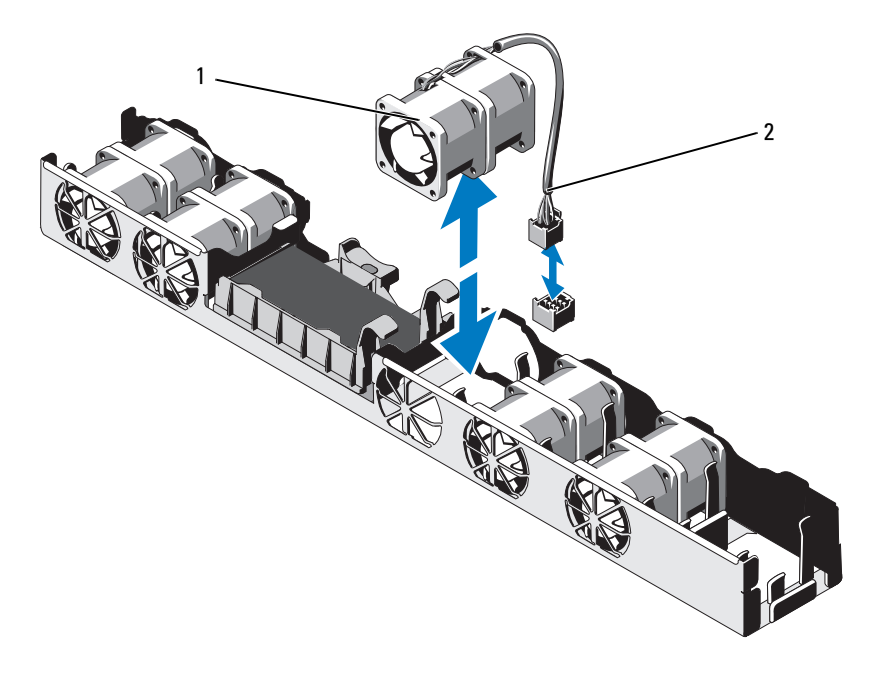

1 ventilateur 2 câble d'alimentation

#### Installation d'un ventilateur

- $\triangle$  PRÉCAUTION : la plupart des réparations ne peuvent être effectuées que par un technicien de maintenance agréé. N'effectuez que les opérations de dépannage et les petites réparations autorisées par la documentation de votre produit et suivez les instructions fournies en ligne ou par téléphone par l'équipe de maintenance et d'assistance technique. Tout dommage causé par une réparation non autorisée par Dell est exclu de votre garantie. Consultez et respectez les consignes de sécurité fournies avec votre produit.
	- 1 Vérifiez que le ventilateur est correctement orienté.

Orientez le ventilateur en tournant le côté muni du câble d'alimentation vers l'arrière du système.

- 2 Insérez le ventilateur dans l'assemblage jusqu'à ce qu'il s'enclenche. Voir la [figure](#page-111-0) 3-13.
- 3 Branchez le câble d'alimentation du ventilateur au connecteur correspondant de la carte système.
- 4 Réinstallez le carénage de refroidissement ou le carénage de la carte de distribution de l'alimentation, selon le cas. Voir « [Installation du carénage de](#page-101-0)  [refroidissement](#page-101-0) » à la page 102.
- 5 Refermez le système. Voir « [Fermeture du système](#page-84-0) » à la page 85.
- 6 Rebranchez le système à la prise secteur et mettez-le sous tension, ainsi que les périphériques qui y sont connectés.

# Carte iDRAC6 Express

## <span id="page-112-0"></span>Installation d'une carte iDRAC6 Express

- $\triangle$  PRÉCAUTION : la plupart des réparations ne peuvent être effectuées que par un technicien de maintenance agréé. N'effectuez que les opérations de dépannage et les petites réparations autorisées par la documentation de votre produit et suivez les instructions fournies en ligne ou par téléphone par l'équipe de maintenance et d'assistance technique. Tout dommage causé par une réparation non autorisée par Dell est exclu de votre garantie. Consultez et respectez les consignes de sécurité fournies avec votre produit.
	- 1 Mettez le système et les périphériques qui y sont connectés hors tension, puis débranchez le système de la prise secteur.
	- 2 Ouvrez le système. Voir « [Ouverture du système](#page-83-0) » à la page 84.
	- 3 Si une carte d'extension est installée, retirez-la de son logement. Voir « [Retrait d'une carte d'extension](#page-94-0) » à la page 95.
	- 4 Insérez l'encoche de la carte iDRAC6 Express dans le clip de fixation de la carte système.
	- 5 Alignez le bord avant de la carte sur le connecteur de la carte système. Pour identifier l'emplacement du connecteur, voir la [figure](#page-165-0) 6-1.
	- 6 Appuyez sur la carte jusqu'à ce qu'elle se mette correctement en place. Voir la [figure](#page-113-0) 3-14.

Lorsque l'avant de la carte est en place, le picot de fixation en plastique s'emboîte sur le rebord du support.

<span id="page-113-0"></span>Figure 3-14. Retrait et installation d'une carte iDRAC6 Express

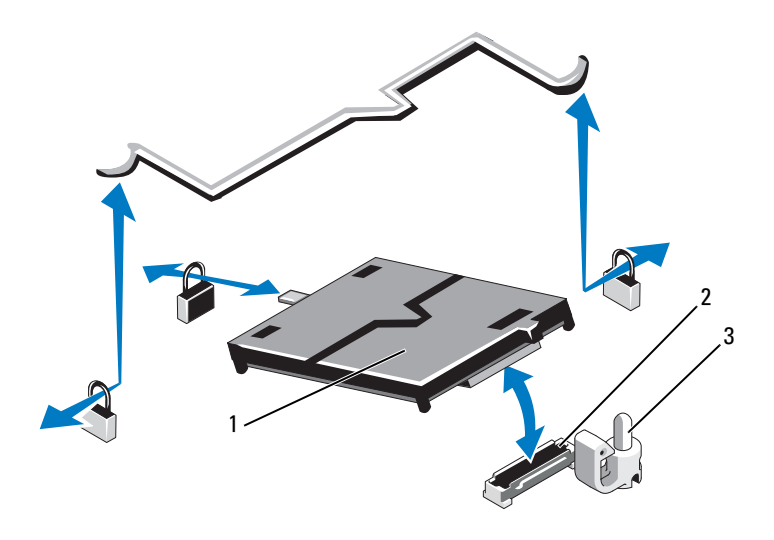

- carte iDRAC6 Express 2 connecteur de la carte iDRAC6 Express
- picot de fixation
- S'il y a lieu, réinstallez la carte d'extension. Voir « [Installation d'une carte](#page-95-0)  [d'extension](#page-95-0) » à la page 96.
- Refermez le système. Voir « [Fermeture du système](#page-84-0) » à la page 85.
- Rebranchez le système à la prise secteur et mettez-le sous tension, ainsi que les périphériques qui y sont connectés.

## <span id="page-114-0"></span>Retrait d'une carte iDRAC6 Express

- PRÉCAUTION : la plupart des réparations ne peuvent être effectuées que par un technicien de maintenance agréé. N'effectuez que les opérations de dépannage et les petites réparations autorisées par la documentation de votre produit et suivez les instructions fournies en ligne ou par téléphone par l'équipe de maintenance et d'assistance technique. Tout dommage causé par une réparation non autorisée par Dell est exclu de votre garantie. Consultez et respectez les consignes de sécurité fournies avec votre produit.
	- 1 Mettez le système et les périphériques qui y sont connectés hors tension, puis débranchez le système de la prise secteur.
	- 2 Ouvrez le système. Voir « [Ouverture du système](#page-83-0) » à la page 84.
	- 3 Si une carte d'extension est installée, retirez-la de son logement. Voir « [Retrait d'une carte d'extension](#page-94-0) » à la page 95.
	- 4 Tirez légèrement le picot de fixation situé à l'avant de la carte et soulevez cette dernière avec précaution pour la dégager du picot. Voir la [figure](#page-113-0) 3-14.

Lorsque la carte se dégage du picot, le connecteur situé sous la carte se désengage du connecteur de la carte système.

- 5 Inclinez la carte de façon à dégager son encoche du clip de la carte système.
- 6 S'il y a lieu, réinstallez la carte d'extension. Voir « [Installation d'une carte](#page-95-0)  [d'extension](#page-95-0) » à la page 96.
- 7 Refermez le système. Voir « [Fermeture du système](#page-84-0) » à la page 85.
- 8 Rebranchez le système à la prise secteur et mettez-le sous tension, ainsi que les périphériques qui y sont connectés.

# Carte iDRAC6 Enterprise (en option)

# <span id="page-115-0"></span>Installation d'une carte iDRAC6 Enterprise

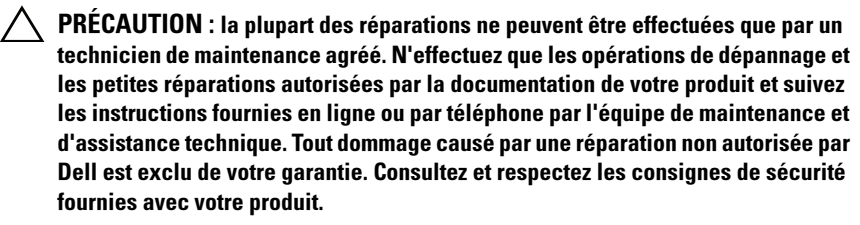

- 1 Mettez le système et les périphériques qui y sont connectés hors tension, puis débranchez le système de la prise secteur.
- 2 Ouvrez le système. Voir « [Ouverture du système](#page-83-0) » à la page 84.
- 3 Si une carte d'extension est installée, retirez-la de son logement. Voir « [Retrait d'une carte d'extension](#page-94-0) » à la page 95.
- 4 Retirez l'obturateur de prise en plastique qui protège le port iDRAC6 Enterprise sur le panneau arrière du système.
- 5 Orientez la carte de sorte que le connecteur RJ-45 s'insère dans l'ouverture du panneau arrière. Voir la [figure](#page-116-0) 3-15.
- 6 Alignez le bord avant de la carte avec les deux picots de fixation avant en plastique situés à côté du connecteur iDRAC6 de la carte système, puis insérez la carte. Voir la [figure](#page-116-0) 3-15.

Lorsque l'avant de la carte est en place, les picots en plastique s'emboîtent sur le rebord de la carte.

<span id="page-116-0"></span>Figure 3-15. Retrait et installation d'une carte iDRAC6 Enterprise

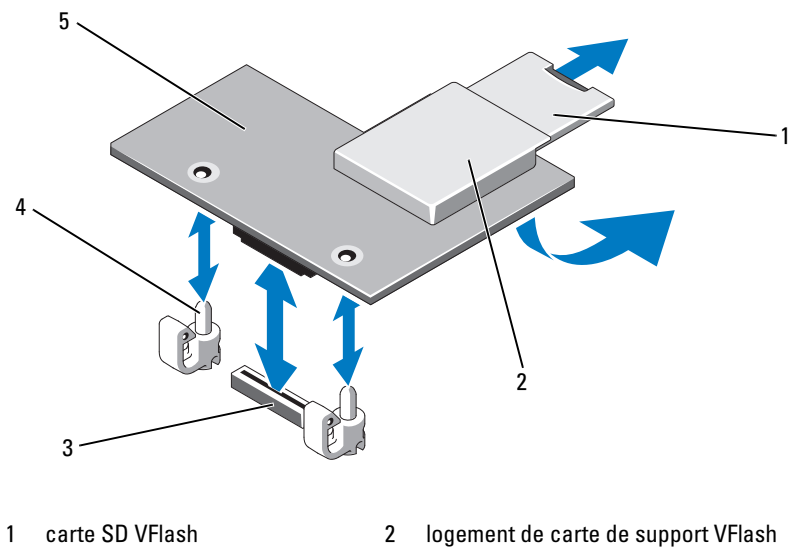

- connecteur de la carte iDRAC6 Enterprise
- picots de fixation (2)
- carte iDRAC6 Enterprise
- S'il y a lieu, réinstallez la carte d'extension. Voir « [Installation d'une carte](#page-95-0)  [d'extension](#page-95-0) » à la page 96.
- Refermez le système. Voir « [Fermeture du système](#page-84-0) » à la page 85.
- Rebranchez le système à la prise secteur et mettez-le sous tension, ainsi que les périphériques qui y sont connectés.

# <span id="page-117-0"></span>Retrait d'une carte iDRAC6 Enterprise

- $\triangle$  PRÉCAUTION : la plupart des réparations ne peuvent être effectuées que par un technicien de maintenance agréé. N'effectuez que les opérations de dépannage et les petites réparations autorisées par la documentation de votre produit et suivez les instructions fournies en ligne ou par téléphone par l'équipe de maintenance et d'assistance technique. Tout dommage causé par une réparation non autorisée par Dell est exclu de votre garantie. Consultez et respectez les consignes de sécurité fournies avec votre produit.
	- 1 Mettez le système et les périphériques qui y sont connectés hors tension, puis débranchez le système de la prise secteur.
	- 2 Le cas échéant, débranchez le câble Ethernet du connecteur de carte iDRAC6 Enterprise situé sur le panneau arrière du système. Voir la [figure](#page-18-0) 1-4.
	- 3 Ouvrez le système. Voir « [Ouverture du système](#page-83-0) » à la page 84.
	- 4 Si une carte d'extension est installée, retirez-la de son logement. Voir « [Retrait d'une carte d'extension](#page-94-0) » à la page 95.
	- 5 Retirez la carte VFlash (le cas échéant) de la carte iDRAC6 Enterprise. Voir « [Retrait d'une carte de support](#page-118-0) VFlash » à la page 119.
	- 6 Tirez doucement les deux pattes situées à l'avant de la carte et soulevez doucement le bord avant de la carte pour la dégager des picots de fixation.

Lorsque la carte est dégagée des picots de fixation, le connecteur situé sous la carte se désengage du connecteur de la carte système.

- 7 Dégagez la carte de l'arrière du système jusqu'à ce que le connecteur RJ-45 se détache du panneau arrière.
- 8 Extrayez la carte du système.
- 9 S'il y a lieu, réinstallez la carte d'extension. Voir « [Installation d'une carte](#page-95-0)  [d'extension](#page-95-0) » à la page 96.
- 10 Réinstallez l'obturateur en plastique sur le port du panneau arrière du système. Pour identifier le port, voir [«Voyants et caractéristiques du](#page-18-1)  [panneau arrière](#page-18-1) » à la page 19.
- 11 Refermez le système. Voir « [Fermeture du système](#page-84-0) » à la page 85.
- 12 Rebranchez le système à la prise secteur et mettez-le sous tension, ainsi que les périphériques qui y sont connectés.

# Support VFlash (en option)

La carte de support VFlash est une carte SD (Secure Digital) qui se connecte dans la carte iDRAC6 Enterprise en option à l'arrière du système.

# Installation d'une carte de support VFlash

- 1 Identifiez le logement de la carte VFlash à l'arrière du système.
- 2 L'étiquette étant orientée vers le haut, insérez les broches de contact de la carte SD dans le logement correspondant du module.

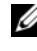

**EMARQUE** : le logement est muni d'un repère qui permet d'insérer la carte dans le bon sens.

3 Appuyez sur la carte pour qu'elle s'enclenche dans son logement.

# <span id="page-118-0"></span>Retrait d'une carte de support VFlash

Pour retirer la carte de support VFlash, enfoncez-la pour la déverrouiller, puis retirez-la de son logement.

# **Processeur**

## <span id="page-118-1"></span>Retrait d'un processeur

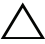

 $\triangle$  PRÉCAUTION : la plupart des réparations ne peuvent être effectuées que par un technicien de maintenance agréé. N'effectuez que les opérations de dépannage et les petites réparations autorisées par la documentation de votre produit et suivez les instructions fournies en ligne ou par téléphone par l'équipe de maintenance et d'assistance technique. Tout dommage causé par une réparation non autorisée par Dell est exclu de votre garantie. Consultez et respectez les consignes de sécurité fournies avec votre produit.

- 1 Avant de mettre le système à niveau, téléchargez la dernière version du BIOS du système, disponible sur le site support.dell.com.
- 2 Mettez le système et les périphériques qui y sont connectés hors tension, puis débranchez le système de la prise secteur.
- 3 Ouvrez le système. Voir « [Ouverture du système](#page-83-0) » à la page 84.
- 4 Retirez le carénage de refroidissement. Voir « [Retrait du carénage de](#page-99-0)  [refroidissement](#page-99-0) » à la page 100.

 $\sqrt{N}$  AVERTISSEMENT: le dissipateur de chaleur et le processeur restent chauds un certain temps après la mise hors tension du système. Laissez-les refroidir avant de les manipuler.

 $\bigwedge$  PRÉCAUTION : ne retirez jamais le dissipateur de chaleur d'un processeur, sauf si vous comptez retirer ce dernier. Le dissipateur de chaleur est nécessaire pour garantir des conditions thermiques idéales.

- 5 À l'aide d'un tournevis cruciforme n° 2, desserrez l'une des deux vis de fixation du dissipateur de chaleur. Voir la [figure](#page-120-0) 3-16.
- 6 Attendez 30 secondes pour que le dissipateur de chaleur se détache du processeur.
- 7 Desserrez les autres vis de fixation du dissipateur de chaleur.
- 8 Dégagez délicatement le dissipateur de chaleur du processeur, puis posezle de côté, face enduite de pâte thermique vers le haut.

#### PRÉCAUTION : la pression exercée pour maintenir le processeur dans son support est très forte. Si vous ne maintenez pas fermement le levier de dégagement, il risque de se redresser brusquement.

- 9 Placez votre pouce fermement sur le levier de dégagement du support de processeur en le déverrouillant.
- 10 Faites pivoter le levier de dégagement de 90 degrés jusqu'à ce que le processeur sorte de son support. Voir la [figure](#page-121-0) 3-17.

<span id="page-120-0"></span>Figure 3-16. Retrait et installation du dissipateur thermique

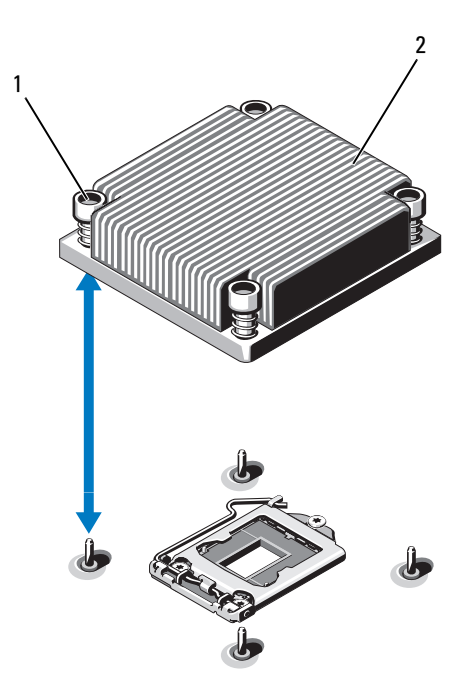

- 1 vis de fixation du dissipateur de chaleur (2) 2 dissipateur de chaleur
- 11 Relevez le cadre de protection pour dégager le processeur. Voir la [figure](#page-121-0) 3-17.
- 12 Extrayez le processeur de son support et laissez le levier relevé afin de pouvoir installer le nouveau processeur.

 $\triangle$  PRÉCAUTION : veillez à ne pas tordre les broches du support ZIF lors du retrait du processeur. Vous risqueriez d'endommager de façon irréversible la carte système.

<span id="page-121-0"></span>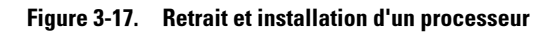

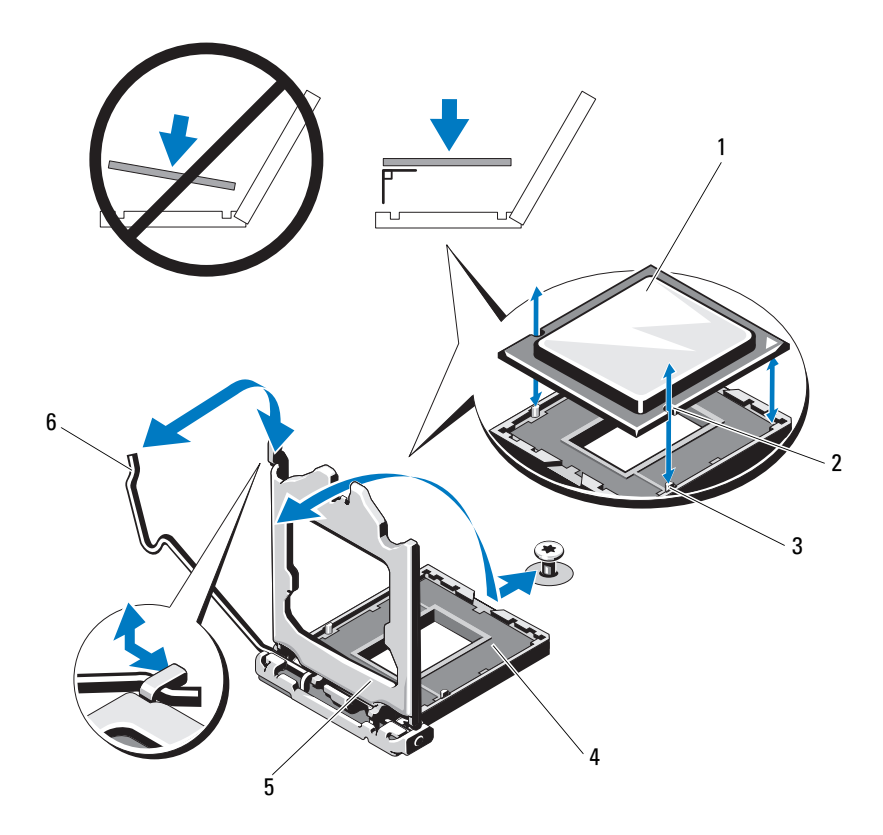

- 
- repère du support 4 support ZIF
- cadre de protection du processeur 6 levier de dégagement du support
- processeur 2 encoche du processeur
	-
	-

### <span id="page-122-0"></span>Installation d'un processeur

- $\triangle$  PRÉCAUTION : la plupart des réparations ne peuvent être effectuées que par un technicien de maintenance agréé. N'effectuez que les opérations de dépannage et les petites réparations autorisées par la documentation de votre produit et suivez les instructions fournies en ligne ou par téléphone par l'équipe de maintenance et d'assistance technique. Tout dommage causé par une réparation non autorisée par Dell est exclu de votre garantie. Consultez et respectez les consignes de sécurité fournies avec votre produit.
	- 1 Pour la mise à niveau du processeur, vous devez au préalable télécharger et installer la dernière version du BIOS du système disponible sur le site support.dell.com. Pour installer la mise à jour, suivez les instructions indiquées dans le fichier téléchargé.
	- 2 Déballez le processeur, s'il n'a jamais été utilisé.

S'il a déjà été utilisé, ôtez la pâte thermique de sa partie supérieure à l'aide d'un chiffon non pelucheux.

3 Alignez le processeur sur les repères du support ZIF. Voir la [figure](#page-121-0) 3-17.

#### $\diagup\diagdown$  PRÉCAUTION : un positionnement incorrect du processeur peut endommager de façon irréversible la carte système ou le processeur. Veillez à ne pas tordre les broches du support.

4 Le levier de dégagement du support de processeur étant placé en position ouverte, alignez le processeur sur les repères du support, puis placez délicatement le processeur dans le support.

#### $\triangle$  PRÉCAUTION : ne forcez pas lorsque vous installez le processeur. S'il est positionné correctement, il s'insère très facilement dans le support.

- 5 Fermez le cadre de protection du processeur.
- 6 Appuyez sur le levier de dégagement et faites-le pivoter jusqu'à ce qu'il s'enclenche.
- 7 À l'aide d'un chiffon propre et non pelucheux, retirez la pâte thermique qui recouvre le dissipateur de chaleur.
- 8 Ouvrez le paquet de pâte thermique fourni avec le kit du processeur et appliquez-en une couche uniforme sur le dessus du nouveau processeur.

 $\bigwedge$  PRÉCAUTION : si vous appliquez trop de pâte thermique, celle-ci risque de s'infiltrer jusqu'au cadre de protection du processeur et souiller le support du processeur.

- 9 Placez le dissipateur de chaleur sur le processeur. Voir la [figure](#page-120-0) 3-16.
- 10 À l'aide d'un tournevis cruciforme n° 2, serrez les vis de fixation du dissipateur de chaleur. Voir la [figure](#page-120-0) 3-16.
- 11 Réinstallez le carénage de refroidissement. Voir « [Installation du carénage](#page-101-0)  [de refroidissement](#page-101-0) » à la page 102.
- 12 Refermez le système. Voir « [Fermeture du système](#page-84-0) » à la page 85.
- 13 Rebranchez le système à la prise secteur et mettez-le sous tension, ainsi que les périphériques qui y sont connectés.
- 14 Appuyez sur <F2> pour accéder au programme de configuration du système et vérifier que les informations relatives au processeur correspondent bien à la nouvelle configuration. Voir « [Accès au programme de configuration du](#page-55-0)  système [» à la page](#page-55-0) 56.
- 15 Exécutez les diagnostics du système pour vérifier que le nouveau processeur fonctionne correctement.

Pour plus d'informations sur l'exécution des diagnostics, voir « [Exécution](#page-161-0)  [des diagnostics intégrés du système](#page-161-0) » à la page 162.

# Blocs d'alimentation

Votre système prend en charge les blocs d'alimentation suivants :

- 350 W (bloc d'alimentation non redondant)
- 400 W (bloc d'alimentation redondant)

Si deux blocs sont installés, le second fait office de bloc d'alimentation redondant remplaçable à chaud. En mode redondant, le système répartit la puissance disponible entre les deux blocs d'alimentation pour une plus grande efficacité. Si vous retirez un bloc d'alimentation alors que le système est sous tension, la totalité de la puissance disponible est utilisée par le bloc d'alimentation restant.

## <span id="page-124-0"></span>Retrait d'un bloc d'alimentation redondant

 $\triangle$  PRÉCAUTION : la plupart des réparations ne peuvent être effectuées que par un technicien de maintenance agréé. N'effectuez que les opérations de dépannage et les petites réparations autorisées par la documentation de votre produit et suivez les instructions fournies en ligne ou par téléphone par l'équipe de maintenance et d'assistance technique. Tout dommage causé par une réparation non autorisée par Dell est exclu de votre garantie. Consultez et respectez les consignes de sécurité fournies avec votre produit.

 $\bigwedge$  PRÉCAUTION : le système nécessite un bloc d'alimentation pour fonctionner normalement. Sur des systèmes de redondance de l'alimentation, ne retirez et ne remplacez qu'un seul bloc d'alimentation à la fois lorsque le système est sous tension.

- 1 Débranchez le câble d'alimentation de la source d'alimentation électrique.
- 2 Déconnectez le câble d'alimentation du bloc d'alimentation et retirez les bandes Velcro utilisées pour attacher les câbles du système.
	- **EXAGRICIE** : vous devrez peut-être débloquer et relever le bras de gestion des câbles en option, s'il gêne le retrait du bloc d'alimentation. Pour plus d'informations sur le bras de gestion des câbles, voir la documentation du système relative au rack.
- 3 Appuyez sur la patte de dégagement et tirez le bloc d'alimentation vers l'extérieur pour le libérer de la carte de distribution de l'alimentation et du châssis.

<span id="page-125-0"></span>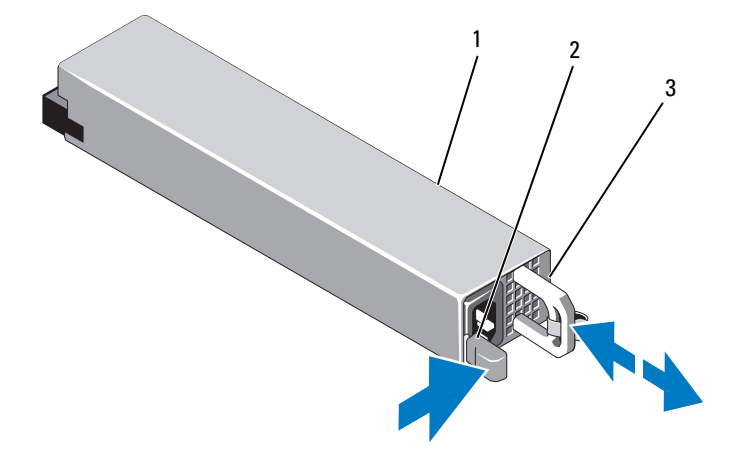

Figure 3-18. Retrait et installation d'un bloc d'alimentation redondant

- 1 bloc d'alimentation 2 loquet de dégagement
- 3 poignée du bloc d'alimentation

#### <span id="page-125-1"></span>Installation d'un bloc d'alimentation redondant

- $\triangle$  PRÉCAUTION : la plupart des réparations ne peuvent être effectuées que par un technicien de maintenance agréé. N'effectuez que les opérations de dépannage et les petites réparations autorisées par la documentation de votre produit et suivez les instructions fournies en ligne ou par téléphone par l'équipe de maintenance et d'assistance technique. Tout dommage causé par une réparation non autorisée par Dell est exclu de votre garantie. Consultez et respectez les consignes de sécurité fournies avec votre produit.
	- 1 Vérifiez que les blocs d'alimentation sont de même type et qu'ils ont la même puissance maximale de sortie.

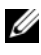

**EXAGUE** : la puissance maximale (en watts) est indiquée sur l'étiquette du bloc d'alimentation.

- 2 Le cas échéant, retirez le cache du bloc d'alimentation. Voir « Retrait du [cache de bloc d'alimentation](#page-126-0) » à la page 127.
- 3 Faites glisser le bloc d'alimentation dans le châssis jusqu'à ce qu'il s'emboîte complètement et que le loquet de dégagement s'enclenche. Voir la [figure](#page-125-0) 3-18.

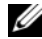

**EXTEMARQUE :** si vous avez déverrouillé le passe-câbles à l'[étape](#page-124-0) 2 de la procédure précédente, verrouillez-le de nouveau. Pour plus d'informations sur le bras de gestion des câbles, voir la documentation du système relative au rack.

4 Branchez le câble d'alimentation sur le bloc d'alimentation et branchez son autre extrémité sur une prise électrique.

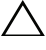

#### PRÉCAUTION : lors du branchement du câble d'alimentation, fixez celui-ci à l'aide de la bande Velcro.

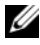

**EXTEMARQUE**: après avoir installé, remplacé ou ajouté à chaud un nouveau bloc d'alimentation dans un système à deux blocs d'alimentation, patientez quelques secondes pour que le système reconnaisse le bloc d'alimentation et détermine son état. Le voyant du bloc d'alimentation est vert si le bloc d'alimentation fonctionne normalement. Voir la [figure](#page-21-0) 1-6.

## <span id="page-126-0"></span>Retrait du cache de bloc d'alimentation

Si vous installez un second bloc d'alimentation, tirez le cache de bloc d'alimentation pour l'extraire de la baie d'alimentation PS2.

 $\triangle$  PRÉCAUTION : dans une configuration non redondante, vous devez installer un cache sur la baie d'alimentation PS2 pour assurer un refroidissement correct du système. Retirez le cache uniquement si vous installez un second bloc d'alimentation.

## Installation du cache de bloc d'alimentation

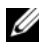

**REMARQUE** : le cache de bloc d'alimentation ne doit être installé que dans la baie d'alimentation PS2.

Pour installer le cache de bloc d'alimentation, alignez-le avec la baie d'alimentation et insérez-le dans le châssis jusqu'à ce qu'il s'enclenche.

## Retrait d'un bloc d'alimentation non redondant

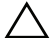

PRÉCAUTION : la plupart des réparations ne peuvent être effectuées que par un technicien de maintenance agréé. N'effectuez que les opérations de dépannage et les petites réparations autorisées par la documentation de votre produit et suivez les instructions fournies en ligne ou par téléphone par l'équipe de maintenance et d'assistance technique. Tout dommage causé par une réparation non autorisée par Dell est exclu de votre garantie. Consultez et respectez les consignes de sécurité fournies avec votre produit.

- 1 Mettez le système et tous les périphériques qui y sont connectés hors tension.
- 2 Débranchez le câble d'alimentation de la source d'alimentation électrique.
- 3 Déconnectez le câble d'alimentation du bloc d'alimentation et retirez les bandes Velcro utilisées pour attacher les câbles du système.
	- **EXTEMARQUE** : vous devrez peut-être débloquer et relever le bras de gestion des câbles en option, s'il gêne le retrait du bloc d'alimentation. Pour plus d'informations sur le bras de gestion des câbles, voir la documentation du système relative au rack.
- 4 Ouvrez le système. Voir « [Ouverture du système](#page-83-0) » à la page 84.
- 5 Débranchez tous les câbles d'alimentation reliant le bloc d'alimentation à la carte système, aux disques durs et au lecteur optique. Voir la [figure](#page-127-0) 3-19.
- 6 Desserrez la vis fixant le bloc d'alimentation au châssis et soulevez le bloc d'alimentation pour le retirer du châssis. Voir la [figure](#page-127-0) 3-19.

#### <span id="page-127-0"></span>Figure 3-19. Retrait et installation d'un bloc d'alimentation non redondant

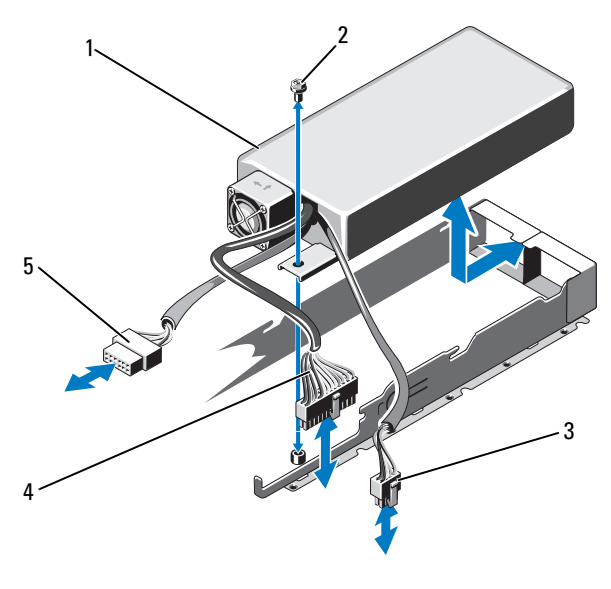

- 1 bloc d'alimentation 2 vis
	-
- 3 câble d'alimentation à 8 broches 4 câble d'alimentation à 24 broches
	-
- 5 câble d'alimentation SATA

## Installation d'un bloc d'alimentation non redondant

- $\triangle$  PRÉCAUTION : la plupart des réparations ne peuvent être effectuées que par un technicien de maintenance agréé. N'effectuez que les opérations de dépannage et les petites réparations autorisées par la documentation de votre produit et suivez les instructions fournies en ligne ou par téléphone par l'équipe de maintenance et d'assistance technique. Tout dommage causé par une réparation non autorisée par Dell est exclu de votre garantie. Consultez et respectez les consignes de sécurité fournies avec votre produit.
	- 1 Ouvrez le système. Voir « [Ouverture du système](#page-83-0) » à la page 84.
	- 2 Placez le bloc d'alimentation dans le châssis. Voir la [figure](#page-127-0) 3-19. Serrez la vis pour fixer le bloc d'alimentation au châssis.
	- 3 Branchez tous les câbles d'alimentation à la carte système, aux disques durs et au lecteur optique.
	- 4 Refermez le système. Voir « [Fermeture du système](#page-84-0) » à la page 85.
	- 5 Rebranchez le système à la prise secteur et mettez-le sous tension, ainsi que les périphériques qui y sont connectés.

# Pile du système

# <span id="page-128-0"></span>Réinstallation de la pile du système

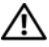

 $\sqrt{N}$  AVERTISSEMENT : une nouvelle pile peut exploser si elle n'est pas installée correctement. Ne remplacez la pile que par une pile identique ou d'un type équivalent recommandé par le fabricant. Pour des informations supplémentaires, voir les consignes de sécurité.

 $\bigwedge$  PRÉCAUTION : la plupart des réparations ne peuvent être effectuées que par un technicien de maintenance agréé. N'effectuez que les opérations de dépannage et les petites réparations autorisées par la documentation de votre produit et suivez les instructions fournies en ligne ou par téléphone par l'équipe de maintenance et d'assistance technique. Tout dommage causé par une réparation non autorisée par Dell est exclu de votre garantie. Consultez et respectez les consignes de sécurité fournies avec votre produit.

- 1 Mettez le système et les périphériques qui y sont connectés hors tension, puis débranchez le système de la prise secteur.
- 2 Ouvrez le système. Voir « [Ouverture du système](#page-83-0) » à la page 84.
- 3 Repérez le support de la pile. Voir la [figure](#page-165-0) 6-1.

#### $\triangle$  PRÉCAUTION : pour ne pas endommager le connecteur de la pile, maintenez-le fermement en place lorsque vous installez ou retirez la pile.

- 4 Pour retirer la pile, poussez la languette métallique de côté de façon à éjecter la pile. Voir la [figure](#page-129-0) 3-20.
- 5 Pour installer la nouvelle pile du système, tenez-la de façon à orienter vers le haut le côté marqué du signe «+» et à l'aligner avec les pattes métalliques du support.

#### <span id="page-129-0"></span>Figure 3-20. Remplacement de la pile du système

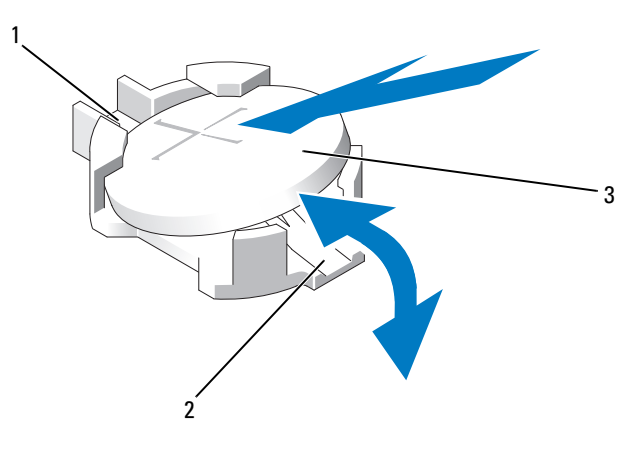

- 1 pôle positif du connecteur de la pile 2 pôle négatif du connecteur de la pile
- 3 pile du système
- 6 Appuyez sur la pile pour l'insérer à fond dans le connecteur.
- 7 Refermez le système. Voir « [Fermeture du système](#page-84-0) » à la page 85.
- 8 Rebranchez le système à la prise secteur et mettez-le sous tension, ainsi que les périphériques qui y sont connectés.
- 9 Accédez au programme de configuration du système et vérifiez que la pile fonctionne normalement. Voir « [Accès au programme de configuration du](#page-55-0)  système [» à la page](#page-55-0) 56.
- 10 Entrez l'heure et la date exactes dans les champs Time (Heure) et Date du programme de configuration du système.
- 11 Quittez le programme de configuration du système.

# Assemblage du panneau de commande

**EXAGE :** l'assemblage du panneau de commande LCD se compose de deux modules distincts : le module d'affichage et la carte du panneau de commande. Conformez-vous aux instructions suivantes pour retirer et installer chaque module.

#### Retrait de l'assemblage de la carte du panneau de commande et du module d'affichage du panneau de commande

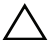

 PRÉCAUTION : la plupart des réparations ne peuvent être effectuées que par un technicien de maintenance agréé. N'effectuez que les opérations de dépannage et les petites réparations autorisées par la documentation de votre produit et suivez les instructions fournies en ligne ou par téléphone par l'équipe de maintenance et d'assistance technique. Tout dommage causé par une réparation non autorisée par Dell est exclu de votre garantie. Consultez et respectez les consignes de sécurité fournies avec votre produit.

- 1 Le cas échéant, retirez le cadre avant. Voir « [Retrait du cadre avant](#page-82-0) » à la [page](#page-82-0) 83.
- 2 Mettez le système et les périphériques connectés hors tension, puis débranchez le système de la prise secteur et des périphériques.
- 3 Ouvrez le système. Voir « [Ouverture du système](#page-83-0) » à la page 84.
- 4 Débranchez le câble connecté à l'arrière de la carte du panneau de commande. Voir la [figure](#page-131-0) 3-21.

#### $\bigwedge$  PRÉCAUTION : ne tirez pas sur le câble pour le dégager de son connecteur. Vous risqueriez de l'endommager.

- 5 Appuyez sur les pattes métalliques situées à chaque extrémité du connecteur du câble.
- 6 Retirez doucement le connecteur du support.
- 7 Retirez le câble du connecteur USB, le câble du module d'affichage et le câble d'alimentation.
- 8 Retirez les deux vis qui fixent la carte du panneau de commande au châssis, puis retirez la carte.
- 9 Retirez les deux vis qui fixent le module d'affichage au châssis du système, puis retirez ce module de l'ouverture pratiquée dans le châssis.

<span id="page-131-0"></span>Figure 3-21. Retrait et installation de l'assemblage du panneau de commande (en option)

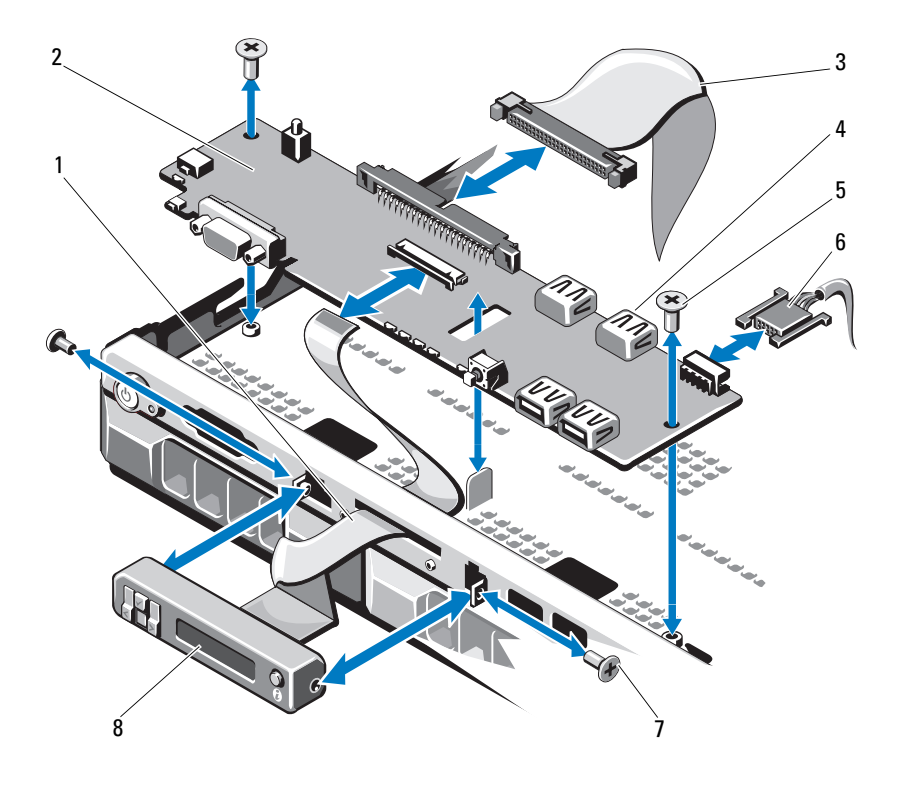

- 
- câble de données du panneau de commande
- 
- 7 vis du panneau avant (2) 8 module d'affichage LCD
- câble du module d'affichage 2 carte du panneau de commande
	- connecteur USB interne
- vis de montage 6 câble d'alimentation
	-

### Installation de l'assemblage de la carte et du module d'affichage du panneau de commande

- $\sqrt{\ }$  PRECAUTION : la plupart des réparations ne peuvent être effectuées que par un technicien de maintenance agréé. N'effectuez que les opérations de dépannage et les petites réparations autorisées par la documentation de votre produit et suivez les instructions fournies en ligne ou par téléphone par l'équipe de maintenance et d'assistance technique. Tout dommage causé par une réparation non autorisée par Dell est exclu de votre garantie. Consultez et respectez les consignes de sécurité fournies avec votre produit.
	- 1 Fixez le panneau de rechange à l'avant du module d'affichage.
	- 2 Alignez la fente de la carte du panneau de commande sur le picot du châssis, puis fixez-la à l'aide des deux vis. Voir la [figure](#page-131-0) 3-21.
	- 3 Branchez le câble du module d'affichage sur la carte du panneau de commande.
	- 4 Connectez le câble USB et celui du panneau de commande à la carte.
	- 5 Refermez le système. Voir « [Fermeture du système](#page-84-0) » à la page 85.
	- 6 Le cas échéant, replacez le cadre avant. Voir « [Installation du cadre avant](#page-82-1) » [à la page](#page-82-1) 83.
	- 7 Rebranchez le système sur la prise secteur et allumez-le, ainsi que les périphériques connectés.

# Fond de panier SAS

## Retrait du fond de panier SAS

- $\triangle$  PRÉCAUTION : la plupart des réparations ne peuvent être effectuées que par un technicien de maintenance agréé. N'effectuez que les opérations de dépannage et les petites réparations autorisées par la documentation de votre produit et suivez les instructions fournies en ligne ou par téléphone par l'équipe de maintenance et d'assistance technique. Tout dommage causé par une réparation non autorisée par Dell est exclu de votre garantie. Consultez et respectez les consignes de sécurité fournies avec votre produit.
	- 1 Mettez le système et les périphériques qui y sont connectés hors tension, puis débranchez le système de la prise secteur.
	- 2 Ouvrez le système. Voir « [Ouverture du système](#page-83-0) » à la page 84.

#### $\triangle$  PRÉCAUTION : pour éviter d'endommager les disques durs et le fond de panier, retirez du système les disques durs avant d'enlever le fond de panier.

 $\wedge\;\;$  PRÉCAUTION : avant de retirer chaque disque dur, notez son numéro d'emplacement et étiquetez-le temporairement afin de pouvoir ensuite le réinstaller au même endroit.

- 3 Retirez tous les disques durs. Voir « [Retrait d'un support de disque dur](#page-89-0) » à [la page](#page-89-0) 90.
- 4 Débranchez le câble d'alimentation du connecteur du fond de panier SAS.
- 5 Débranchez les câbles de données SAS du fond de panier. Voir la [figure](#page-134-0) 3-22.
- 6 Retirez le câble du lecteur optique, le câble du panneau de commande, les câbles de données et les câbles USB.
- 7 Appuyez sur les deux loquets de fixation bleus situés aux deux extrémités du fond de panier et soulevez celui-ci pour l'extraire des crochets de fixation. Veillez à ne pas endommager les composants situés sur la face de la carte. Voir la [figure](#page-134-0) 3-22.
- 8 Posez le fond de panier SAS sur un plan de travail, face vers le bas.

<span id="page-134-0"></span>Figure 3-22. Retrait et installation d'un fond de panier SAS

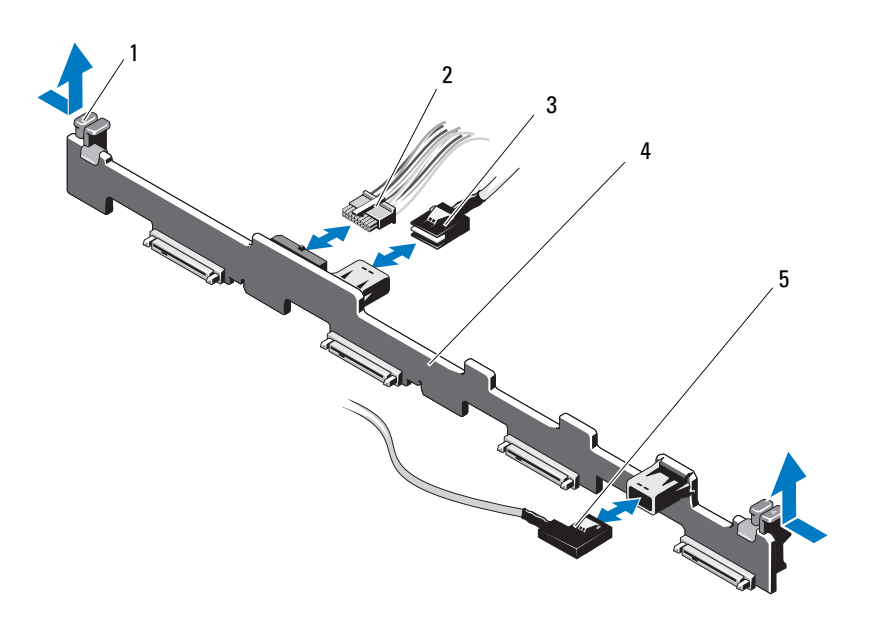

- loquets de fixation du fond de panier (2)
- 
- câble SAS B
- câble d'alimentation du fond de panier SAS
- 3 câble SAS A 4 fond de panier SAS

## Installation du fond de panier SAS

- $\triangle$  PRÉCAUTION : la plupart des réparations ne peuvent être effectuées que par un technicien de maintenance agréé. N'effectuez que les opérations de dépannage et les petites réparations autorisées par la documentation de votre produit et suivez les instructions fournies en ligne ou par téléphone par l'équipe de maintenance et d'assistance technique. Tout dommage causé par une réparation non autorisée par Dell est exclu de votre garantie. Consultez et respectez les consignes de sécurité fournies avec votre produit.
	- 1 Installez le fond de panier SAS :
		- a Placez le fond de panier dans le système en prenant garde de ne pas endommager les composants situés sur la face de sa carte.
		- b Alignez les deux loquets de fixation bleus situés à chaque extrémité sur les plots de guidage de la carte système. Voir la [figure](#page-134-0) 3-22.
		- c Faites glisser le fond de panier jusqu'à ce que les deux loquets de fixation bleus s'enclenchent.
	- 2 Connectez le câble de données SAS et les câbles d'alimentation au fond de panier SAS.
	- 3 Rebranchez les autres câbles de périphérique retirés lors de l'installation du fond de panier SAS.
	- 4 Installez les disques durs à leur emplacement d'origine.
	- 5 Refermez le système. Voir « [Fermeture du système](#page-84-0) » à la page 85.
	- 6 Rebranchez le système à la prise secteur et mettez-le sous tension, ainsi que les périphériques qui y sont connectés.

# Carte de distribution d'alimentation

La carte de distribution de l'alimentation se trouve dans le système, derrière les ventilateurs des blocs d'alimentation. Elle est équipée d'un carénage qui dirige le flux d'air sur les blocs d'alimentation, ce qui permet d'optimiser leur refroidissement. Voir la [figure 3-23.](#page-137-0)

#### Retrait de la carte de distribution de l'alimentation

- $\diagdown$   $\mathsf{\small PRECAUTION}$  : la plupart des réparations ne peuvent être effectuées que par un technicien de maintenance agréé. N'effectuez que les opérations de dépannage et les petites réparations autorisées par la documentation de votre produit et suivez les instructions fournies en ligne ou par téléphone par l'équipe de maintenance et d'assistance technique. Tout dommage causé par une réparation non autorisée par Dell est exclu de votre garantie. Consultez et respectez les consignes de sécurité fournies avec votre produit.
- 1 Mettez le système et les périphériques qui y sont connectés hors tension, puis débranchez le système de la prise secteur.
- 2 Retirez les blocs d'alimentation du système. Voir « [Retrait d'un bloc](#page-124-0)  [d'alimentation redondant](#page-124-0) » à la page 125.
- 3 Ouvrez le système. Voir « [Ouverture du système](#page-83-0) » à la page 84.
- 4 Identifiez le capot du carénage de la carte de distribution de l'alimentation, puis extrayez-le. Voir « [Retrait du carénage de refroidissement](#page-99-0) » à la page 100.
- 5 Débranchez de la carte système les câbles de la carte de distribution de l'alimentation et débranchez les connecteurs de câble des ventilateurs.
- 6 Retirez les deux vis fixant la carte de distribution de l'alimentation au châssis, puis extrayez la carte. Voir la [figure](#page-137-0) 3-23.

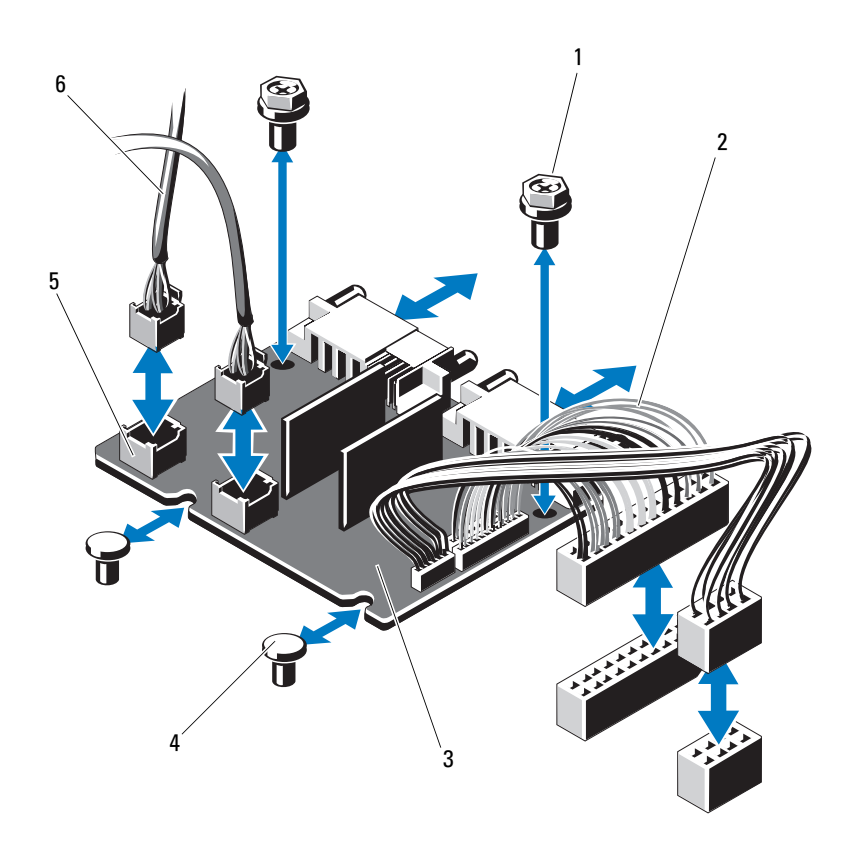

<span id="page-137-0"></span>Figure 3-23. Retrait et installation de la carte de distribution de l'alimentation

- 
- carte de distribution de l'alimentation
- connecteurs de câble des ventilateurs (2)
- vis (2) 2 câbles du bloc d'alimentation (2)
	- picots (2)

 câbles d'alimentation des ventilateurs (2)

#### <span id="page-138-0"></span>Installation de la carte de distribution de l'alimentation

- $\triangle$  PRÉCAUTION : la plupart des réparations ne peuvent être effectuées que par un technicien de maintenance agréé. N'effectuez que les opérations de dépannage et les petites réparations autorisées par la documentation de votre produit et suivez les instructions fournies en ligne ou par téléphone par l'équipe de maintenance et d'assistance technique. Tout dommage causé par une réparation non autorisée par Dell est exclu de votre garantie. Consultez et respectez les consignes de sécurité fournies avec votre produit.
	- 1 Déballez l'assemblage de la nouvelle carte de distribution de l'alimentation.
	- 2 Alignez la carte de distribution de l'alimentation sur les picots du châssis. Voir la [figure](#page-137-0) 3-23.
	- 3 Insérez les deux vis qui fixent la carte de distribution au châssis. Voir la [figure](#page-137-0) 3-23.
	- 4 Branchez les câbles de distribution de l'alimentation sur la carte système (voir « [Carte mère](#page-139-0) » à la page 140) et les connecteurs des câbles des ventilateurs sur la carte de distribution de l'alimentation (voir la [figure](#page-137-0) 3-23).
	- 5 Replacez les blocs d'alimentation. Voir « [Installation d'un bloc](#page-125-1)  [d'alimentation redondant](#page-125-1) » à la page 126.
	- 6 Replacez le carénage de la carte de distribution de l'alimentation. Voir « [Installation de la carte de distribution de l'alimentation](#page-138-0) » à la page 139.
	- 7 Refermez le système. Voir « [Fermeture du système](#page-84-0) » à la page 85.
	- 8 Rebranchez le système à la prise secteur et mettez-le sous tension, ainsi que les périphériques qui y sont connectés.

# <span id="page-139-0"></span>Carte mère

#### Retrait de la carte système

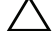

 $\triangle$  PRÉCAUTION : la plupart des réparations ne peuvent être effectuées que par un technicien de maintenance agréé. N'effectuez que les opérations de dépannage et les petites réparations autorisées par la documentation de votre produit et suivez les instructions fournies en ligne ou par téléphone par l'équipe de maintenance et d'assistance technique. Tout dommage causé par une réparation non autorisée par Dell est exclu de votre garantie. Consultez et respectez les consignes de sécurité fournies avec votre produit.

PRÉCAUTION : si vous utilisez la puce de module de plate-forme sécurisée (TPM) avec une clé de cryptage, il est possible que vous soyez invité à créer une clé de restauration lors de la configuration du système ou d'un programme. Vous devez créer cette clé et la conserver en lieu sûr. Si vous êtes un jour amené à remplacer la carte système, vous devrez fournir cette clé lors du redémarrage du système ou du programme afin de pouvoir accéder aux données cryptées qui se trouvent sur les disques durs.

- 1 Mettez le système et les périphériques qui y sont connectés hors tension, puis débranchez le système de la prise secteur.
- 2 Le cas échéant, retirez le cadre avant. Voir « [Retrait du cadre avant](#page-82-0) » à la [page](#page-82-0) 83.
- 3 Ouvrez le système. Voir « [Ouverture du système](#page-83-0) » à la page 84.
- 4 Retirez le carénage de refroidissement. Voir « [Retrait du carénage de](#page-99-0)  [refroidissement](#page-99-0) » à la page 100.
- 5 Retirez toutes les cartes d'extension. Voir « [Retrait d'une carte](#page-94-0)  [d'extension](#page-94-0) » à la page 95.
- 6 Retirez le dissipateur de chaleur et le processeur. Voir « [Retrait d'un](#page-118-1)  [processeur](#page-118-1) » à la page 119.
- $\sqrt{N}$  AVERTISSEMENT: le dissipateur de chaleur peut chauffer au cours d'une utilisation normale. Pour éviter tout risque de brûlure, laissez refroidir suffisamment le système avant de retirer la carte système.
	- 7 Retirez la pile du système. Voir « [Réinstallation de la pile du système](#page-128-0) » à la [page](#page-128-0) 129.
	- 8 Retirez la carte iDRAC6 Enterprise, si elle est installée. Voir « [Retrait d'une](#page-117-0)  carte iDRAC6 [Enterprise](#page-117-0) » à la page 118.
- 9 Retirez la carte iDRAC6 Express, si elle est installée. Voir « [Retrait d'une](#page-114-0)  carte iDRAC6 Express [» à la page](#page-114-0) 115.
- 10 Débranchez tous les câbles de la carte système.
- 11 Retirez toutes les barrettes de mémoire. Voir « [Retrait de barrettes de](#page-108-2)  mémoire [» à la page](#page-108-2) 109.

REMARQUE : pour une réinstallation correcte des barrettes de mémoire, U notez l'emplacement de leurs supports.

- 12 Écartez doucement les câbles situés trop près de la carte système.
- 13 Retirez les vis fixant la carte système au châssis, puis faites glisser l'assemblage de la carte système vers l'avant du châssis.

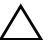

#### $\triangle$  PRÉCAUTION : ne vous servez pas d'une barrette de mémoire, d'un processeur ou de tout autre composant pour soulever l'assemblage de la carte système.

14 Tenez l'assemblage de la carte système par ses bords, puis soulevez-le pour l'extraire du châssis. Voir la [figure](#page-141-0) 3-24.

<span id="page-141-0"></span>Figure 3-24. Retrait et installation de la carte système

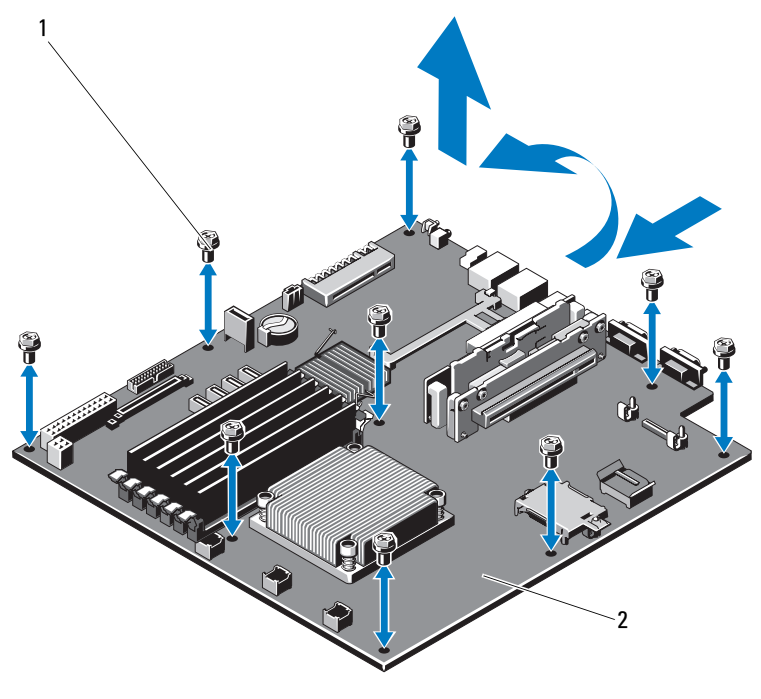

1 vis (9) 2 assemblage de la carte système

#### Installation de la carte système

- PRÉCAUTION : la plupart des réparations ne peuvent être effectuées que par un technicien de maintenance agréé. N'effectuez que les opérations de dépannage et les petites réparations autorisées par la documentation de votre produit et suivez les instructions fournies en ligne ou par téléphone par l'équipe de maintenance et d'assistance technique. Tout dommage causé par une réparation non autorisée par Dell est exclu de votre garantie. Consultez et respectez les consignes de sécurité fournies avec votre produit.
- 1 Déballez la nouvelle carte système.
- 2 Retirez les étiquettes du cadre de protection des processeurs et apposez-les sur le panneau d'identification système, situé à l'avant du système. Voir la [figure](#page-11-0) 1-1.
- 3 Tenez la carte système par ses bords, puis insérez-la dans le châssis.

#### $\triangle$  PRÉCAUTION : ne vous servez pas d'une barrette de mémoire, d'un processeur ou de tout autre composant pour soulever l'assemblage de la carte système.

- 4 Relevez légèrement l'avant de la carte système et posez-la de façon à ce qu'elle repose totalement à plat sur le fond du châssis.
- 5 Poussez la carte système vers l'arrière du châssis jusqu'à ce qu'elle soit en place.
- 6 Serrez les vis qui fixent la carte système au châssis. Voir la [figure](#page-141-0) 3-24.
- 7 Transférez le processeur et le dissipateur de chaleur sur la nouvelle carte système. Voir « [Retrait d'un processeur](#page-118-1) » à la page 119 et « [Installation d'un](#page-122-0)  [processeur](#page-122-0) » à la page 123.
- 8 Réinstallez toutes les barrettes de mémoire. Voir « [Installation de barrettes](#page-106-1)  [de mémoire](#page-106-1) » à la page 107.
- 9 Branchez les câbles sur la carte système.
- 10 S'il y a lieu, installez la carte d'extension. Voir « [Installation d'une carte](#page-95-0)  [d'extension](#page-95-0) » à la page 96.
- 11 Réinstallez la pile du système. Voir « [Réinstallation de la pile du système](#page-128-0) » [à la page](#page-128-0) 129.
- 12 Réinstallez la carte iDRAC6 Enterprise, s'il y a lieu. Voir « [Installation](#page-115-0)  d'une carte [iDRAC6 Enterprise](#page-115-0) » à la page 116.
- 13 Réinstallez la carte iDRAC6 Express, s'il y a lieu. Voir « [Installation d'une](#page-112-0)  carte [iDRAC6 Express](#page-112-0) » à la page 113.
- 14 Réinstallez le carénage de refroidissement. Voir « [Installation du carénage](#page-101-0)  [de refroidissement](#page-101-0) » à la page 102.
- 15 Refermez le système. Voir « [Fermeture du système](#page-84-0) » à la page 85.
- 16 Le cas échéant, replacez le cadre avant. Voir « [Installation du cadre avant](#page-82-1) » [à la page](#page-82-1) 83.
- 17 Rebranchez le système à la prise secteur et mettez-le sous tension, ainsi que les périphériques qui y sont connectés.
# Dépannage du système

### <span id="page-144-0"></span>La sécurité en priorité, pour vous et votre système

 $\triangle$  PRÉCAUTION : la plupart des réparations ne peuvent être effectuées que par un technicien de maintenance agréé. N'effectuez que les opérations de dépannage et les petites réparations autorisées par la documentation de votre produit et suivez les instructions fournies en ligne ou par téléphone par l'équipe de maintenance et d'assistance technique. Tout dommage causé par une réparation non autorisée par Dell est exclu de votre garantie. Consultez et respectez les consignes de sécurité fournies avec votre produit.

### Dépannage des échecs de démarrage du système

En cas de blocage du système au démarrage avant la sortie vidéo, notamment après l'installation d'un système d'exploitation ou une reconfiguration matérielle, procédez aux vérifications suivantes :

- Si vous démarrez le système en mode d'amorçage BIOS après avoir installé un système d'exploitation à partir du Gestionnaire d'amorçage UEFI, le système se bloque. La situation inverse produit les mêmes effets. L'amorçage doit être effectué dans le même mode que celui de l'installation du système d'exploitation. Voir « [Utilisation du programme](#page-54-0)  [de configuration du système et du Gestionnaire d'amorçage UEFI](#page-54-0) » à la [page](#page-54-0) 55.
- Une configuration incorrecte de la mémoire peut provoquer un arrêt du démarrage du système et l'absence de sortie vidéo. Voir « [Mémoire](#page-103-0)  système [» à la page](#page-103-0) 104.

Pour tous les autres problèmes de démarrage, notez les messages du système qui apparaissent à l'écran. Voir [« Messages système » à la page 39](#page-38-0) pour plus d'informations.

## <span id="page-145-1"></span>Dépannage des connexions externes

Avant de procéder au dépannage de tout périphérique externe, assurez-vous que tous les câbles externes sont correctement fixés aux connecteurs externes de votre système.

Voir la [figure 1-1](#page-11-0) et la [figure 1-4](#page-18-0) pour identifier les connecteurs des panneaux avant et arrière du système.

## Dépannage du sous-système vidéo

- <span id="page-145-2"></span>1 Vérifiez les branchements du moniteur (prise secteur et raccordement au système).
- 2 Vérifiez le câblage de l'interface vidéo entre le système et le moniteur.
- 3 Exécutez le test de diagnostic en ligne approprié. Voir « [Exécution des](#page-160-0)  [diagnostics du système](#page-160-0) » à la page 161.

Si les tests aboutissent, le problème n'est pas lié au matériel vidéo.

<span id="page-145-0"></span>Si les tests échouent, voir « [Obtention d'aide](#page-168-0) » à la page 169.

## Dépannage d'un périphérique USB

Pour dépanner un clavier ou une souris USB, exécutez la procédure cidessous. Pour tous les autres périphériques USB, passez à l'[étape 7.](#page-146-0)

- 1 Débranchez un court instant du système les câbles du clavier ou de la souris, puis reconnectez-les.
- 2 Connectez le clavier ou la souris aux ports USB situés sur le côté opposé du système.
- 3 Si l'incident est résolu, redémarrez le système, accédez au programme de configuration du système et vérifiez que les ports USB défectueux sont activés.
- 4 Remplacez le clavier ou la souris par un périphérique équivalent en état de marche.
- 5 Si le problème est résolu, remplacez le périphérique (clavier ou souris) défectueux.
- 6 Si le problème persiste, passez à l'étape suivante pour dépanner les autres périphériques USB reliés au système.
- <span id="page-146-0"></span>7 Mettez hors tension tous les périphériques USB et déconnectez-les du système.
- 8 Redémarrez le système puis, si le clavier fonctionne, accédez au programme de configuration du système. Vérifiez que tous les ports USB sont activés. Voir « [Écran Integrated Devices \(Périphériques intégrés\)](#page-63-0) » à la [page](#page-63-0) 64.

Si votre clavier ne fonctionne pas, vous pouvez également utiliser l'accès à distance. Si le système n'est pas accessible, voir « [Désactivation d'un](#page-167-0)  [mot de passe oublié](#page-167-0) » à la page 168 pour savoir comment configurer le cavalier NVRAM\_CLR dans le système et restaurer les paramètres par défaut du BIOS.

- 9 Reconnectez et remettez sous tension les périphériques USB un par un.
- 10 Si un périphérique est à nouveau à l'origine du même problème, mettez-le hors tension, remplacez le câble USB, puis remettez le périphérique sous tension.

Si le problème persiste, remplacez le périphérique.

Si toutes les mesures de dépannage restent sans effet, voir « [Obtention](#page-168-0)  d'aide [» à la page](#page-168-0) 169.

## Dépannage d'un périphérique d'E/S série

- 1 Mettez le système et tout périphérique connecté au port série hors tension.
- 2 Remplacez le câble d'interface série par un câble en état de marche, puis mettez le système et le périphérique série sous tension.

Si l'incident est résolu, remplacez le câble d'interface.

- 3 Mettez hors tension le système et le périphérique série, puis remplacez ce dernier par un périphérique similaire.
- 4 Mettez sous tension le système et le périphérique série.

Si le problème est résolu, remplacez le périphérique série.

Si le problème persiste, voir « [Obtention d'aide](#page-168-0) » à la page 169.

## Dépannage d'une carte réseau

- <span id="page-147-0"></span>1 Exécutez le test de diagnostic en ligne approprié. Voir « [Exécution des](#page-160-0)  [diagnostics du système](#page-160-0) » à la page 161.
- 2 Redémarrez le système et consultez les messages éventuels concernant le contrôleur de carte réseau.
- 3 Observez le voyant approprié du connecteur de carte réseau. Voir « [Codes](#page-20-0)  [des voyants de carte réseau](#page-20-0) » à la page 21.
	- Si le voyant de liaison ne s'allume pas, vérifiez tous les branchements.
	- Si le voyant d'activité ne s'allume pas, les fichiers des pilotes réseau sont peut-être endommagés ou manquants.

Retirez et réinstallez les pilotes, le cas échéant. Voir la documentation de la carte réseau.

- Si possible, modifiez le paramètre de négociation automatique.
- Utilisez un autre connecteur sur le commutateur ou le concentrateur.

Si vous utilisez une carte réseau au lieu d'une carte intégrée, consultez la documentation fournie avec celle-ci.

- 4 Vérifiez que les pilotes appropriés sont installés et que les protocoles sont liés. Voir la documentation de la carte réseau.
- 5 Accédez au programme de configuration du système et vérifiez que les ports de carte réseau sont activés. Voir l'« [Écran Integrated Devices](#page-63-0)  [\(Périphériques intégrés\)](#page-63-0) » à la page 64.
- 6 Vérifiez que les cartes, les concentrateurs et les commutateurs du réseau sont tous réglés sur la même vitesse de transmission des données. Voir la documentation de chaque périphérique réseau.
- 7 Vérifiez que tous les câbles réseau sont du type approprié et qu'ils ne dépassent pas la longueur maximale.

Si toutes les mesures de dépannage restent sans effet, voir « [Obtention](#page-168-0)  d'aide [» à la page](#page-168-0) 169.

## <span id="page-148-1"></span>Dépannage d'un système mouillé

- <span id="page-148-0"></span> $\triangle$  PRÉCAUTION : la plupart des réparations ne peuvent être effectuées que par un technicien de maintenance agréé. N'effectuez que les opérations de dépannage et les petites réparations autorisées par la documentation de votre produit et suivez les instructions fournies en ligne ou par téléphone par l'équipe de maintenance et d'assistance technique. Tout dommage causé par une réparation non autorisée par Dell est exclu de votre garantie. Consultez et respectez les consignes de sécurité fournies avec votre produit.
	- 1 Mettez le système et les périphériques qui y sont connectés hors tension, puis débranchez le système de la prise secteur.
	- 2 Ouvrez le système. Voir « [Ouverture du système](#page-83-0) » à la page 84.
	- 3 Retirez les composants suivants du système. Voir « [Installation des](#page-80-0)  [composants du système](#page-80-0) » à la page 81.
		- Disques durs
		- Clé de mémoire USB
		- Clé matérielle de la carte réseau
		- Support VFlash
		- Carte d'extension et carte de montage
		- Carte iDRAC6 Enterprise
		- Carte iDRAC6 Express
		- Bloc d'alimentation
		- Ventilateurs
		- Processeur et dissipateur de chaleur
		- Barrettes de mémoire
		- Pile du système
	- 4 Laissez sécher le système pendant au moins 24 heures.
	- 5 Réinstallez les composants que vous avez retirés à l['étape](#page-148-0) 3.
	- 6 Fermez le système. Voir « [Fermeture du système](#page-84-0) » à la page 85.
	- 7 Rebranchez le système à la prise secteur et mettez-le sous tension, ainsi que les périphériques qui y sont connectés.

Si le système ne démarre pas normalement, voir « [Obtention d'aide](#page-168-0) » à la [page](#page-168-0) 169.

- 8 Si le système démarre normalement, arrêtez-le, puis réinstallez la carte d'extension que vous aviez retirée. Voir « [Installation d'une carte](#page-95-0)  [d'extension](#page-95-0) » à la page 96.
- 9 Redémarrez le système.
- 10 Exécutez le test de diagnostic en ligne approprié. Voir « [Exécution des](#page-160-0)  [diagnostics du système](#page-160-0) » à la page 161.

<span id="page-149-0"></span>Si les tests échouent, voir « [Obtention d'aide](#page-168-0) » à la page 169.

### Dépannage d'un système endommagé

- $\bigwedge$  PRÉCAUTION : la plupart des réparations ne peuvent être effectuées que par un technicien de maintenance agréé. N'effectuez que les opérations de dépannage et les petites réparations autorisées par la documentation de votre produit et suivez les instructions fournies en ligne ou par téléphone par l'équipe de maintenance et d'assistance technique. Tout dommage causé par une réparation non autorisée par Dell est exclu de votre garantie. Consultez et respectez les consignes de sécurité fournies avec votre produit.
	- 1 Ouvrez le système. Voir « [Ouverture du système](#page-83-0) » à la page 84.
	- 2 Assurez-vous que les composants suivants sont correctement installés :
		- Carte d'extension et carte de montage
		- Bloc d'alimentation
		- Ventilateurs
		- Processeur et dissipateur de chaleur
		- Barrettes de mémoire
		- Supports de disques durs
		- Carénage de refroidissement
	- 3 Vérifiez que tous les câbles sont connectés correctement.
	- 4 Fermez le système. Voir « [Fermeture du système](#page-84-0) » à la page 85.
	- 5 Rebranchez le système à la prise secteur et mettez-le sous tension, ainsi que les périphériques qui y sont connectés.
	- 6 Exécutez les tests de la carte système qui se trouvent dans les diagnostics du système. Voir « [Exécution des diagnostics du système](#page-160-0) » à la page 161. Si les tests échouent, voir « [Obtention d'aide](#page-168-0) » à la page 169.

## Dépannage de la pile du système

**EXEMARQUE** : si le système reste longtemps hors tension (pendant des semaines ou des mois), la NVRAM peut perdre ses informations de configuration système. Ce problème est dû à une pile défectueuse.

- 1 Entrez de nouveau l'heure et la date dans le programme de configuration du système. Voir « [Utilisation du programme de configuration du système](#page-54-0)  [et du Gestionnaire d'amorçage UEFI](#page-54-0) » à la page 55.
- 2 Mettez le système hors tension et débranchez-le de la prise secteur pendant au moins une heure.
- 3 Rebranchez le système à la prise secteur et mettez-le sous tension.
- 4 Accédez au programme de configuration du système.

Si la date et l'heure sont incorrectes dans le programme de configuration du système, remplacez la pile. Voir « [Réinstallation de la pile du système](#page-128-0) » [à la page](#page-128-0) 129.

Si le problème persiste après le remplacement de la pile voir « [Obtention](#page-168-0)  d'aide [» à la page](#page-168-0) 169.

**EXAMARQUE** : certains logiciels peuvent provoquer une accélération ou un ralentissement de l'heure système. Si le système semble fonctionner normalement à l'exception de l'heure qui est indiquée dans le programme de configuration du système, le problème peut être lié à un logiciel plutôt qu'à une pile défectueuse.

## <span id="page-151-0"></span>Dépannage du bloc d'alimentation

 $\triangle$  PRÉCAUTION : le système ne peut fonctionner que si au moins un bloc d'alimentation est installé. Le système risque de surchauffer si vous l'utilisez pendant une période prolongée avec un seul bloc d'alimentation.

1 Réinstallez le bloc d'alimentation en procédant d'abord à son retrait, puis à sa réinstallation. Voir « [Blocs d'alimentation](#page-123-0) » à la page 124.

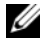

**EMARQUE**: après avoir installé un bloc d'alimentation, patientez quelques secondes pour laisser au système le temps de le reconnaître et de déterminer s'il fonctionne correctement. Le voyant d'alimentation est vert si le bloc d'alimentation fonctionne normalement.

2 Si le problème persiste, remplacez le bloc d'alimentation défectueux. Si l'incident persiste malgré le remplacement du bloc d'alimentation, voir « [Obtention d'aide](#page-168-0) » à la page 169.

### <span id="page-151-1"></span>Dépannage des problèmes de refroidissement du système

 $\triangle$  PRECAUTION : la plupart des réparations ne peuvent être effectuées que par un technicien de maintenance agréé. N'effectuez que les opérations de dépannage et les petites réparations autorisées par la documentation de votre produit et suivez les instructions fournies en ligne ou par téléphone par l'équipe de maintenance et d'assistance technique. Tout dommage causé par une réparation non autorisée par Dell est exclu de votre garantie. Consultez et respectez les consignes de sécurité fournies avec votre produit.

Assurez-vous qu'aucune des conditions suivantes n'existe :

- Le capot du système, le carénage de refroidissement, un cache de disque dur, un cache de bloc d'alimentation ou la plaque de recouvrement arrière est retiré.
- La température ambiante est trop élevée.
- La circulation de l'air extérieur est bloquée.
- Un des ventilateurs a été retiré ou est en panne. Voir « [Dépannage d'un](#page-152-0)  [ventilateur](#page-152-0) » à la page 153.

## <span id="page-152-1"></span><span id="page-152-0"></span>Dépannage d'un ventilateur

- $\triangle$  PRÉCAUTION : la plupart des réparations ne peuvent être effectuées que par un technicien de maintenance agréé. N'effectuez que les opérations de dépannage et les petites réparations autorisées par la documentation de votre produit et suivez les instructions fournies en ligne ou par téléphone par l'équipe de maintenance et d'assistance technique. Tout dommage causé par une réparation non autorisée par Dell est exclu de votre garantie. Consultez et respectez les consignes de sécurité fournies avec votre produit.
	- 1 Identifiez le ventilateur défectueux indiqué par le logiciel de diagnostic.
	- 2 Mettez le système et tous les périphériques qui y sont connectés hors tension.
	- 3 Ouvrez le système. Voir « [Ouverture du système](#page-83-0) » à la page 84.
	- 4 Repositionnez le câble d'alimentation du ventilateur.
	- 5 Rebranchez le système à la prise secteur et mettez-le sous tension, ainsi que les périphériques qui y sont connectés.

Si le ventilateur fonctionne correctement, fermez le système. Voir « [Fermeture du système](#page-84-0) » à la page 85.

- 6 Si le ventilateur ne fonctionne pas, mettez le système hors tension et installez un nouveau ventilateur. Voir [«Ventilateurs](#page-109-0) » à la page 110.
- 7 Redémarrez le système.

Si le problème est résolu, fermez le système. Voir « [Fermeture du système](#page-84-0) » [à la page](#page-84-0) 85.

Si le nouveau ventilateur ne fonctionne pas, voir « [Obtention d'aide](#page-168-0) » à la [page](#page-168-0) 169.

## <span id="page-153-0"></span>Dépannage de la mémoire système

- $\triangle$  PRÉCAUTION : la plupart des réparations ne peuvent être effectuées que par un technicien de maintenance agréé. N'effectuez que les opérations de dépannage et les petites réparations autorisées par la documentation de votre produit et suivez les instructions fournies en ligne ou par téléphone par l'équipe de maintenance et d'assistance technique. Tout dommage causé par une réparation non autorisée par Dell est exclu de votre garantie. Consultez et respectez les consignes de sécurité fournies avec votre produit.
- 

**EXAMPLE** : une configuration incorrecte de la mémoire peut provoquer un blocage au démarrage du système et l'absence de sortie vidéo. Consultez la section « [Consignes générales pour l'installation des barrettes de mémoire](#page-104-0) » à la page 105 et vérifiez que la configuration de la mémoire est conforme aux consignes.

- 1 Si le système fonctionne, exécutez le test des diagnostics en ligne approprié. Voir « [Exécution des diagnostics du système](#page-160-0) » à la page 161. Si les diagnostics indiquent une panne, suivez les instructions fournies par le programme de diagnostic.
- 2 Si le système ne fonctionne pas, mettez-le hors tension, ainsi que les périphériques qui y sont connectés, puis débranchez-le de la source d'alimentation électrique. Patientez au moins 10 secondes, puis rebranchez le système à la source d'alimentation.
- 3 Mettez le système et les périphériques qui y sont connectés sous tension, puis notez les messages qui s'affichent à l'écran.

Si un message d'erreur indique qu'une barrette de mémoire est défectueuse, passez à l'[étape](#page-154-0) 12.

4 Accédez au programme de configuration du système et vérifiez le paramètre de la mémoire système. Voir « [Écran Memory Settings](#page-59-0)  [\(Paramètres de la mémoire\)](#page-59-0) » à la page 60. Modifiez les paramètres de la mémoire, le cas échéant.

Si un problème persiste, bien que les paramètres de la mémoire correspondent à la mémoire installée, passez à l'[étape](#page-154-0) 12.

- 5 Mettez le système et les périphériques qui y sont connectés hors tension, puis débranchez le système de la prise secteur.
- 6 Ouvrez le système. Voir « [Ouverture du système](#page-83-0) » à la page 84.
- 7 Vérifiez les canaux de mémoire et assurez-vous que l'installation des barrettes est correcte. Voir « [Consignes générales pour l'installation des](#page-104-0)  [barrettes de mémoire](#page-104-0) » à la page 105.
- 8 Remboîtez les barrettes de mémoire dans leurs supports. Voir « [Installation](#page-106-0)  [de barrettes de mémoire](#page-106-0) » à la page 107.
- 9 Refermez le système. Voir « [Fermeture du système](#page-84-0) » à la page 85.
- 10 Rebranchez le système à la prise secteur et mettez-le sous tension, ainsi que les périphériques qui y sont connectés.
- 11 Accédez au programme de configuration du système et vérifiez le paramètre de la mémoire système. Voir « [Écran Memory Settings](#page-59-0)  [\(Paramètres de la mémoire\)](#page-59-0) » à la page 60.

Si le problème persiste, passez à l'étape suivante.

- <span id="page-154-0"></span>12 Mettez le système et les périphériques qui y sont connectés hors tension, puis débranchez le système de la source d'alimentation électrique.
- 13 Ouvrez le système. Voir « [Ouverture du système](#page-83-0) » à la page 84.
- 14 Si un test de diagnostic ou un message d'erreur indique qu'une barrette de mémoire est défectueuse, repositionnez-la en l'échangeant ou bien remplacez-la.
- 15 Pour dépanner une barrette de mémoire défectueuse non identifiée, remplacez la barrette du premier logement de barrette DIMM par une autre de même type et de même capacité. Voir « [Installation de barrettes](#page-106-0)  [de mémoire](#page-106-0) » à la page 107.
- 16 Fermez le système. Voir « [Fermeture du système](#page-84-0) » à la page 85.
- 17 Rebranchez le système à la prise secteur et mettez-le sous tension, ainsi que les périphériques qui y sont connectés.
- <span id="page-154-1"></span>18 Pendant l'amorçage du système, observez les voyants de diagnostic du panneau avant et les messages d'erreur qui s'affichent.
- 19 Si le problème persiste, recommencez la procédure décrite de l'[étape](#page-154-0) 12 à l'[étape](#page-154-1) 18 pour chaque barrette de mémoire installée.

Si le problème persiste alors que vous avez vérifié toutes les barrettes de mémoire, voir « [Obtention d'aide](#page-168-0) » à la page 169.

## <span id="page-155-0"></span>Dépannage d'un lecteur optique

- $\triangle$  PRÉCAUTION : la plupart des réparations ne peuvent être effectuées que par un technicien de maintenance agréé. N'effectuez que les opérations de dépannage et les petites réparations autorisées par la documentation de votre produit et suivez les instructions fournies en ligne ou par téléphone par l'équipe de maintenance et d'assistance technique. Tout dommage causé par une réparation non autorisée par Dell est exclu de votre garantie. Consultez et respectez les consignes de sécurité fournies avec votre produit.
	- 1 Utilisez un autre CD ou DVD.
	- 2 Accédez au programme de configuration du système et vérifiez que le contrôleur du lecteur est activé. Voir « [Accès au programme de](#page-55-0)  [configuration du système](#page-55-0) » à la page 56.
	- 3 Exécutez le test de diagnostic en ligne approprié. Voir « [Exécution des](#page-160-0)  [diagnostics du système](#page-160-0) » à la page 161.
	- 4 Mettez le système et les périphériques qui y sont connectés hors tension, puis débranchez le système de la prise secteur.
	- 5 Ouvrez le système. Voir « [Ouverture du système](#page-83-0) » à la page 84.
	- 6 Vérifiez que le câble d'interface est correctement branché sur le lecteur optique et le contrôleur.
	- 7 Vérifiez que le câble d'alimentation est bien connecté au lecteur.
	- 8 Fermez le système. Voir « [Fermeture du système](#page-84-0) » à la page 85.
	- 9 Rebranchez le système à la prise secteur et mettez-le sous tension, ainsi que les périphériques qui y sont connectés.

Si le problème persiste, voir « [Obtention d'aide](#page-168-0) » à la page 169.

## Dépannage d'une unité de sauvegarde sur bande

**EMARQUE** : pour dépanner un lecteur de bande, voir la documentation fournie avec le périphérique ou disponible sur le site support.dell.com/manuals.

- <span id="page-156-0"></span>1 Vérifiez que le lecteur de bande est sous tension.
- 2 Essayez d'utiliser une autre cartouche de bande.
- 3 Assurez-vous que les pilotes correspondant au lecteur de bande sont installés et configurés correctement. Pour plus d'informations sur les pilotes de périphériques, voir la documentation du lecteur de bande.
- 4 Vérifiez que le câble d'interface du lecteur de bande est correctement branché sur le port externe de la carte contrôleur.
- 5 Si vous utilisez un lecteur de bande SCSI, vérifiez qu'il est associé à un numéro ID SCSI unique et s'il est doté ou non d'une terminaison, selon le câble d'interface utilisé pour sa connexion.

Voir la documentation du lecteur de bande pour savoir comment configurer le numéro ID SCSI et activer ou désactiver la terminaison.

- 6 Exécutez les tests de diagnostic en ligne appropriés. Voir « [Exécution des](#page-160-0)  [diagnostics du système](#page-160-0) » à la page 161.
- 7 Si vous ne parvenez pas à résoudre le problème, voir « [Obtention d'aide](#page-168-0) » à [la page](#page-168-0) 169.
- 8 Réinstallez le logiciel de sauvegarde sur bande en suivant la procédure indiquée dans sa documentation. Voir la documentation du lecteur de bande pour savoir comment réinstaller le logiciel et dépanner le lecteur.

## <span id="page-157-1"></span>Dépannage d'un disque dur

 $\triangle$  PRÉCAUTION : la plupart des réparations ne peuvent être effectuées que par un technicien de maintenance agréé. N'effectuez que les opérations de dépannage et les petites réparations autorisées par la documentation de votre produit et suivez les instructions fournies en ligne ou par téléphone par l'équipe de maintenance et d'assistance technique. Tout dommage causé par une réparation non autorisée par Dell est exclu de votre garantie. Consultez et respectez les consignes de sécurité fournies avec votre produit.

 $\triangle$  PRÉCAUTION : cette procédure de dépannage peut détruire les données stockées sur le disque dur. Avant de continuer, sauvegardez tous les fichiers qui se trouvent sur le disque dur.

1 Exécutez le test de diagnostic en ligne approprié. Voir « [Exécution des](#page-160-0)  [diagnostics du système](#page-160-0) » à la page 161.

Selon les résultats du test de diagnostic, effectuez les étapes appropriées de la procédure ci-dessous.

- 2 Assurez-vous que les pilotes de périphérique requis pour la carte contrôleur sont installés et configurés correctement. Pour en savoir plus, voir la documentation du système d'exploitation.
- <span id="page-157-0"></span>3 Redémarrez le système, puis accédez au programme de configuration du système et vérifiez que les lecteurs y apparaissent. Voir « [Accès au](#page-55-0)  [programme de configuration du système](#page-55-0) » à la page 56.

## Dépannage d'une carte d'extension

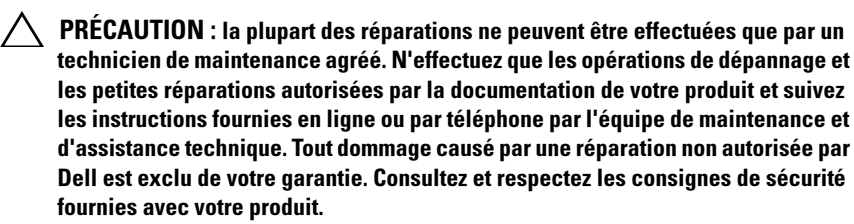

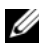

**REMARQUE**: pour dépanner une carte d'extension, voir sa documentation et celle du système d'exploitation.

1 Exécutez le test de diagnostic en ligne approprié. Voir « [Exécution des](#page-160-0)  [diagnostics du système](#page-160-0) » à la page 161.

- 2 Mettez le système et les périphériques qui y sont connectés hors tension, puis débranchez le système de la prise secteur.
- 3 Ouvrez le système. Voir « [Ouverture du système](#page-83-0) » à la page 84.
- 4 Vérifiez que la carte de montage est correctement insérée dans son connecteur.

Voir « [Installation d'une carte d'extension](#page-95-0) » à la page 96.

- 5 Fermez le système. Voir « [Fermeture du système](#page-84-0) » à la page 85.
- 6 Rebranchez le système à la prise secteur et mettez-le sous tension, ainsi que les périphériques qui y sont connectés.
- 7 Si le problème n'est pas résolu, éteignez le système et les périphériques qui y sont connectés, puis débranchez le système de la prise secteur.
- 8 Ouvrez le système. Voir « [Ouverture du système](#page-83-0) » à la page 84.
- 9 Retirez la carte d'extension. Voir « [Retrait d'une carte d'extension](#page-94-0) » à la [page](#page-94-0) 95.
- 10 Fermez le système. Voir « [Fermeture du système](#page-84-0) » à la page 85.
- 11 Rebranchez le système à la prise secteur et mettez-le sous tension, ainsi que les périphériques qui y sont connectés.
- 12 Exécutez le test de diagnostic en ligne approprié.

<span id="page-158-0"></span>Si les tests échouent, voir « [Obtention d'aide](#page-168-0) » à la page 169.

### Dépannage du processeur

- $\bigwedge$  PRÉCAUTION : la plupart des réparations ne peuvent être effectuées que par un technicien de maintenance agréé. N'effectuez que les opérations de dépannage et les petites réparations autorisées par la documentation de votre produit et suivez les instructions fournies en ligne ou par téléphone par l'équipe de maintenance et d'assistance technique. Tout dommage causé par une réparation non autorisée par Dell est exclu de votre garantie. Consultez et respectez les consignes de sécurité fournies avec votre produit.
	- 1 Exécutez le test de diagnostic en ligne approprié. Voir « [Utilisation des](#page-160-1)  [diagnostics en ligne](#page-160-1) » à la page 161.
	- 2 Mettez le système et les périphériques qui y sont connectés hors tension, puis débranchez le système de la prise secteur.
	- 3 Ouvrez le système. Voir « [Ouverture du système](#page-83-0) » à la page 84.
- 4 Retirez le carénage de refroidissement. Voir « [Retrait du carénage de](#page-99-0)  [refroidissement](#page-99-0) » à la page 100.
- 5 Vérifiez que le processeur et le dissipateur de chaleur sont correctement installés.

Voir « [Processeur](#page-118-0) » à la page 119.

- 6 Refermez le système. Voir « [Fermeture du système](#page-84-0) » à la page 85.
- 7 Rebranchez le système à la prise secteur et mettez-le sous tension, ainsi que les périphériques qui y sont connectés.
- 8 Exécutez le test de diagnostic en ligne approprié.

Si un problème est toujours signalé, voir la section « [Obtention d'aide](#page-168-0) » à [la page](#page-168-0) 169.

# <span id="page-160-0"></span>Exécution des diagnostics du système

Si vous rencontrez des problèmes lors de l'utilisation du système, lancez les diagnostics avant de demander une assistance technique. Le but des diagnostics est de tester le matériel du système sans équipement supplémentaire et sans risque de perte de données. Si vous ne réussissez pas à résoudre l'incident, l'équipe de maintenance et d'assistance technique peut s'aider des résultats de ces tests.

## <span id="page-160-1"></span>Utilisation des diagnostics en ligne

Pour évaluer un problème du système, utilisez d'abord les diagnostics en ligne. Cette suite de programmes de diagnostic, ou modules de test, permet de tester le châssis et les composants de stockage (disques durs, mémoire physique, ports de communication et d'impression, cartes réseau, CMOS, etc.) et d'établir des diagnostics. Si vous n'arrivez pas à identifier un problème à l'aide des diagnostics en ligne, utilisez les diagnostics intégrés du système.

Les fichiers requis pour exécuter les diagnostics en ligne des systèmes d'exploitation Microsoft Windows et Linux sont disponibles sur le site Web support.dell.com, ainsi que sur les CD fournis avec le système. Pour plus d'informations sur l'utilisation des diagnostics, voir le document Dell Online Diagnostics User's Guide (Guide d'utilisation de Dell Online Diagnostics).

## Fonctionnalités des diagnostics intégrés du système

Les diagnostics du système comportent des menus et des options permettant de tester des groupes de périphériques ou des périphériques particuliers. Les menus et les options des diagnostics du système vous permettent d'effectuer les tâches suivantes :

- Effectuer des tests individuellement ou collectivement
- Contrôler la séquence des tests
- Répéter des tests
- Afficher, imprimer ou enregistrer les résultats des tests
- Interrompre un test momentanément si une erreur est détectée ou mettre fin à un test lorsqu'une limite définie par l'utilisateur a été atteinte
- Afficher les messages d'aide qui décrivent brièvement chaque test ainsi que ses paramètres
- Afficher des messages d'état vous indiquant si les tests ont réussi
- Afficher les messages d'erreur indiquant les problèmes rencontrés au cours des tests

## <span id="page-161-0"></span>Quand utiliser les diagnostics intégrés du système

Le dysfonctionnement d'un composant ou d'un périphérique important du système peut provenir de la défaillance d'un composant. Tant que le processeur et les périphériques d'entrée/de sortie du système fonctionnent, vous pouvez utiliser les diagnostics intégrés du système pour faciliter l'identification du problème.

## Exécution des diagnostics intégrés du système

Le programme de diagnostic intégrés du système s'exécute à partir de l'écran Lifecycle Controller.

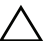

 $\bigwedge$  PRÉCAUTION : utilisez les diagnostics intégrés uniquement pour tester votre système. Leur utilisation sur d'autres systèmes peut entraîner des résultats erronés ou générer des messages d'erreur.

- 1 Au cours du démarrage du système, appuyez sur <F10>.
- 2 Cliquez sur Diagnostics dans le volet de gauche, puis sur Launch Diagnostics (Lancer les diagnostics) dans le volet de droite.

Le menu Diagnostics vous permet d'exécuter tous les tests ou uniquement certains, ou encore de quitter le programme.

## Options de test des diagnostics du système

Cliquez sur l'option de test de votre choix dans l'écran Main Menu (Menu principal).

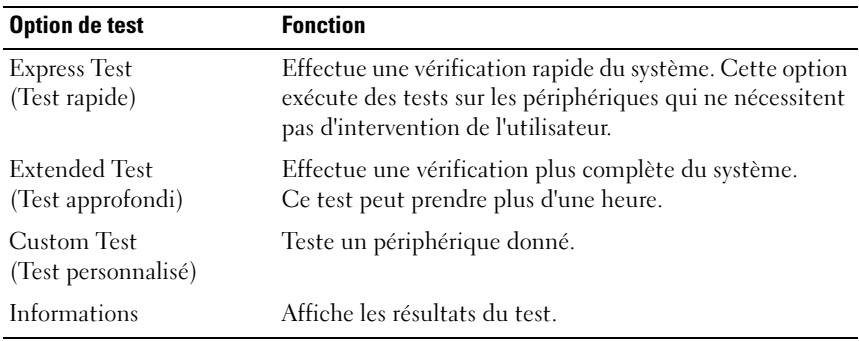

### <span id="page-162-0"></span>Utilisation des options de test personnalisé

Lorsque vous sélectionnez l'option Custom Test (Test personnalisé) dans l'écran Main Menu (Menu principal), la fenêtre Customize (Personnaliser) s'affiche. Elle permet de sélectionner les périphériques à tester, de choisir des options de test spécifiques et de visualiser les résultats obtenus.

### Sélection de périphériques à tester

La partie gauche de la fenêtre Customize (Personnaliser) répertorie les périphériques qui peuvent être testés. Cliquez sur le signe (+) en regard d'un périphérique ou d'un module pour visualiser ses composants. Cliquez sur le signe (+) en regard d'un composant pour visualiser les tests disponibles. Si vous cliquez sur un périphérique et non sur ses composants, tous les composants de ce périphérique sont sélectionnés pour le test.

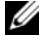

**EMARQUE** : après avoir sélectionné tous les périphériques et composants à tester, sélectionnez All Devices (Tous les périphériques) et cliquez sur Run Tests (Exécuter les tests).

### Sélection d'options de diagnostics

Dans la zone Diagnostics Options (Options de diagnostics), sélectionnez le ou les tests que vous souhaitez appliquer à un périphérique.

- Non-Interactive Tests Only (Tests non interactifs uniquement) : cette option permet d'exécuter uniquement les tests ne nécessitant aucune intervention de la part de l'utilisateur.
- Quick Tests Only (Tests rapides uniquement) : cette option permet d'exécuter uniquement les tests rapides sur le périphérique sélectionné.
- Show Ending Timestamp (Afficher l'heure de fin) : cette option permet d'ajouter un horodatage au journal de test.
- Test Iterations (Itérations du test) : cette option permet de sélectionner le nombre d'exécutions du test.
- Log output file pathname (Chemin du journal de sortie) : cette option permet de définir le lecteur de disquette ou la clé de mémoire USB où le journal de test est enregistré. Ce fichier ne peut pas être enregistré sur le disque dur.

### Visualisation des informations et des résultats

Les onglets suivants de la fenêtre Customize (Personnaliser) contiennent des informations sur les tests et les résultats :

- Results (Résultats) : indique le test exécuté et son résultat.
- Errors (Erreurs) : affiche les erreurs qui se sont produites pendant le test.
- Help (Aide) : affiche des informations sur le périphérique, le composant ou le test actuellement sélectionné.
- Configuration : affiche des informations de base concernant la configuration du périphérique actuellement sélectionné.
- Parameters (Paramètres) : affiche les paramètres que vous pouvez définir pour le test à exécuter.

# Cavaliers et connecteurs

Cette section contient des informations spécifiques sur les cavaliers du système. Elle contient également des informations générales sur les cavaliers et les commutateurs et décrit les connecteurs de la carte système.

## <span id="page-164-1"></span>Cavaliers de la carte système

La [figure 6-1](#page-165-0) présente l'emplacement des cavaliers de configuration sur la carte système. Le [tableau 6-1](#page-164-0) répertorie les paramètres des cavaliers.

| <b>Cavalier</b> | <b>Paramètre</b>     | <b>Description</b>                                                                                    |
|-----------------|----------------------|----------------------------------------------------------------------------------------------------|
| PWRD EN         | (par défaut)         | La fonction de mot de passe est activée<br>$(broches 2-4)$                                            |
|                 |                      | La fonction de mot de passe est désactivée<br>$(hroches 4-6)$                                         |
| NVRAM CLR       | 00 0<br>(par défaut) | Les paramètres de configuration sont<br>conservés au démarrage du système<br>$(broches 3-5)$ .        |
|                 |                      | Les paramètres de configuration sont<br>effacés au prochain démarrage du système<br>$(broches 1-3)$ . |

<span id="page-164-0"></span>Tableau 6-1. Paramètres des cavaliers de la carte système

### Connecteurs de la carte système

### <span id="page-165-0"></span>Figure 6-1. Connecteurs de la carte système

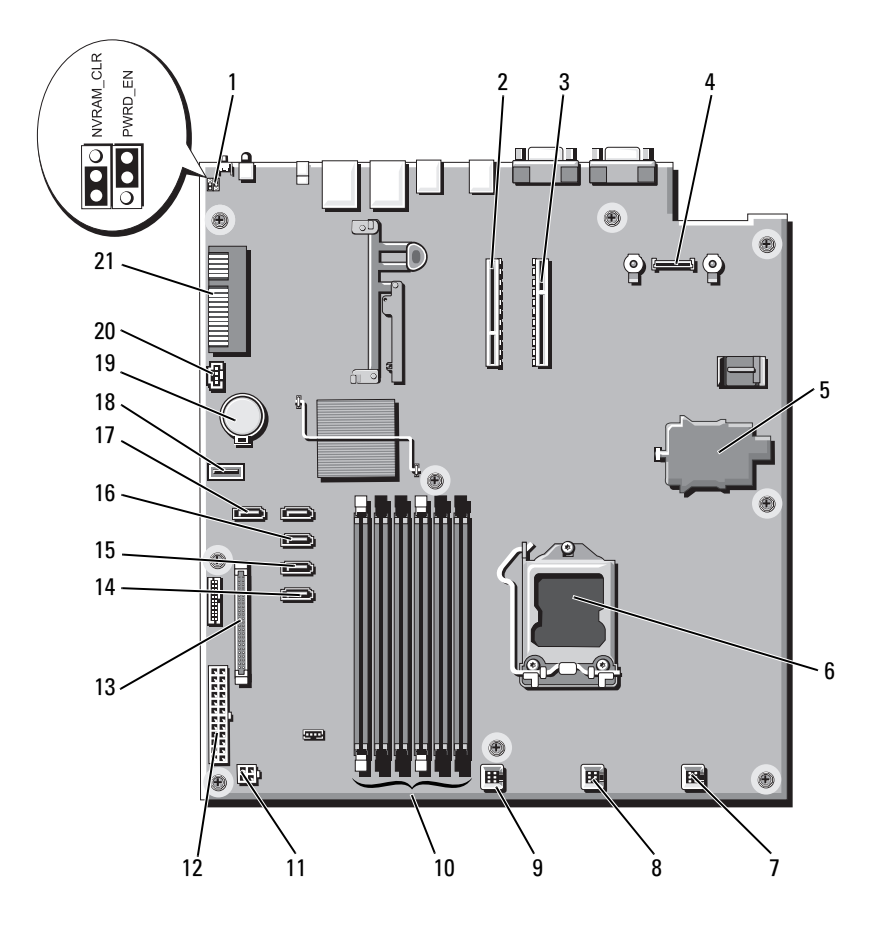

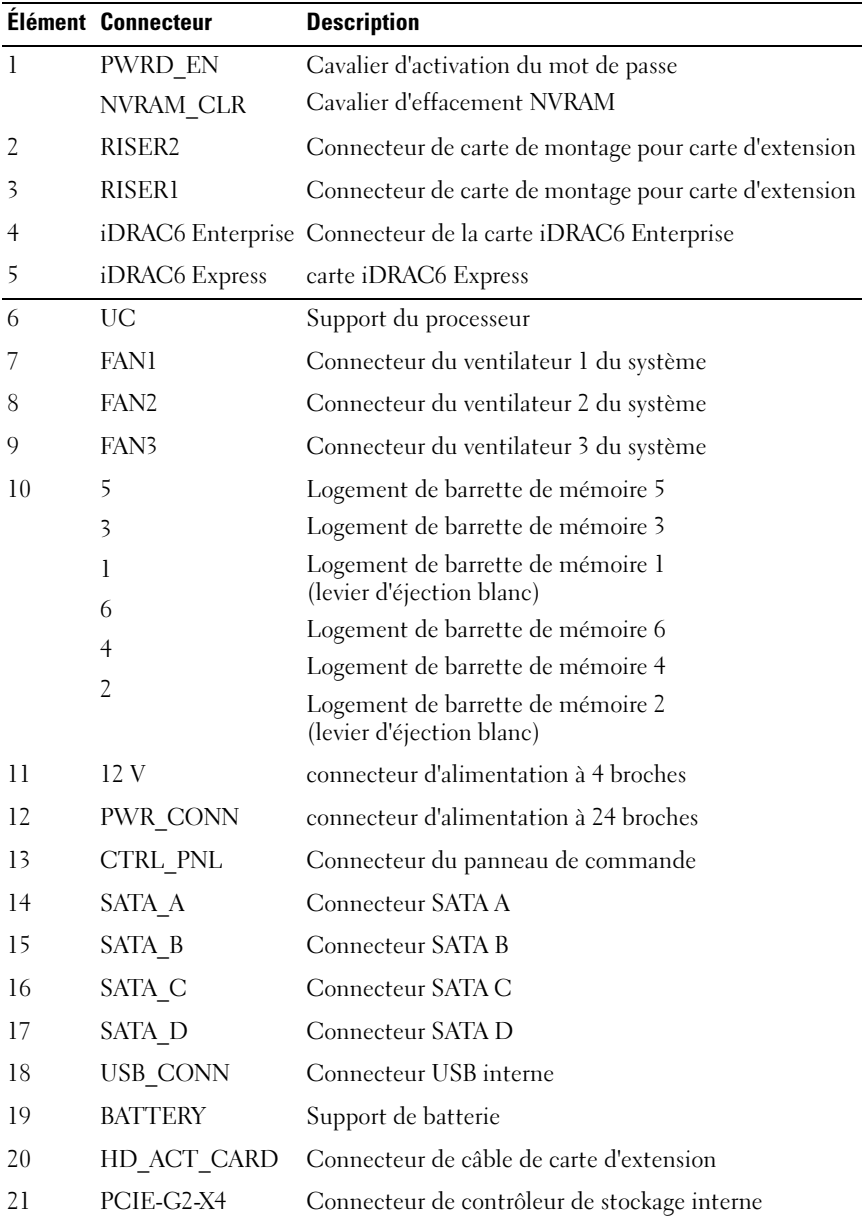

## <span id="page-167-1"></span><span id="page-167-0"></span>Désactivation d'un mot de passe oublié

Les fonctionnalités logicielles de protection du système comprennent un mot de passe système et un mot de passe de configuration, qui sont décrits à la section [« Utilisation du programme de configuration du système et du Gestionnaire](#page-54-0)  [d'amorçage UEFI » à la page 55](#page-54-0). Le cavalier de mot de passe active ces fonctionnalités ou les désactive, et efface le(s) mot(s) de passe utilisé(s).

### $\triangle$  PRÉCAUTION : voir la section « Protection contre les décharges électrostatiques » des consignes de sécurité de votre système.

- 1 Mettez le système et les périphériques qui y sont connectés hors tension, puis débranchez le système de la prise secteur.
- 2 Ouvrez le système. Voir « [Ouverture du système](#page-83-0) » à la page 84.
- 3 Retirez la fiche du cavalier de mot de passe.

Voir [figure](#page-165-0) 6-1 pour identifier l'emplacement du cavalier de mot de passe (« PWRD\_EN ») sur la carte système.

- 4 Fermez le système. Voir « [Fermeture du système](#page-84-0) » à la page 85.
- 5 Rebranchez le système et les périphériques aux prises secteur, puis mettez le système sous tension.

Pour que les mots de passe existants soient désactivés (effacés), le système doit démarrer avec la fiche du cavalier de mot de passe retirée. Toutefois, avant d'attribuer un nouveau mot de passe système et/ou de configuration, vous devez réinstaller la fiche du cavalier.

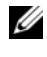

**EXAMPLE** : si vous attribuez un nouveau mot de passe système et/ou de configuration alors que la fiche du cavalier est retirée, le système désactive les nouveaux mots de passe à son prochain démarrage.

- 6 Mettez le système et les périphériques qui y sont connectés hors tension, puis débranchez le système de la prise secteur.
- 7 Ouvrez le système. Voir « [Ouverture du système](#page-83-0) » à la page 84.
- 8 Installez la fiche de cavalier sur le cavalier du mot de passe.
- 9 Fermez le système. Voir « [Fermeture du système](#page-84-0) » à la page 85.
- 10 Rebranchez le système et les périphériques aux prises secteur, puis mettez le système sous tension.
- 11 Attribuez un nouveau mot de passe système et/ou de configuration.

Pour attribuer un nouveau mot de passe à l'aide du programme de configuration du système, voir « [Attribution d'un mot de passe de](#page-76-0)  [configuration](#page-76-0) » à la page 77.

# <span id="page-168-0"></span>Obtention d'aide

## <span id="page-168-1"></span>Contacter Dell

Aux États-Unis, appelez le 800-WWW-DELL (800-999-3355).

<span id="page-168-2"></span>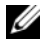

**EXEMARQUE** : si vous ne disposez pas d'une connexion Internet active, utilisez les coordonnées figurant sur votre preuve d'achat, votre bordereau de marchandises, votre facture ou encore sur le catalogue de produits Dell.

Dell propose plusieurs options de maintenance et d'assistance technique en ligne et par téléphone. Leur disponibilité variant d'un pays à l'autre, il est possible que certains services ne soient pas proposés dans votre région. Pour contacter Dell pour des questions ayant trait aux ventes, au support technique ou au service client :

- 1 Rendez-vous sur le site support.dell.com.
- 2 Sélectionnez l'option appropriée dans le menu déroulant Choose A Country/Region (Choisissez un pays ou une région) situé au bas de la page.
- 3 Cliquez sur Contact Us (Contactez-nous) dans la partie gauche de la page.
- 4 Sélectionnez le lien de service ou de support approprié en fonction de vos besoins.
- 5 Pour contacter Dell, sélectionnez la méthode qui vous convient le mieux.

# Index

### A

alimentation [voyants, 22](#page-21-0) assemblage du panneau de commande [retrait, 131](#page-130-0) assistance [contacter Dell, 169](#page-168-1) auto-test de démarrage (POST) [accès aux fonctions du](#page-10-0)  système, 11 avertissement [messages, 52](#page-51-0)

### B

barrettes de mémoire (DIMM) [configuration, 105](#page-104-1) [installation, 107](#page-106-1) [retrait, 109](#page-108-0) batterie du système [remplacement, 129](#page-128-1) bloc d'alimentation [dépannage, 152](#page-151-0) blocs d'alimentation [réinstallation, 126,](#page-125-0) [129](#page-128-2) [retrait, 125-](#page-124-0)[127,](#page-126-0) [129](#page-128-3) [voyants, 22](#page-21-0)

BMC [configuration, 79](#page-78-0)

### C

câblage [lecteur optique, 86](#page-85-0) cache [bloc d'alimentation, 127](#page-126-1) [disque dur, 89](#page-88-0) cache de bloc [d'alimentation, 127](#page-126-1) cache de disque dur [installation, 90](#page-89-0) cache de lecteur [retrait, 89](#page-88-0) [cadre, 83](#page-82-0) capot [fermeture, 85](#page-84-1) [ouverture, 84](#page-83-1) carénage de refroidissement [installation, 102](#page-101-0) [retrait, 100](#page-99-1) carte contrôleur SAS [installation, 104](#page-103-1) [retrait, 102](#page-101-1)

carte d'extension [contrôleur SAS, 102](#page-101-1) [dépannage, 158](#page-157-0) [installation, 96](#page-95-1) [retrait, 95](#page-94-1) carte de fond de panier SAS [installation, 136](#page-135-0) [retrait, 133](#page-132-0) [carte iDRAC6 Express, 113](#page-112-0) carte réseau [voyants, 21](#page-20-1) carte système [cavaliers, 165](#page-164-1) [installation, 142](#page-141-0) [retrait, 140](#page-139-0) [carte iDRAC6 Enterprise, 116](#page-115-0) cartes réseau [dépannage, 148](#page-147-0) [cavaliers \(carte système\), 165](#page-164-1) clavier [dépannage, 146](#page-145-0) [commutateur d'intrusion du](#page-81-0)  châssis, 82 configuration du système [options, 58](#page-57-0) consignes [connexion de périphériques](#page-19-0)  externes, 20 [installation de cartes](#page-92-0)  d'extension, 93 [installation de mémoire, 105](#page-104-1)

[contacter Dell, 169](#page-168-2) [coordonnées téléphoniques, 169](#page-168-2)

### D

Dell [contacter, 169](#page-168-1) démarrage [accès aux fonctions du](#page-10-0)  système, 11 dépannage [bloc d'alimentation, 152](#page-151-0) [carte d'extension, 158](#page-157-0) [carte réseau, 148](#page-147-0) [clavier, 146](#page-145-0) [connexions externes, 146](#page-145-1) [disque dur, 158](#page-157-1) [lecteur de bande, 157](#page-156-0) [lecteur de CD, 156](#page-155-0) [mémoire, 154](#page-153-0) [processeur, 159](#page-158-0) [refroidissement du système, 152](#page-151-1) [système endommagé, 150](#page-149-0) [système mouillé, 149](#page-148-1) ventilateur de [refroidissement, 153](#page-152-1) [vidéo, 146](#page-145-2) diagnostics [contexte d'utilisation, 162](#page-161-0) [options de tests avancées, 163](#page-162-0) DIMM [Voir](#page-103-2) barrettes de mémoire (DIMM).

disque dur [dépannage, 158](#page-157-1) [disque dur SAS.](#page-88-1) Voir disque dur. [disque dur SATA.](#page-88-1) Voir disque dur. disques durs (remplaçables à chaud) [installation, 91](#page-90-0) [retrait, 90](#page-89-1) [dissipateur de chaleur, 121](#page-120-0)

### E

écran LCD [fonctionnalités, 15](#page-14-0) [menus, 16](#page-15-0) [écran UEFI Boot Manager](#page-71-0)  (Gestionnaire d'amorçage UEFI), 72 écrans du programme de configuration du système [écran principal, 58](#page-57-1) ensemble du panneau de commande [fonctionnalités de l'écran](#page-14-0)  LCD, 15 [exécution des diagnostics du](#page-160-0)  système, 161

### F

fonctions du système [accès, 11](#page-10-0)

### G

[garantie, 54](#page-53-0) Gestionnaire d'amorçage UEFI [accès, 71](#page-70-0) [écran des utilitaires système, 73](#page-72-0) [écran principal, 72](#page-71-0)

### I

installation [barrettes de mémoire, 107](#page-106-1) [cache de bloc d'alimentation, 127](#page-126-2) [carénage de refroidissement, 102](#page-101-0) [carte d'extension, 96](#page-95-1) [carte de fond de panier SAS, 136](#page-135-0) [carte de montage, 100](#page-99-2) [carte système, 140](#page-139-0) [contrôleur SAS, 104](#page-103-1) [disque dur \(remplaçable à](#page-90-0)  chaud), 91 [lecteur optique, 86](#page-85-1) [processeur, 123](#page-122-0) [installation d'un cache de disque](#page-89-0)  dur, 90

### L

lecteur de bande [dépannage, 157](#page-156-0) lecteur de CD [dépannage, 156](#page-155-0) lecteur de CD/DVD [Voir](#page-85-1) lecteur optique. lecteur optique [installation, 86](#page-85-1) [logement d'extension, 93](#page-92-0) logements [Voir](#page-92-1) logements d'extension.

### M

mémoire [dépannage, 154](#page-153-0) messages [avertissement, 52](#page-51-0) [messages d'erreur, 56](#page-55-1) [messages d'erreur, 56](#page-55-1) [messages système, 39](#page-38-1) mises à niveau [processeur, 119](#page-118-1) mot de passe [configuration, 77](#page-76-1) [désactivation, 168](#page-167-1) [système, 74](#page-73-0) mot de passe de [configuration, 77](#page-76-1)

### N

[numéros de téléphone, 169](#page-168-2)

### O

options [configuration du système, 58](#page-57-0)

### P

périphérique USB [connecteurs du panneau](#page-18-1)  arrière, 19 processeur [dépannage, 159](#page-158-0) [mises à niveau, 119](#page-118-1) [retrait, 119,](#page-118-2) [123](#page-122-1) [Voir](#page-118-1) processeur. programme de configuration du système [accès, 56](#page-55-2) [affectation des IRQ PCI, 65](#page-64-0) [options de gestion de](#page-66-0)  l'alimentation, 67 [options de sécurité du système, 68](#page-67-0) [options des communications](#page-64-1)  série, 65 [options des périphériques](#page-63-1)  intégrés, 64 [paramètres d'amorçage, 63](#page-62-0) [paramètres de la mémoire, 60](#page-59-1) [paramètres de processeur, 61](#page-60-0) [paramètres SATA, 62](#page-61-0) [touches, 56](#page-55-2)

### R

refroidissement du système [dépannage, 152](#page-151-1) réinstallation [bloc d'alimentation, 126,](#page-125-0) [129](#page-128-2) remplacement [batterie du système, 129](#page-128-1) [ventilateur, 112](#page-111-0)

retrait [assemblage du panneau de](#page-130-0)  commande, 131 [barrettes de mémoire, 109](#page-108-0) [bloc d'alimentation, 125-](#page-124-0)[127,](#page-126-0)  [129](#page-128-3) [cache de bloc d'alimentation, 127](#page-126-1) [cadre, 83](#page-82-0) [capot, 84](#page-83-1) [carénage de refroidissement, 100](#page-99-1) [carte d'extension, 95](#page-94-1) [carte de fond de panier SAS, 133](#page-132-0) [carte système, 140](#page-139-0) [contrôleur SAS, 102](#page-101-1) [disques durs \(remplaçables à](#page-89-1)  chaud), 90 [processeur, 119,](#page-118-2) [123](#page-122-1) [retrait d'un cache de disque](#page-88-0)  dur, 89

### S

[sécurité, 145](#page-144-0) [sécurité du système, 68,](#page-67-0) [75](#page-74-0) [sécurité TPM, 68](#page-67-0) [support VFlash, 119](#page-118-3) système [fermeture, 85](#page-84-1) [messages, 39](#page-38-1) [mot de passe, 74](#page-73-0) [ouverture, 84](#page-83-1) système mouillé [dépannage, 149](#page-148-1)

systèmes endommagés [dépannage, 150](#page-149-0)

### $\mathbf{u}$

utilitaire de [configuration iDRAC, 80](#page-79-0)

### V

ventilateur [remplacement, 112](#page-111-0) [ventilateurs, 110](#page-109-1) [dépannage, 153](#page-152-1) vidéo [dépannage, 146](#page-145-2) voyants [carte réseau, 21](#page-20-1) [panneau arrière, 19](#page-18-1) [voyants d'alimentation, 22](#page-21-0) [voyants et fonctions du panneau](#page-18-1)  arrière, 19